# Aerohive Deployment Guide

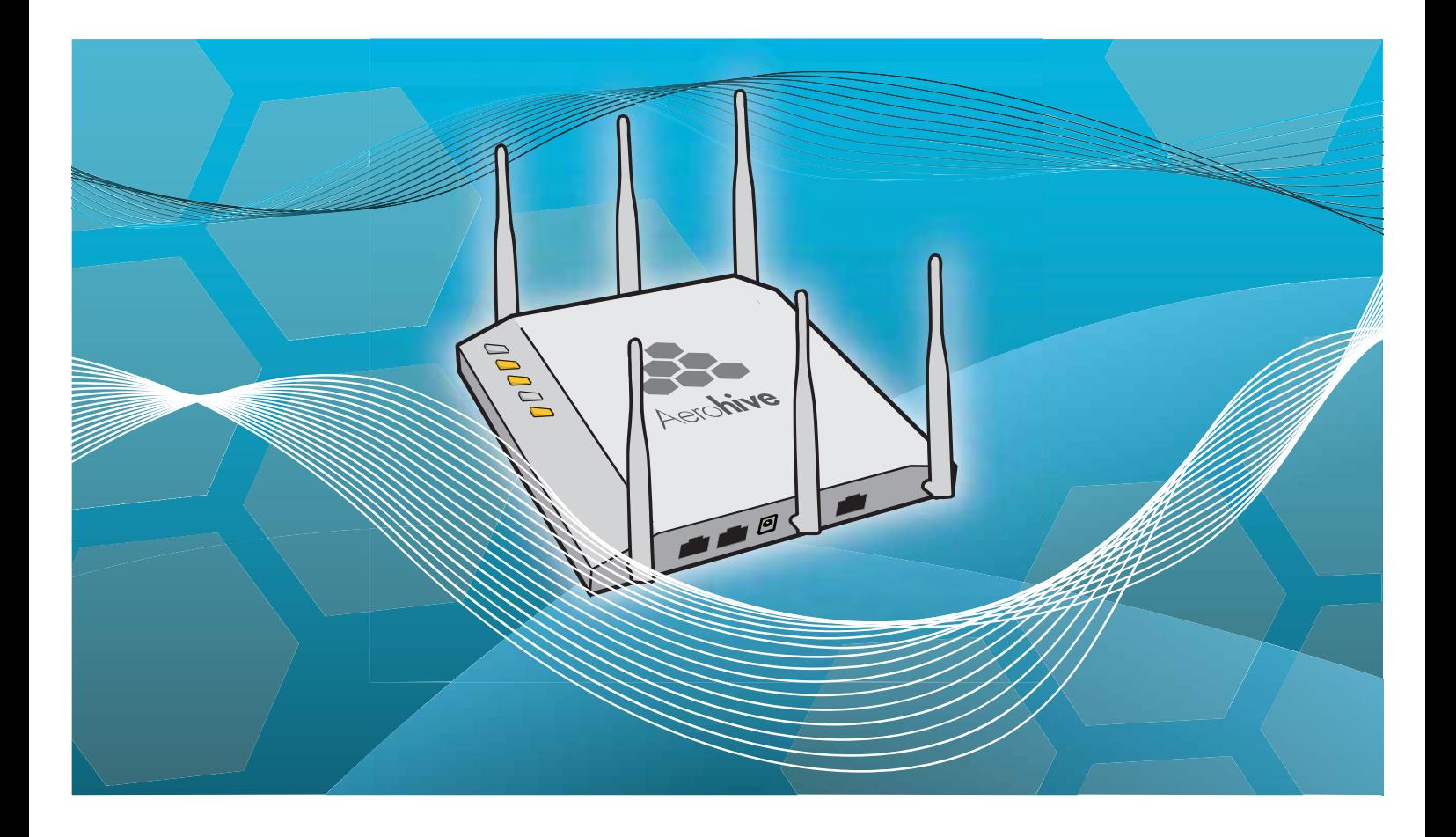

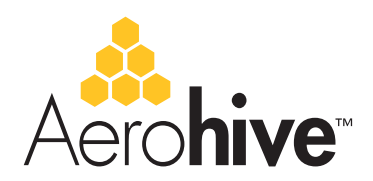

# Aerohive Deployment Guide

## For HiveAP and HiveManager Devices

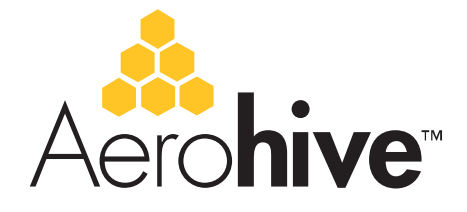

Aerohive Technical Publications

Copyright Notice

Copyright © 2008 Aerohive Networks, Inc. All rights reserved.

Aerohive Networks, the Aerohive Networks logo, HiveOS, HiveAP, and HiveManager are trademarks of Aerohive Networks, Inc. All other trademarks and registered trademarks are the property of their respective companies.

Information in this document is subject to change without notice. No part of this document may be reproduced or transmitted in any form or by any means, electronic or mechanical, for any purpose, without receiving written permission from:

Aerohive Networks, Inc.

3150-C Coronado Drive

Santa Clara, CA 95054

P/N 330002-06, Rev. A

## HiveAP Compliance Information

#### **Federal Communication Commission Interference Statement**

This equipment has been tested and found to comply with the limits for a Class B digital device, pursuant to Part 15 of the FCC Rules. These limits are designed to provide reasonable protection against harmful interference in a residential installation. This equipment generates, uses and can radiate radio frequency energy and, if not installed and used in accordance with the instructions, may cause harmful interference to radio communications. However, there is no guarantee that interference will not occur in a particular installation. If this equipment does cause harmful interference to radio or television reception, which can be determined by turning the equipment off and on, the user is encouraged to try to correct the interference by one of the following measures:

- Reorient or relocate the receiving antenna
- Increase the separation between the equipment and receiver
- Connect the equipment into an outlet on a circuit different from that to which the receiver is connected
- Consult the dealer or an experienced radio/TV technician for help

**FCC Caution:** Any changes or modifications not expressly approved by the party responsible for compliance could void the user's authority to operate this equipment. This device complies with Part 15 of the FCC Rules. Operation is subject to the following two conditions: (1) This device may not cause harmful interference, and (2) this device must accept any interference received, including interference that may cause undesired operation.

#### **Important: FCC Radiation Exposure Statement**

This equipment complies with FCC radiation exposure limits set forth<br>for an uncontrolled environment. This equipment should be installed<br>and operated with a minimum distance of 20 centimeters (8 inches)<br>between the radiato located or operating in conjunction with any other antenna or transmitter.

#### **Wireless 5 GHz Band Statements**

To comply with FCC regulations, do not use channels 36, 40, 44, and 48 in the 5.15–5.25 GHz band when HiveAPs are deployed outdoors. In addition, the transmission power is limited to a maximum of 15 dBm.

Because radar systems use some bands in the 5 GHz spectrum, WLAN devices operating in these bands must use DFS (Dynamic Frequency Selection) to detect radar activity and switch channels automatically to avoid interfering with radar operations. DFS is required for WLAN devices operating within the 5.25–5.35 GHz UNII-2 and the 5.47–5.725 UNII Mid-Band spectrums in the FCC regions of North America and the ETSI regions in the European Community. DFS is not required for WLAN devices operating in the 5.725-5.850 GHz spectrum in FCC regions. (The 5.725-5.850 GHz spectrum is not available for wireless use in ETSI regions.) HiveAP 300 series models support DFS-FCC and DFS-ETSI and are permitted to operate in the 5.25–5.35 GHz and 5.47–5.725 GHz bands in outdoor deployments in the FCC and ETSI regions.

Note: The term "IC" before the radio certification number signifies that Industry Canada technical specifications were met.

#### **Industry Canada - Class B**

This digital apparatus does not exceed the Class B limits for radio noise emissions from digital apparatus as set out in the interference-causing equipment standard entitled "Digital Apparatus," ICES-003 of Industry Canada.

Cet appareil numérique respecte les limites de bruits radioélectriques applicables aux appareils numériques de Classe B prescrites dans la norme sur le matériel brouilleur: "Appareils Numériques," NMB-003 édictée par l'Industrie.

#### $\bullet$  (e (Wi $\textcolor{red}{\blacksquare}$ **Wi-Fi Certification**

The Wi-Fi CERTIFIED™ Logo is a certification mark of the Wi-Fi Alliance®. The Aerohive HiveAP 20 ag has been certified for WPA™, WPA2™, WMM® (Wi-Fi Multimedia™), WMM Power Save, and the following types of EAP (Extensible Authentication Protocol):

- EAP-TLS
- EAP-TTLS/MSCHAPv2
- PEAPv0/EAP-MSCHAPv2
- PEAPv1/EAP-GTC
- EAP-SIM

#### $C \in \mathbb{O}$ **EC Conformance Declaration**

Marking by the above symbol indicates compliance with the Essential Requirements of the R&TTE Directive of the European Union (1999/5/ EC). This equipment meets the following conformance standards:

- EN 60950-1 (IEC 60950-1) Product Safety
- EN 301 893 Technical requirements for 5 GHz radio equipment
- EN 300 328 Technical requirements for 2.4 GHz radio equipment
- EN 301 489-1 / EN 301 489-17 EMC requirements for radio equipment

#### **Countries of Operation and Conditions of Use in the European Community**

HiveAPs are intended to be operated in all countries of the European Community. Requirements for indoor vs. outdoor operation, license requirements and allowed channels of operation apply in some countries as described below.

- Before operating a HiveAP, the admin or installer must properly enter the current country of operation in the command line interface as described in "Appendix A Country Codes" on page 177. Note to U.S. model owners: To comply with U.S. FCC regulations, the country selection function has been completely removed from all U.S. models. The above function is for non-U.S. models only.
- HiveAPs automatically limit the allowable channels determined by the current country of operation. Incorrectly entering the country of operation might result in illegal operation and cause harmful interference to other systems. The admin is obligated to ensure HiveAPs are operating according to the channel limitations, indoor/outdoor restrictions and license requirements for each European Community country as described in this section.
- HiveAPs can be operated indoors or outdoors in all countries of the European Community using the 2.4 GHz band: Channels 1 13, except where noted below.
	- In Italy, you must apply for a license from the national spectrum authority to operate a HiveAP outdoors.
	- In Belgium outdoor operation is only permitted using the 2.46 2.4835 GHz band: Channel 13.
	- In France outdoor operation is only permitted using the 2.4 2.454 GHz band: Channels 1 - 7.
- HiveAPs using the 5.15–5.25 GHz band (Channels 36, 40, 44, 48) are restricted to indoor use when operated in the European<br>Community. Because the frequency ranges 5.25-5.35 and 5.47-<br>5.725 are affected by DFS (Dynamic Frequency Selection), HiveAP<br>20 and 28 models block channels 52, 56, 112, 116, 120, 124, 128, 132, 136, 140.

The availability of some specific channels and/or operational frequency bands are country dependent and are firmware programmed at the factory to match the intended destination. The firmware setting is not accessible by the end user.

• The 5 GHz Turbo Mode feature is not allowed for operation in any European Community country. You can find the current setting for<br>this feature in two places. In the HiveManager GUI, click<br>**Configuration** > Network Objects> Radio Profiles > *profile*<br>Advanced. In the HiveAP CLI, enter th **profile** *profile*. By default, Turbo Mode is disabled.

#### **Declaration of Conformity in Languages of the European Community**

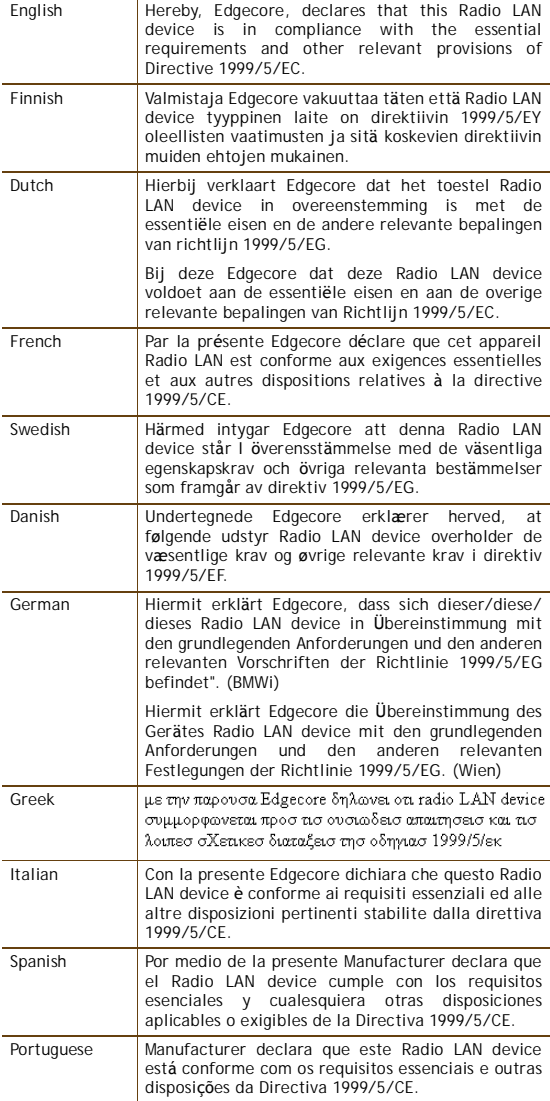

#### **HiveAP 20 ag Safety Compliance**

#### **Power Cord Safety**

Please read the following safety information carefully before installing a HiveAP.

*Warning:* Installation and removal of HiveAPs must be carried out by qualified personnel only.

- HiveAPs must be connected to an earthed (grounded) outlet to comply with international safety standards.
- Do not connect HiveAPs to an A.C. outlet (power supply) without an earth (ground) connection.
- The appliance coupler (the connector to the unit and not the wall plug) must have a configuration for mating with an EN 60320/IEC 320 appliance inlet.
- The socket outlet must be near the HiveAP and easily accessible. You can only remove power from a HiveAP by disconnecting the power cord from the outlet.
- HiveAPs operate under SELV (Safety Extra Low Voltage) conditions according to IEC 60950. The conditions are only maintained if the equipment to which they are connected also operates under SELV conditions.
- A HiveAP receiving power through its PoE (Power over Ethernet) interface must be in the same building as the equipment from which it receives power.

#### *France and Peru only:*

HiveAPs cannot be powered from IT\* supplies. If your supplies are of IT type, then a HiveAP must be powered by 230 V (2P+T) via an isolation transformer ratio 1:1, with the secondary connection point labelled Neutral, connected directly to earth (ground).

\* Impédance à la terre

Important! Before making connections, make sure you have the correct cord set. Check it (read the label on the cable) against the description on the following page.

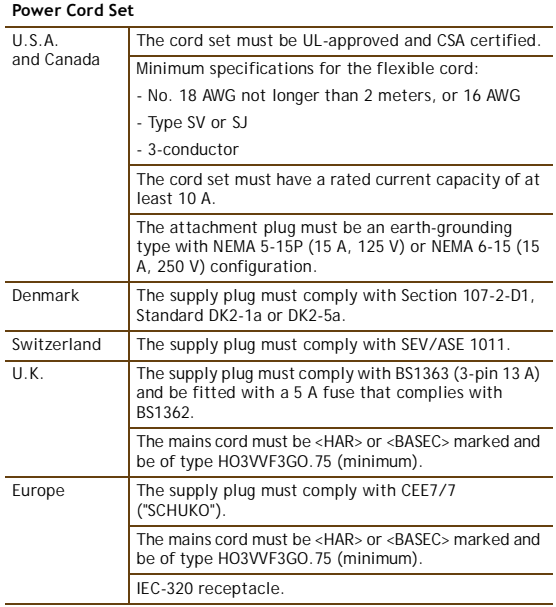

Veuillez lire attentivement les informations de sécurité relatives à l'installation d'un point d'accès HiveAP.

#### HiveAP Compliance Information

*Avertissement:* L'installation et la dépose de points d'accès HiveAP doivent être effectuées uniquement par un personnel qualifié.

- Les points d'accès HiveAP doivent être connectés sur le secteur par une prise électrique munie de terre (masse) afin de respecter les standards internationaux de sécurité.
- Ne jamais connecter des points d'accès HiveAP à une alimentation électrique non-pourvue de terre (masse).
- Le boitier d'alimentation (connecté directement au point d'accès) doit être compatible avec une entrée électrique de type EN 60320/IEC 320.
- La prise secteur doit se trouver à proximité du point d'accès HiveAP et facilement accessible. Vous ne pouvez mettre hors tension un point d'accès HiveAP qu'en débranchant son alimentation électrique au niveau de cette prise.
- Pour des raisons de sécurité, le point d'accès HiveAP fonctionne à une tension extrêmement basse, conformément à la norme IEC 60950. Les conditions de sécurité sont valables uniquement si l'équipement auquel le point d'accès HiveAP est raccordé fonctionne également selon cette norme.
- Un point d'accès HiveAP alimenté par son interface réseau Ethernet en mode POE (Power over Ethernet) doit être physiquement dans le même bâtiment que l'équipement réseau qui lui fournit l'électricité.

*France et Pérou uniquement:*

Un point d'accès HiveAP ne peut pas être alimenté par un dispositif à impédance à la terre. Si vos alimentations sont du type impédance à la terre, alors le point d'accès HiveAP doit être alimenté par une tension de 230 V (2P+T) via un transformateur d'isolement à rapport 1:1, avec le neutre connecté directement à la terre (masse).

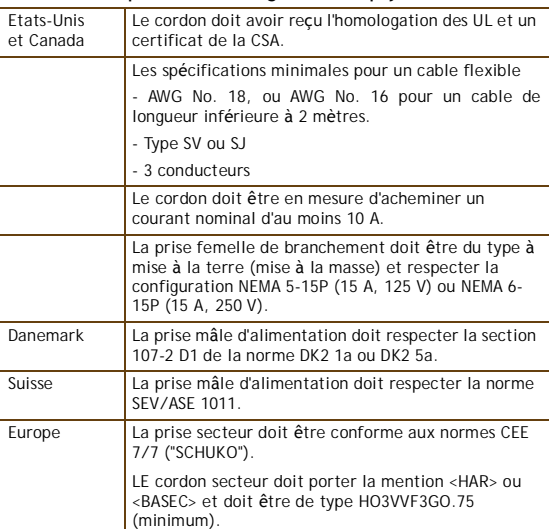

**Cordon électrique - Il doit être agréé dans le pays d'utilisation**

Bitte unbedingt vor dem Einbauen des HiveAP die folgenden Sicherheitsanweisungen durchlesen.

#### *Warnung:* Die Installation und der Ausbau des Geräts darf nur durch Fachpersonal erfolgen.

- Das Gerät sollte nicht an eine ungeerdete Wechselstromsteckdose angeschlossen werden.
- Das Gerät muß an eine geerdete Steckdose angeschlossen werden, welche die internationalen Sicherheitsnormen erfüllt.
- Der Gerätestecker (der Anschluß an das Gerät, nicht der Wandsteckdosenstecker) muß einen gemäß EN 60320/IEC 320 konfigurierten Geräteeingang haben.
- Die Netzsteckdose muß in der Nähe des Geräts und leicht zugänglich sein. Die Stromversorgung des Geräts kann nur durch Herausziehen des Gerätenetzkabels aus der Netzsteckdose unterbrochen werden.
- Der Betrieb dieses Geräts erfolgt unter den SELV-Bedingungen (Sicherheitskleinstspannung) gemäß IEC 60950. Diese Bedingungen sind nur gegeben, wenn auch die an das Gerät angeschlossenen Geräte unter SELV-Bedingungen betrieben werden.

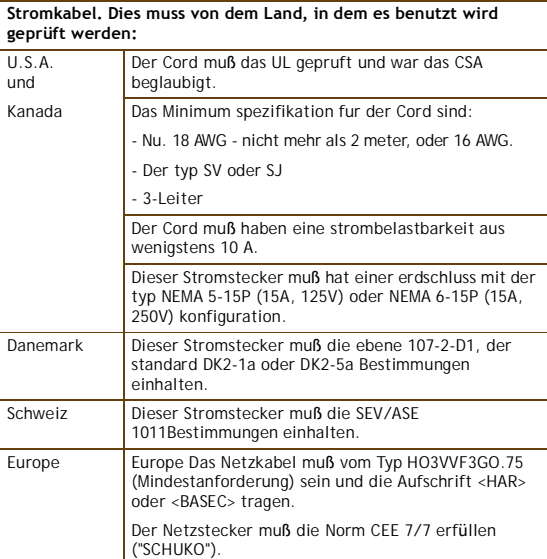

#### **Liability Disclaimer**

Installation of Aerohive equipment must comply with local and national electrical codes and with other regulations governing this type of installation.<br>Aerohive Networks, its channel partners, resellers, and distributors a government regulations that may arise from failing to comply with the instructions in this guide and appropriate electrical codes.

## Contents

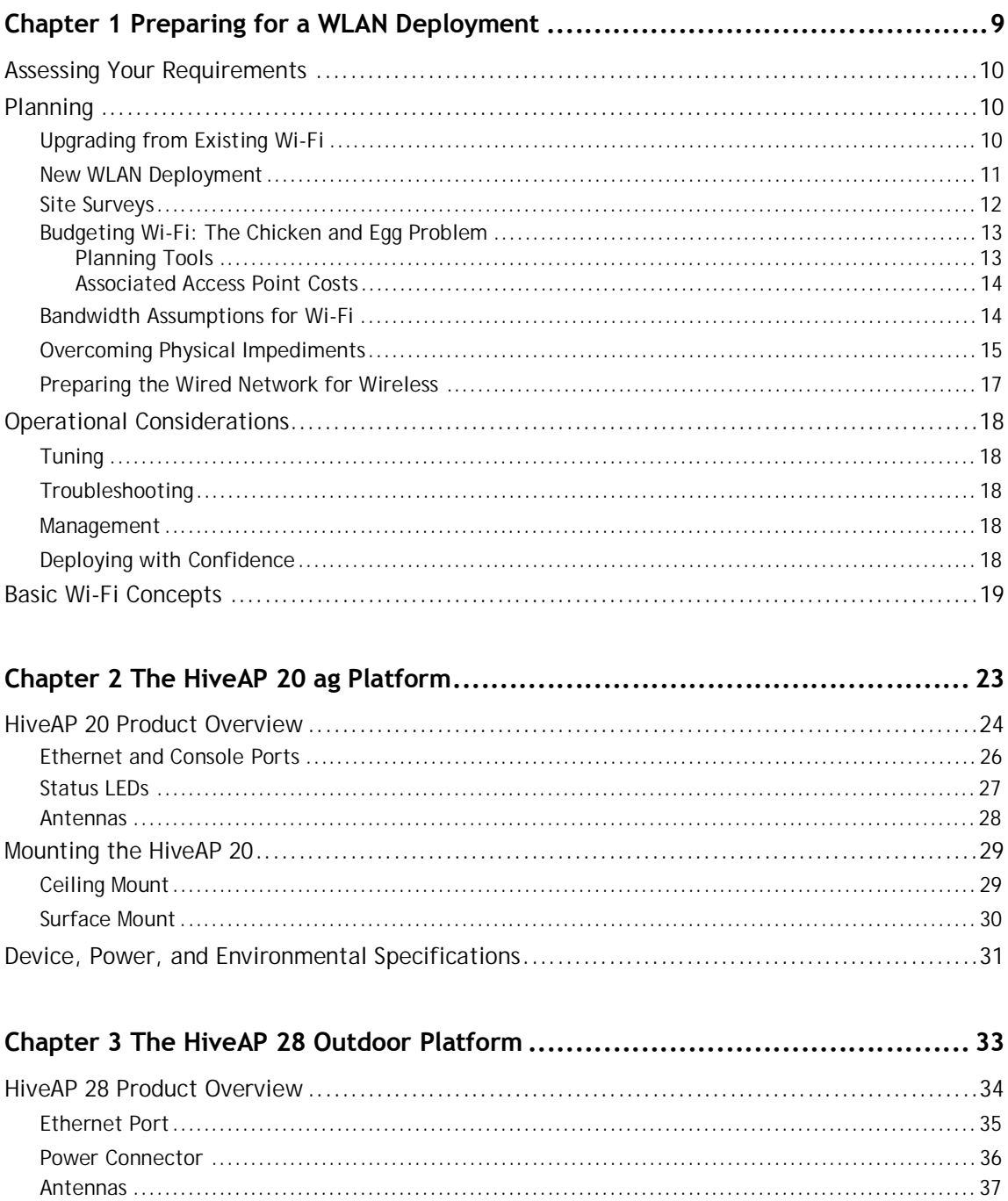

#### Contents

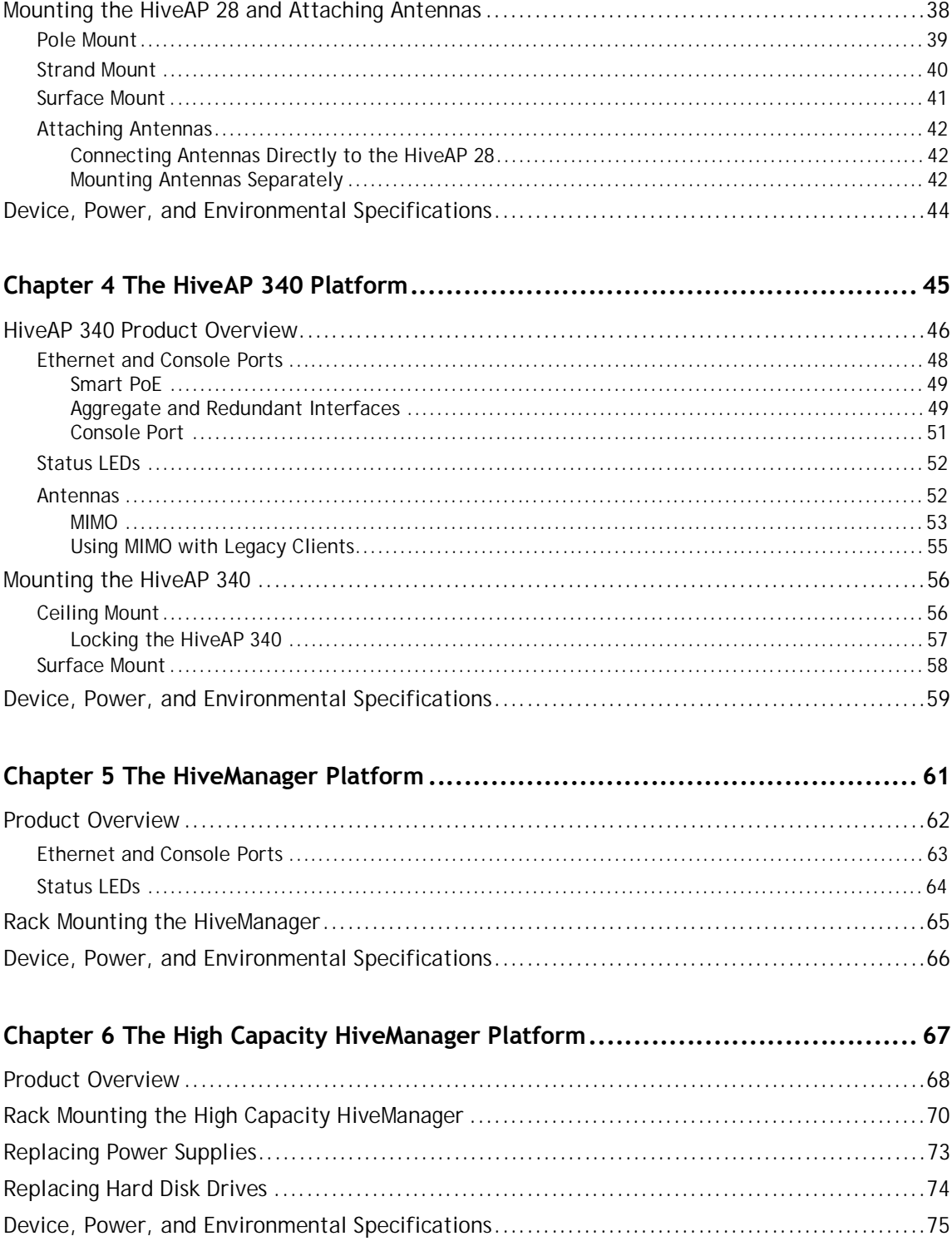

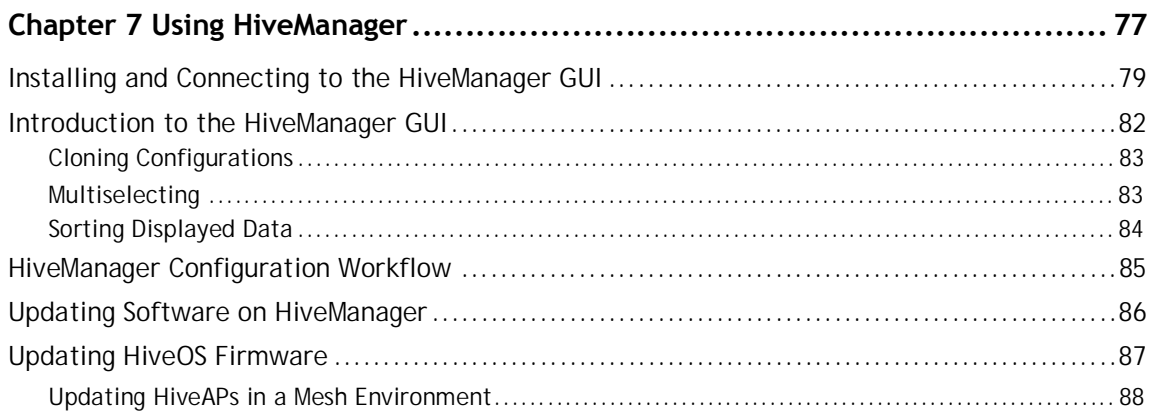

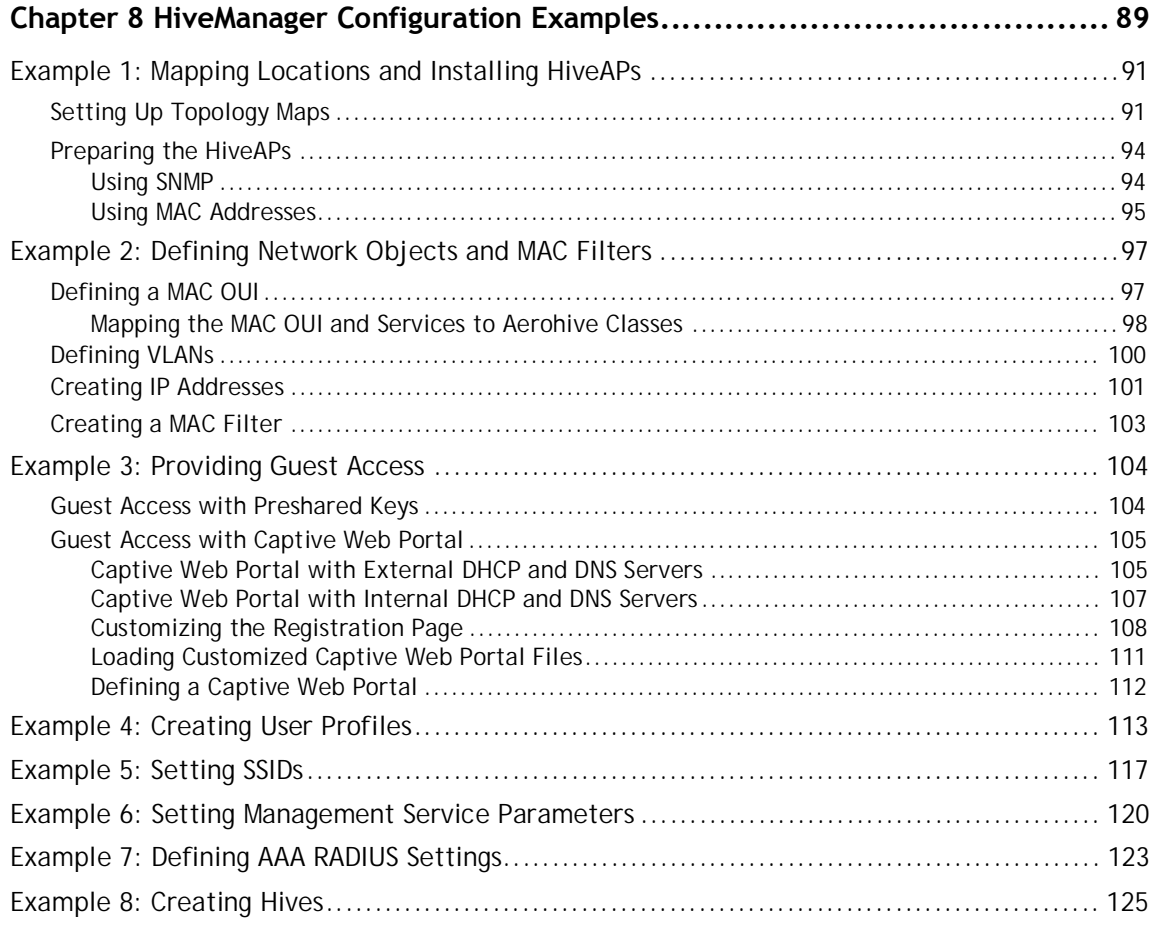

#### Contents

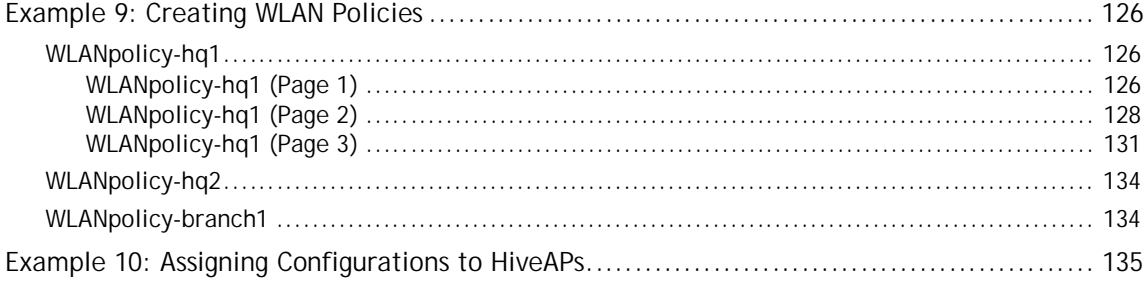

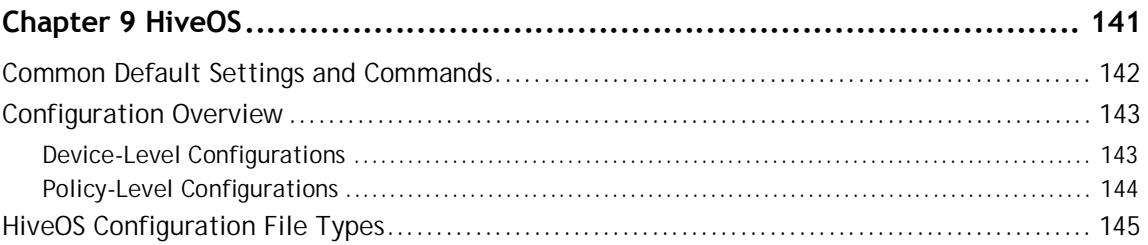

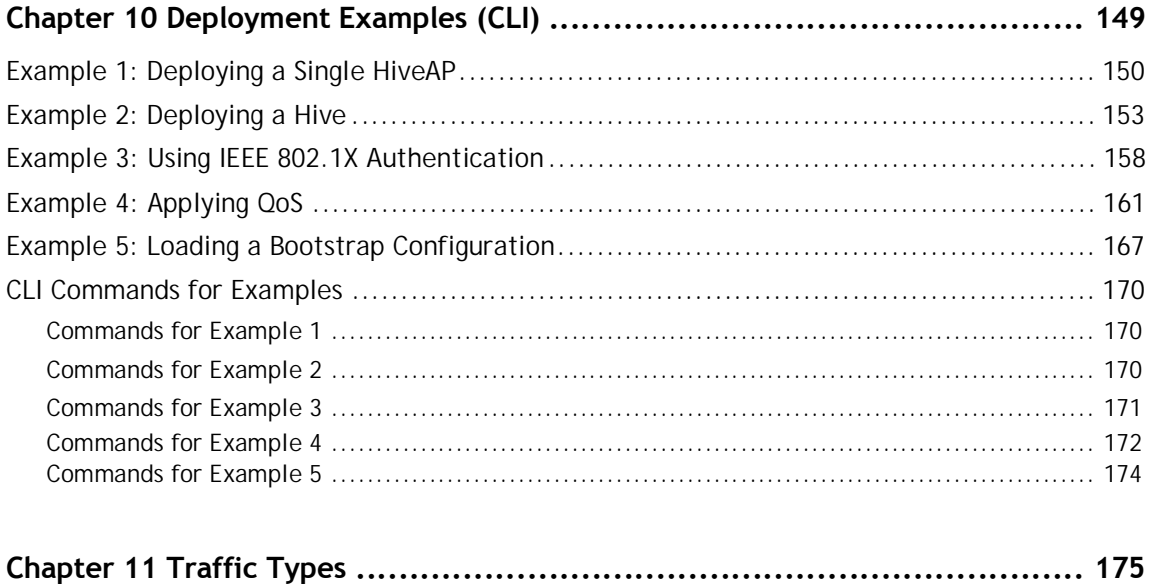

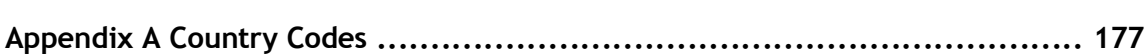

## Chapter 1 Preparing for a WLAN Deployment

To ensure a smooth WLAN deployment, you need to begin with a bit of planning. A straightforward review of your deployment plan before you begin will result in optimal results more quickly. The goals of this chapter are to assist you in assessing your readiness for WLAN implementation and to provide tips and tricks to resolve any issues that might arise in your environment. The chapter covers the following topics:

- "Assessing Your Requirements" on page 10
- "Planning" on page 10
	- "Upgrading from Existing Wi-Fi" on page 10
	- "New WLAN Deployment" on page 11
	- "Site Surveys" on page 12
	- "Budgeting Wi-Fi: The Chicken and Egg Problem" on page 13
	- "Bandwidth Assumptions for Wi-Fi" on page 14
	- "Overcoming Physical Impediments" on page 15
- "Operational Considerations" on page 18
	- "Preparing the Wired Network for Wireless" on page 17
	- "Deploying with Confidence" on page 18

Although this guide assumes an understanding of corporate data networking, previous experience with LAN configuration and deployment, and some basic Wi-Fi understanding, the chapter concludes with a section that provides additional support for the preceding sections: "Basic Wi-Fi Concepts" on page 19.

*Note: This guide assumes an understanding of corporate data networking and past experience with LAN configuration and deployment. It also assumes some basic Wi-Fi understanding.*

## ASSESSING YOUR REQUIREMENTS

To get started with your Aerohive WLAN installation, examine the basic requirements of your implementation. First, consider who your stakeholders are and take the time to fully understand their access requirements. Talk to department managers within your organization and make sure everyone has documented the full complement of potential users of your network. Check if the applications are standard employee applications or if there are other requirements, such as access for guests or consultants.

Next, make a complete list of the application types that your Aerohive network will need to support. Begin your list with mission-critical applications, paying special attention to those that generate high levels of traffic and those requiring deterministic behavior. Identify applications with heavy data requirements and expected service levels.

Demanding applications such as voice and video will require a higher density of access points. Many enterprises are investigating the potential of VoWLAN (Voice over WLAN) in the hopes of integrating mobile phones and IP-PBX systems. Doing so requires an evaluation of other data transmission types that can disrupt the quality of voice conversations. Because voice traffic is sensitive to network jitter and latency, an inadequate number of access points can degrade quality. To the user, excessive jitter and delay can cause clipped conversations or dropped calls. Additional quality and reliability issues might arise when transmitting video, such as for training video or surveillance operations, because of the sheer size of the data stream.

Other applications such as network backup and file transfers can also have an impact on the network. Therefore, take into account any bandwidth-intensive applications if you expect your mobile workforce to be accessing the WLAN while these applications or services are occurring.

Considering the above issues will result in a more informed—and therefore more successful—deployment plan.

## PLANNING

This section reviews the fundamental elements for planning your WLAN deployment. This includes conducting a site survey, both for an upgrade from an existing WLAN and for a completely fresh—or greenfield—deployment.

## Upgrading from Existing Wi-Fi

If you are upgrading to Aerohive from an existing WLAN, you already have plenty of data about how your current network is performing. This information can lead to more informed decisions about your new implementation.

To begin, perform a quick site survey with the existing access points in place. If they are less than three years old and support 802.11g, their coverage and capacity should be equivalent or slightly lower than the Aerohive 802.11g radio. If the coverage is correct and has the appropriate density for your deployment, then you simply need to replace one set of access points with a new set of HiveAPs. However, this scenario is rare because network upgrades are usually done to improve capacity and to augment the existing layout with a denser deployment of access points.

Be sure to take note whether your existing network uses "fat" or "thin" APs (access points). A "fat" AP is an autonomous or standalone access point, which contains the intelligence and capability to connect to any Ethernet switch. With a "thin" AP, most of the intelligence has been removed and replaced in a centralized WAN controller. A fat upgrade to Aerohive HiveAPs is very natural. Generally, with fat APs you simply need to unplug the existing ones and plug in the new HiveAPs and provision them. With this approach, you can maintain or enhance all existing VLANs and security policies. This is a huge advantage over migrating from fat AP to controller-based solutions because you typically need to re-architect the network.

Upgrading from a thin AP solution is also easy. However, because a thin AP makes use of an overlay tunneled network, you sometimes have to add a local VLAN for access or use tunnels to replicate the overlay network. However, because using VLANs rather than tunnels provides significant performance and scalability advantages, that is clearly the recommended path.

## New WLAN Deployment

In a new—or greenfield—WLAN deployment, you do not have the benefit of an existing network for testing and analysis, which makes your job a bit more difficult. In this case, the following key questions are critical to the proper design of your WLAN:

• How many users will need wireless service and what applications will they use?

Determining the scope of your WLAN deployment will have a major impact on capacity and coverage. Will only certain groups within the organization have WLAN access, or will it be rolled out across the enterprise? Will you provide guest access to visitors, consultants, and contractors? Most WLANs support just data applications, but many organizations are considering adding voice services. Voice support raises other design considerations that drive the need for denser deployments of access points and different QoS (Quality of Service) settings.

Are there any known major sources of interference?

For example, is there a nearby cafeteria with microwave ovens? Commercial-grade microwaves are a particularly bad source of interference. Is there a wireless telephone or video surveillance system not using Wi-Fi? Is there a radar installation nearby? If you cannot find the answer to these questions easily, consider employing a spectrum analysis product, such as the AirMagnet Spectrum Analyzer.

• Are building blueprints available?

With blueprints, you can see the location of elevators, load-bearing walls, and other building characteristics that can impact signal quality. Different materials, such as concrete walls, brick walls, cubicle walls, glass, and elevator shafts impact signal quality differently. You can often load these blueprints into a planning or site survey tool to make the process easier.

What devices need to access the WLAN?

Determine and document the full complement of devices that people will use to access the WLAN. The performance requirements of the WLAN will depend on both the applications and the capabilities of the client devices. For example, design engineers, architects, and doctors tend to work with bandwidth-hungry applications, so you might need to provide greater capacity. Conversely, if it is a warehouse with a low client density of mostly barcode scanners, a lower access point density might be suitable. Finally it is important to consider voice, or the future use of voice. If some or all people will use VoWLAN (Voice over WLAN) devices, that can affect how many users each access point can accommodate.

*Note: For some access point deployment guidelines, see "Bandwidth Assumptions for Wi-Fi" on page 14.*

## Site Surveys

One of the first questions IT managers ask when they are preparing for a WLAN deployment is whether or not a site survey should be performed. In a site survey, the administrator walks around the facility with a site survey tool to measure the RF (radio frequency) coverage of a test access point or the existing WLAN infrastructure.

Whether or not you decide to do a site survey for your enterprise depends on the cost of the survey and the complexity of the environment. The three ways to deploy a wireless network—with and without a site survey—are explained below:

#### **• Predeployment Survey**

The safest approach is to perform a site survey before deployment to determine the best locations for the access points. Typically, site survey professionals temporarily place access points in different locations, take measurements, and adjust their settings and locations as necessary. After they complete the survey, they install the access points, and then perform another site survey to confirm that the goals have been achieved. This method is clearly the most reliable way to deploy a wireless network; however, it can be expensive, time consuming, and impractical if an enterprise has many sites.

#### **• Deploy and Check**

In this scenario, an initial site survey is not performed. Instead, wireless administrators make educated guesses on the best locations for the access points or they use a planning tool to determine the locations more reliably. After deploying the access points, the administrators do a quick site survey. If they need to provide greater coverage, they deploy additional access points. If there are areas where access points are interfering with each other, they then relocate one or more of them. With the Aerohive cooperative RF control, HiveAPs automatically adjust their channel and power to compensate for coverage gaps and areas of interference.

The deploy-and-check approach is often much cheaper and faster than doing a predeployment site survey. The risk is that you might have to move some access points and CAT5 (Category 5) Ethernet cables if you do not plan properly. Aerohive provides a huge competitive advantage in the deploy-and-check approach, thanks to its flexible mesh networking capability. An administrator can deploy with mesh (before running wires) and check the performance in several layouts, determine the best layout, and then run the wires to their final location.

#### **• Deploy without Survey**

While it is usually advisable to do a site survey, there are many situations in which it is not feasible or even necessary. If the location is sufficiently small—for example, a deployment of only three or fewer access points—site surveys have limited value because there is virtually no opportunity for interference. If there are numerous remote locations, a site survey might be impractical because of the cost of traveling to each site. In these locations, you can use a slightly denser deployment to ensure appropriate coverage and capacity. With Aerohive Cooperative RF control, HiveAPs automatically adjust their radio power levels to ensure that there is minimal overlap from interfering channels. Usually the cost of extra access points is offset by the cost saved by not doing a site survey in a remote location.

## Budgeting Wi-Fi: The Chicken and Egg Problem

The hardware cost of a Wi-Fi solution is generally driven by the number of access points needed, and an Aerohive network is no exception. Unfortunately, a traditional challenge of budgeting for Wi-Fi is that it is difficult to know how many access points to plan for until you have deployed and measured them. There are methods of doing site surveys before a deployment to answer these questions. While doing so is often worthwhile, you might just need a general idea of what you would need to budget. Fortunately there are some simple guidelines that you can use to figure out how many access points you need, including the number of access points per square foot, the number of clients per access point, and the distance between access points.

#### **• Access Points per Square Foot**

The simplest and most common way of budgeting access points is per square foot. You simply take the square footage of a building and divide it by some number. The most common metric used today is one access point for every 4,000 to 5,000 square feet for standard offices with cubicles. However, if you need to support voice applications, you need a higher concentration of access points. In this case, the recommended formula is one access point for every 3,000 square feet, or even as low as one access point for every 2,000 square feet. In the lightest weight convenience networks, it is possible to use fewer access points, and densities as low as one access point for every 10,000 to 15,000 square feet can be successful. Keep in mind that such a deployment often has dead spots and can only support very low client densities.

#### **• Number of Clients for Each Access Point**

Another way to determine the number of access points needed is to consider the number of clients you want each access point to support. In a standard office environment, most enterprises plan to support an average of 5 to 15 clients per access point. While the specifications of most access points state that they can support up to about 120 clients, a significantly lower density is recommended to get an acceptable throughput for standard office applications. If you expect to support voice over Wi-Fi in the enterprise, account for those phones as well. With the addition of voice, the client density substantially increases, requiring you to plan for an average of 5 to 10 data clients and 5 to 10 voice clients for each access point. Remember that voice clients consume virtually zero bandwidth when they are not on a call. However, when they are on a call, it is imperative that the traffic goes through.

#### **• Distance Between Access Points**

In a standard office environment, it is a good idea to ensure that access points are between 30 and 100 feet from one another. A distance of 30 feet is needed in high-density environments and those with many walls separating access points. A distance of 100 feet is sufficient in low-density areas with plenty of open space.

The three tips above can help determine how many access points to deploy in a given area. In general, the square footage estimate provides the best budgeting estimate, with client estimations and the distance between access points confirming the square footage calculations.

As with all rules, there are exceptions. If certain locations in the network have a higher density of clients, such as conference rooms or lecture halls, a higher density of access points is required. Conversely if there are large open areas with few active clients, fewer access points are sufficient.

#### Planning Tools

If following general guidelines does not provide enough confidence or if the deployment environment is particularly challenging, you might consider using software planning tools like AirMagnet's Planner software. Such tools are useful in determining the placement of access points without performing a site survey.

### Associated Access Point Costs

After you determine how many access points you need, it becomes simpler to determine the other costs involved with deploying Wi-Fi because most are driven by the quantity of access points. These costs include the following:

- **• Installation and Wiring**
	- CAT5 CAT5 wiring is required for all HiveAPs acting as portals.<sup>1</sup> One advantage of Aerohive Networks is that you can deploy HiveAPs in a mesh to avoid some of the wiring costs.
	- Power Power lines are required for all HiveAPs acting as mesh points.<sup>2</sup> Portals receive power through power lines or through Ethernet cables by using the Power-over-Ethernet (PoE) option.
	- Installation HiveAPs can simply snap into standard dropped-ceiling environments. However, if the installation is in a warehouse or any environment without dropped ceilings, consider the installation costs.

#### **• Infrastructure: PoE Switches**

You must cable every HiveAP acting as a portal to a switch port. For PoE, there are several considerations:

- 802.3af The current PoE specification provides enough power for all 802.11a/b/g access points.
- 802.3at The emerging PoE specification supports higher power devices like 802.11n access points. This standard is expected to be ratified at the end of 2008, so products are not yet available.
- PoE injectors and midspans These save money on switch upgrades by injecting power into standard Ethernet connections.
- **• Site Survey and Debugging Software**
	- For a sizable deployment, you probably will use site survey and debugging software. AirMagnet Laptop Analyzer and Survey are two products that pay for themselves very quickly. These products enable the validation of a deployment and allow you to troubleshoot client and access point issues. (For more information, see the section on "Operational Considerations" on page 18.)
- **• Professional Services**
	- When deploying wireless LANs, professional services are often required perform site surveys.
- **• Client Software**
	- Depending on the deployment, users can use built-in Microsoft Windows, Linux and/or Macintosh client software (supplicants).
	- For better services and troubleshooting, consider a third-party supplicant such as Juniper Networks Odyssey Client.

## Bandwidth Assumptions for Wi-Fi

People frequently talk about how much coverage an access point provides; however, it is capacity—not coverage—that typically constrains an access point in an enterprise environment. The challenge is not how far the RF signal can travel (coverage), but how to deliver enough bandwidth to meet the demands of business applications (capacity). In other words, you might be able to cover an office of 50 people with one access point, but if all 50 people choose to access it at the same time, it will certainly become overloaded. Indeed, if you use the formulas provided in this paper, you should find the saturation of access points on your campus to be more than sufficient. Enterprise users are accustomed to speedy switched networks and expect similar performance from their wireless LAN connections. This is why documenting the size and type of applications that will rely on your WLAN is so critical to your planning. In short, if you plan for optimal capacity, complete coverage will follow automatically.

<sup>1.</sup> A portal is a hive member that links one or more mesh points to the wired LAN.

<sup>2.</sup> Mesh points are hive members that use a wireless backhaul connection to link through a portal to the wired LAN.

In general, the way to increase capacity is to add more access points (within reason) and tune down the radio power to avoid interference. One reason for deploying a high capacity network is to create a WLAN for voice and data applications. In such a WLAN, everyone has a VoIP handset running wirelessly all the time.

In general, the following table shows the standard densities for office deployments.

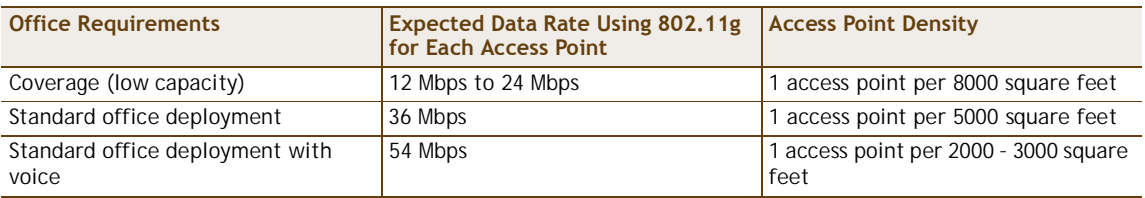

*Note: Data rate is not the same as TCP throughput. Because of various headers, inter-frame gaps, and session creation, real TCP throughput usually does not exceed 22 Mbps at data rates of 54 Mbps.*

## Overcoming Physical Impediments

Not every potential deployment is a standard business campus.The following scenarios are a few that merit special consideration.

#### **• Open Space**

Open spaces, such as a large foyer or an outdoor area, are very easy to cover with Wi-Fi because there are few impediments to propagation and fewer opportunities for multipath interference. In such spaces, Wi-Fi signals can propagate many hundreds of feet. This is good if you want to provide coverage for just a few users.

You will run into challenges if there are many users and high capacity service goals. In these situations, it is important to tune down the RF to a minimal level. If you are using Aerohive cooperative RF control, the HiveAPs do this on their own automatically. Another trick is to take advantage of obstacles that block Wi-Fi. Look for trees or walls and put neighboring access points on either side of them. Doing so limits the interference of the two access points and allows for the installation of more access points with less interference.

#### **• Warehouse and Retail**

Warehouse and retail environments present many challenges. One of the largest challenges is that RF characteristics often change because of varying inventory levels and, in the case of retail, seasonal displays (such as tinsel or a stack of soda cans on an end cap). Additionally, metal shelves and high ceilings can be challenges to propagation. To resolve with these issues, it is wise to put at least one access point per aisle to ensure coverage for that aisle. This usually requires a higher density of access points than would otherwise be required.

#### **• Configuring Antennas**

As anyone who has administered a WLAN system in the past knows, proper configuration of the access point antennas at the outset can save you lots of trouble. HiveAPs come standard with fixed omnidirectional antennas. You typically orient these antennas vertically, positioning the antennas on all HiveAPs in the same direction. Omnidirectional antennas create a coverage area that looks like a doughnut, broadcasting to the sides much more effectively than up or down (see Figure 1 on page 16). In general, this is good for most office environments because you have large flat floors. However, it can be a problem in environments with high ceilings.

#### Chapter 1 Preparing for a WLAN Deployment

#### *Figure 1 Omnidirectional Antenna Radiation Pattern*

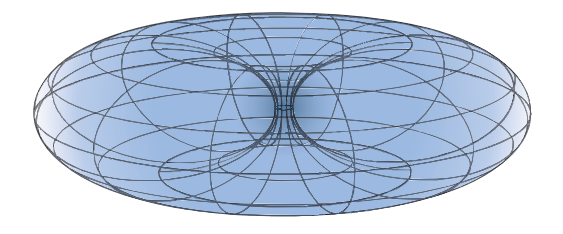

The HiveAP can accommodate external antennas via coaxial jacks on its chassis (see "Antennas" on page 28). The jack is a standard male RP-SMA connector. Various patch, directional, and omnidirectional antennas can be used to change the coverage pattern. The most common external antennas are patch antennas. These are directional antennas that provide coverage in a single direction. Most commonly they have a transmission pattern as shown in Figure 2. Based on the gain, the signal will be wide (like the low gain antenna shown on top) or narrow and long (like the high gain antenna shown on the bottom). Note that the coverage patterns are not perfect for these antennas and that they often broadcast slightly in other directions than the primary one. These extra "lobes" can be seen in both of the patterns shown below.

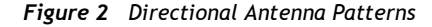

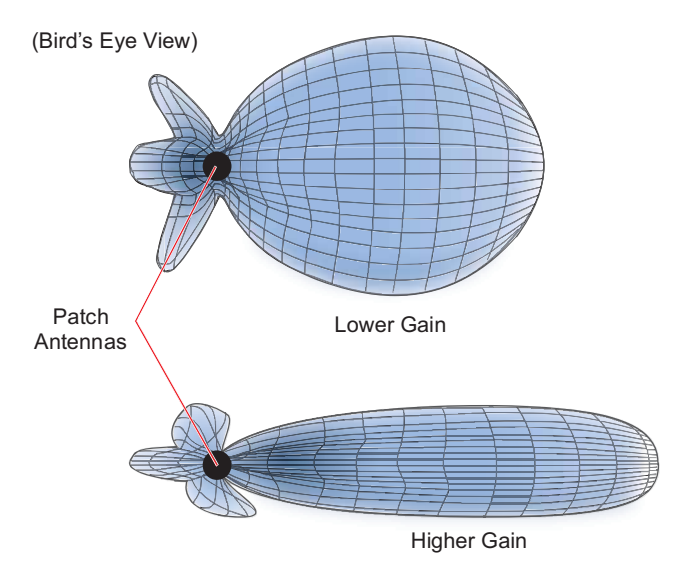

The following are some quick hints for deploying access points:

- Standard sheetrock walls and dropped ceilings are the best locations for mounting access points.
- When deploying WLANs in retail stores, doing a site survey at each store is likely to be impractical. It is more common to run detailed site surveys at a few locations and use the results to set up deployment guidelines for the remaining sites.
- Be aware of metal-lined firewalls, steel pillars, and other metallic surfaces. RF signals can reflect off metal surfaces, which can cause unexpected coverage patterns. Also watch out for objects that can block or reflect signals, such as mirrors, plants, walls, steel doors, elevator shafts, and bathroom stalls.
- The quality and performance of a Wi-Fi network is a function of the signal-to-noise ratio. To avoid noise issues, check the area for common noise generators such as industrial microwave ovens, wireless video cameras, cordless phones and headsets, and Bluetooth devices. Such devices especially cause interference in the 2.4 GHz spectrum.
- Plan appropriately for high ceilings. With an omnidirectional antenna, the downward coverage is not great. In normal office space, the ceilings rarely exceed 15 feet, so this issue does not come up very often. In environments such as warehouses, where ceilings can be up to 50 feet high, ceiling-mounted access points are not optimal. It is best to deploy them on non-metallic walls about 10 feet to 15 feet above the floor. If this is not feasible, using patch antennas can help direct the RF energy downward.
- In high-density or high-capacity environments, placing access points on exterior walls allows for a greater number of cells inside the building and more capacity. In other deployments, it is recommended that the outer access points be no farther than 30 feet from the exterior walls to ensure coverage.

## Preparing the Wired Network for Wireless

One of the advantages of moving to an Aerohive WLAN is that you do not have to make changes to the underlying network, such as putting controllers into wiring closets. This can save you considerable time and effort during installation. However, some network changes might make sense for some deployments. For example, you might want to add additional VLANs or security settings. This section covers a few of the more common considerations that IT departments are handling.

#### **• 802.1Q VLANs**

HiveAPs can segment users into VLANs if an administrator wants. This decision can be made by a returned RADIUS attribute or it can be configured as part of a user profile or SSID. Enterprises often set up separate VLANs for wireless and guest access, so that this traffic is segmented from the rest of the network; however, it is possible to set up any number of other VLANs for further segmentation. (For an example, see "Example 9: Creating WLAN Policies" on page 126.)

#### **• Firewalls**

Depending on the environment, enterprises might use firewalls to segment wired and wireless data. This can be implemented as a discrete firewall enforcing traffic between VLANs or between ports, or you might use the stateful firewall that is integrated in HiveOS (the HiveAP operating system).

#### **• RADIUS Authentication**

If RADIUS authentication is required, then a RADIUS server must be in place and be able to support the necessary protocols for wireless—often called 802.1X EAP types: PEAP, EAP-TLS, EAP-TTLS, WEP 8021.x (dynamic WEP), LEAP, EAP-FAST, and captive web portal authentication using CHAP.

#### **• DNS and DHCP Configuration**

If you use the Aerohive HiveManager (see the section on "Operational Considerations" on page 18), it is possible to install HiveAPs without any extra configuration and they will be able to contact HiveManager for management. If the HiveAPs are linked to a different subnet than the one to which HiveManager is connected, then you can set either a DHCP option or DNS entry to give the location of HiveManager (see "How HiveAPs Connect to HiveManager" on page 95).

## OPERATIONAL CONSIDERATIONS

To make your WLAN deployment process as smooth as possible, you should consider more than just the distribution and installation of access points. You should also consider how you will manage, optimize, and troubleshoot your WLAN after deployment.

## **Tuning**

Approach building an enterprise WLAN with the same life-cycle approach you would apply to a wired network. After you deploy the WLAN, revisit key network engineering processes to account for changes in the environment. Watch for access points that are overloaded or are under utilized, and check for potential dead spots. Furthermore, be aware that the likely points of failure can change as the environment changes. For example, a neighboring business might install access points that cause RF interference on your network. You should schedule and perform periodic walkthroughs to ensure that the design goals of the wireless network continue to be met. The Aerohive HiveManager provides quick views into how the network is behaving, which HiveAPs are the most heavily loaded, and which have the most clients.

## **Troubleshooting**

Some of the most common issues that arise after deploying a new wireless network are RF interference, RADIUS issues, and desktop client issues. The first step in troubleshooting is to look at logs and use debug commands. Aerohive offers an extensive set of event monitoring and debug tools that you can use through HiveManager, the Aerohive network management system. For additional troubleshooting, particularly of clients or neighboring networks, Aerohive recommends two tools: Ethereal Warehouser (<http://www.wireshark.org/>) and AirMagnet Laptop Analyzer (<http://www.airmagnet.com/products/laptop.htm>).

## Management

Current Wi-Fi networks typically span an entire company and have complex security policies. Fortunately, the HiveManager Network Management System makes it simple to manage large networks from a central location. It provides a single centralized management instance for the entire wireless network. While managed HiveAPs can operate without HiveManager, it simplifies the provisioning of global policy management and centralized configuration and monitoring. HiveManager lowers operating costs by speeding deployment, configuration, and monitoring of the wireless network.

Managing faults and alarms is critical to maintaining uptime. You can view and manage events through HiveManager logging. Optionally, you can use a third-party tool such as HP OpenView.

HiveManager makes it easy to monitor and troubleshoot HiveAPs within a WLAN infrastructure. HiveManager can import hierarchical map views that represent the physical location of the network, from the perspective of the entire world down to the floor level.

## Deploying with Confidence

Moving a large enterprise—or even a small one—to a WLAN for the very first time need not be daunting. If you have moderate experience with LAN deployments of other types and you have taken time to get answers to the important questions that will affect the network data load, you have every prerequisite for success. The bottom line is to remember to take stock of your project before you begin to ward against unforeseen costs and performance bottlenecks. If you have considered the issues and guidelines presented here, you are not far away from a successful Aerohive WLAN deployment.

## BASIC WI-FI CONCEPTS

The goal of this section is to provide some background on Wi-Fi propagation and how to lay out a wireless network. While RF (radio frequency) engineering is a rather complicated science, this section provides a simple overview on the basics of Wi-Fi propagation and channel layout that you need to be able to install an enterprise WLAN.

The first thing to know is that Wi-Fi is forgiving. Wi-Fi tends to transmit a bit farther than you expect, and even in cases of interference, it tends to just work. This can be both a blessing and a curse. It is a blessing because people will likely have access to the network, and it is a curse because your overall performance might be suboptimal without obvious symptoms, like lack of connectivity. Understanding the basics presented in this section will help ensure a high performance layout.

The first concept to understand is signal strength and how it relates to throughput. Radio power is measured in dBm (decibels relative to one milliwatt) where 0 dBm = 1 milliwatt, but decibels increase using a log10 math function. Rather than dusting off your old math books and pulling out your calculator, look at the dBm-to-milliwatt converter that appears below. Often in Wi-Fi, dBm and milliwatts (mW)—and microwatts (uW)—are used interchangeably. The following table converts between the two units of measurement.

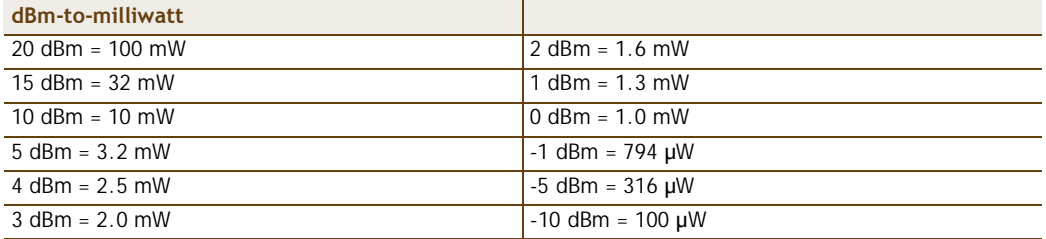

In RF, there is also a relative measurement that you can use to compare two numbers. This measurement is simply dB (without the "m"). To see how this concept is applied, consider how radio signal propagation changes over a distance and how it can be affected. Figure 3 on page 20 shows signal strength over distance as a curve that has the best signal strength closer to the access point. It also shows noise. In general, noise is considered to be low-level background RF signals that can interfere with a WLAN. This noise tends to be the garbled background RF that comes from everything from the sun and stars to man-made interfering devices like Bluetooth headsets. It is impossible to block out noise and it should not be attempted. This low level of background noise is called the "noise floor".

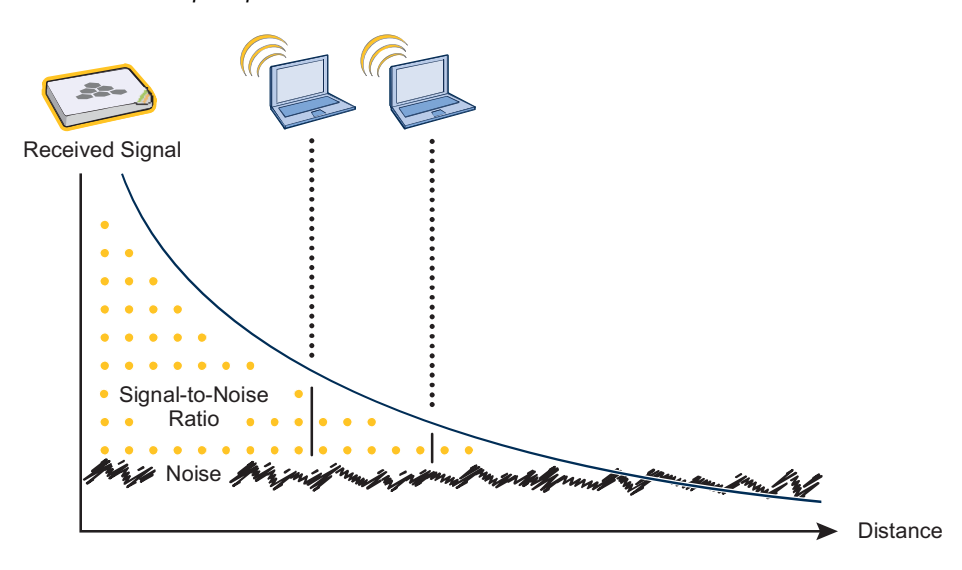

#### *Figure 3 Path Loss in an Open Space*

When clients send a packet, the ratio of the signal-to-noise (SNR) level defines the quality of the link, which is directly related to the performance of the network. Based on the SNR, the client and AP negotiate a data rate in which to send the packet, so the higher the SNR the better. For good performance, the SNR should be greater than 20 dB, and for optimal performance it should be at least 25 dB.

Signal strength not only diminishes over distance but it can also be affected by objects in the way (see Figure 4). This can be a wall, a tree, or even a person. There is a fairly predictable dB drop through most objects that also decreases the SNR, thus decreasing the data rate. While this appears to be a bad thing, clever Wi-Fi installers use it to their advantage. It allows them to place more access points in a tighter spot by using pre-existing walls and other impediments to Wi-Fi propagation to keep them from interfering with each other.

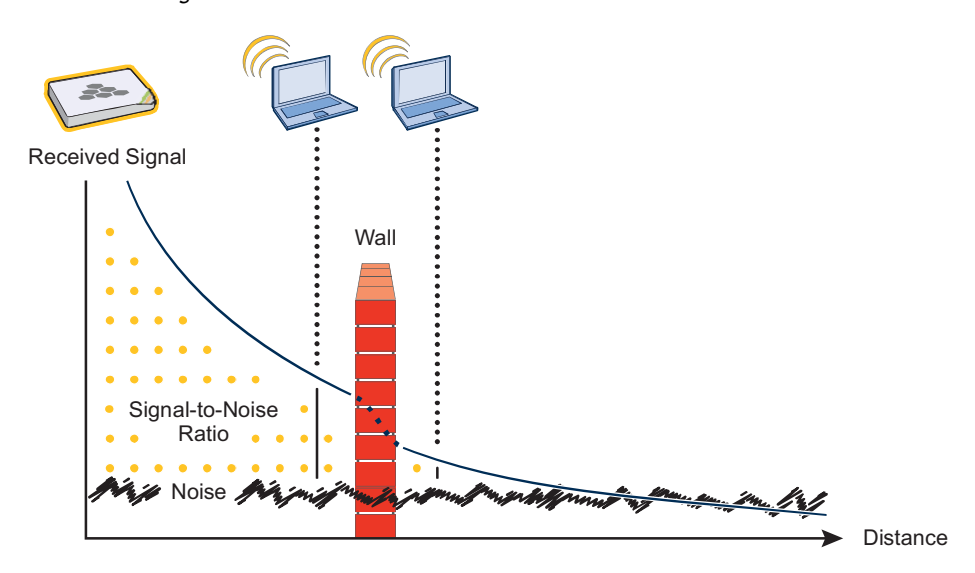

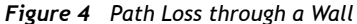

20 Aerohive

Microwave ovens, wireless video cameras, Bluetooth headsets, and cordless phones can all interfere with Wi-Fi signals (see Figure 5). Excess noise in an environment is often difficult to diagnose and can have a major negative impact on network performance. To discover noise sources, a spectrum analysis system is needed. AirMagnet provides an affordable spectrum analysis tool that operates in the 2.4 GHz and 5 GHz spectra.

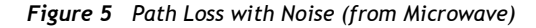

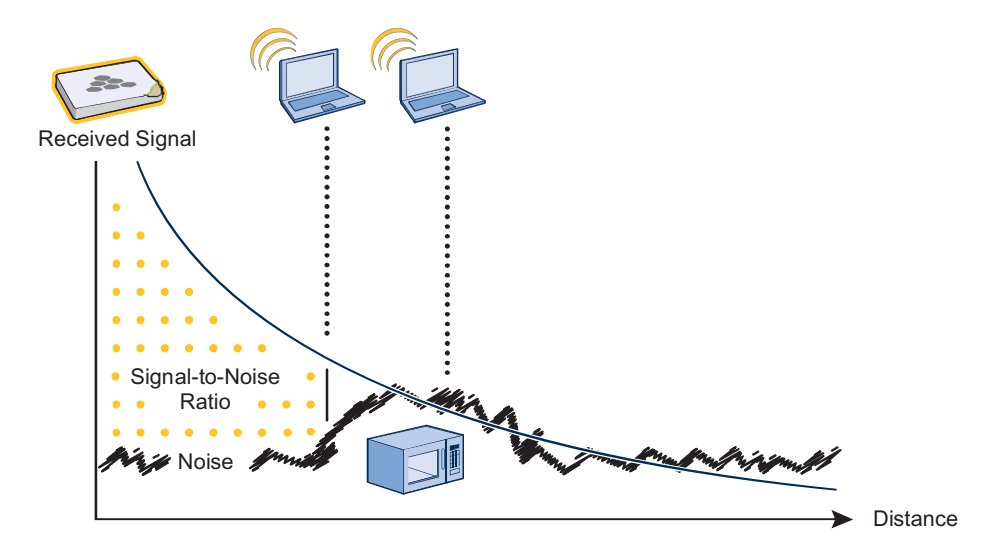

Now that you have a sense of how Wi-Fi performance changes over distance and with noise, look at some ways to perform channel assignment. If two access points are on the same channel right next to each other, they are forced to share the same spectrum. This means that they share the 54 Mbps available in 802.11a/g rather than each being capable of 54-Mbps speeds independently. This essentially halves the bandwidth for each access point. To manage this situation, make sure that neighboring APs are on different channels and that their power is adjusted so that it does not overlap that of other APs with the same channel.

In the 2.4 GHz spectrum, there are 11 channels in the United States. However, a Wi-Fi signal consumes more than one channel. Consequently, there are only 3 non-overlapping channels: 1, 6, and 11. To achieve optimal performance, you need to design a channel layout pattern such as the one on the left in Figure 6.

#### *Figure 6 Channel Layout Patterns*

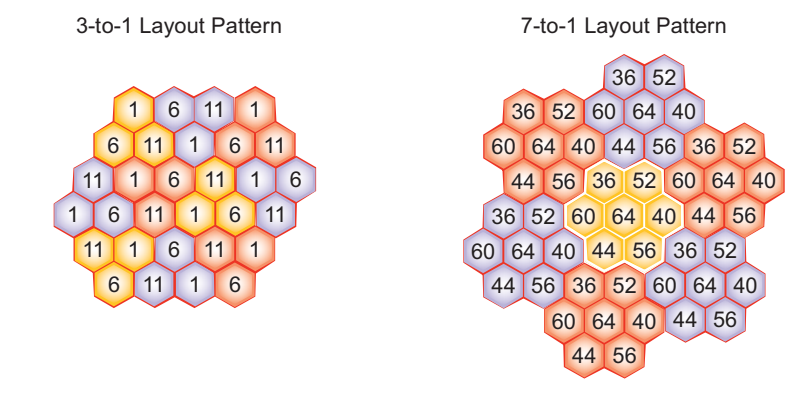

**Deployment Guide** 21

Chapter 1 Preparing for a WLAN Deployment

Note: There are alternative 2.4 GHz channel layouts, such as one for four channels using 1, 4, 8 and 11 and *another using channels 1, 5, 9 to counter interference from microwaves, which tend to cause interference in the high end of the spectrum. Aerohive recommends alternative channel layouts only for the most challenging radio environments.*

Designing a channel pattern is easier for the 5 GHz spectrum. Depending on the country and the device being used, there are between 4 and 14 channels available for Wi-Fi use. However, in most countries there are at least 8 to work with. To simplify the layout of more than 3 channels most use a 7-to-1 pattern, as is shown on the right in Figure 6 on page 21. This channel layout is much more flexible than the 3-channel system and allows for much better capacity over all channels.

The last topic to cover is the concept of multipaths. When a client receives a transmission from an access point (or vice versa), the RF signal reaches the client first through a "direct path," but then shortly thereafter by the "indirect paths" reflected off other objects. The direct path combined with the indirect paths make up multipaths (see Figure 7). RF signals can bounce off of almost anything—walls, people, plants, and so on—but they bounce the greatest off of metal. As the RF signals bounce about while propagating, one or more of the secondary paths can interfere with the primary path, causing the signal strength of the direct path to diminish. In doing so, multipath can greatly decrease signal to noise ratio.

*Figure 7 Multipath Radio Waves*

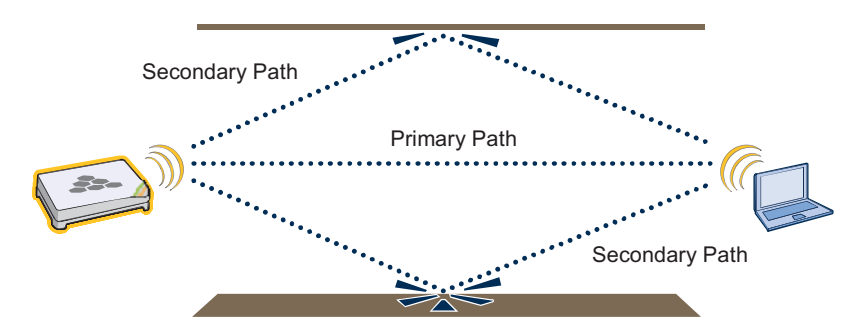

Note: If you would like to learn more about how radio frequency propagation works or the details of 802.11, *Wikipedia provides excellent background information under the entries "IEEE 802.11", "radio propagation", and "multipath". Additionally, spending a few hours with a site survey tool such as AirMagnet Surveyor and a few test APs can increase both your familiarity with Wi-Fi propagation and your confidence about how it behaves.*

## Chapter 2 The HiveAP 20 ag Platform

The Aerohive HiveAP 20 ag is a new generation wireless access point. HiveAPs have the unique ability to self-organize and coordinate with each other, creating a distributed-control WLAN solution that offers greater mobility, security, quality of service, and radio control.

This guide combines product information, installation instructions, and configuration examples for both the HiveAP and HiveManager platforms. This chapter covers the following topics relating to the HiveAP:

- "HiveAP 20 Product Overview" on page 24
	- "Ethernet and Console Ports" on page 26
	- "Status LEDs" on page 27
	- "Antennas" on page 28
- "Mounting the HiveAP 20" on page 29
- "Device, Power, and Environmental Specifications" on page 31

## HIVEAP 20 PRODUCT OVERVIEW

The HiveAP 20 ag is a multi-channel wireless AP (access point). It is compatible with IEEE 802.11b/g (2.4 GHz) and IEEE 802.11a (5 GHz) standards and supports a variety of Wi-Fi (wireless fidelity) security protocols, including WPA (Wi-Fi Protected Access) and WPA2.

You can see the hardware components on the HiveAP in Figure 1. Each component is described in Table 1.

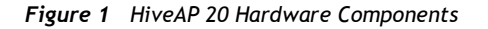

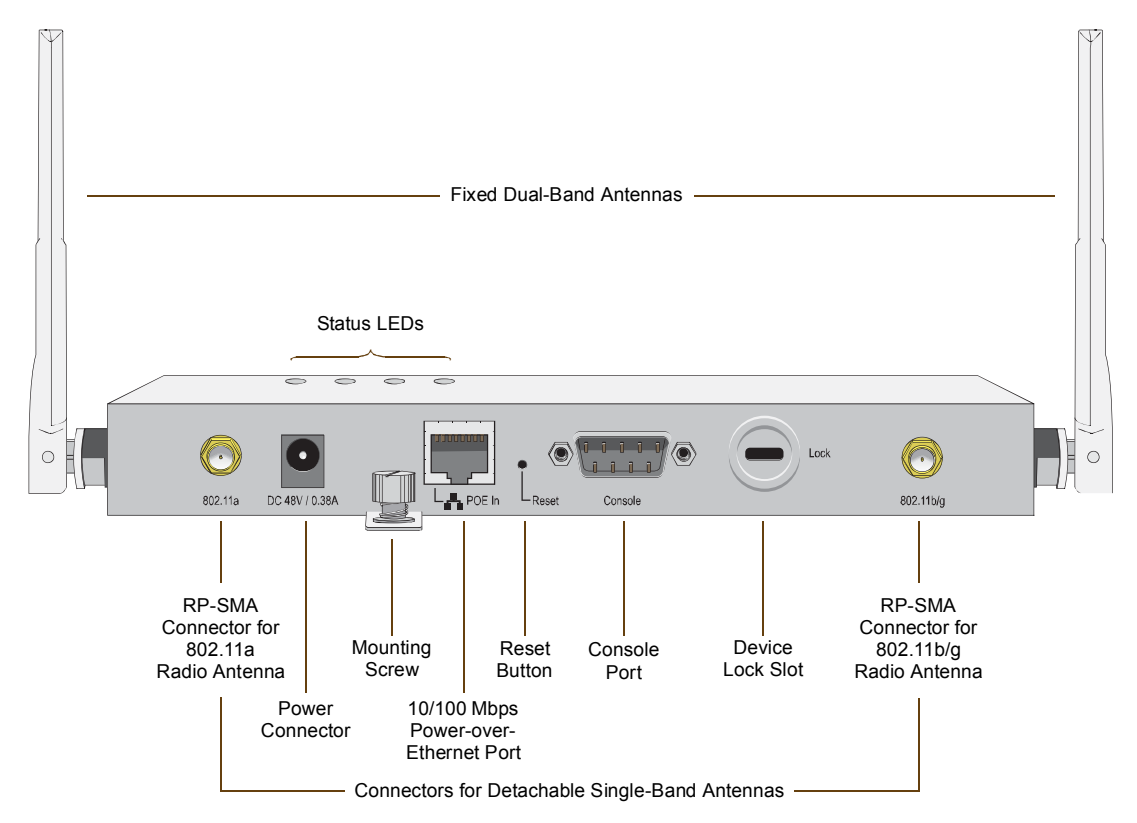

*Table 1 HiveAP 20 Component Descriptions*

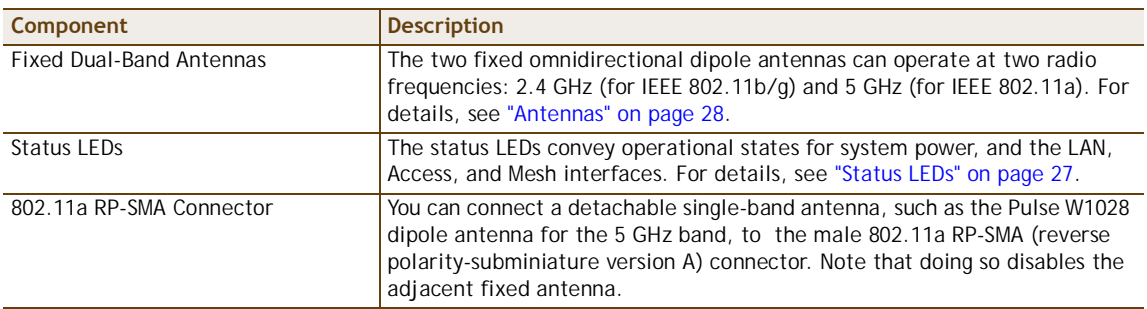

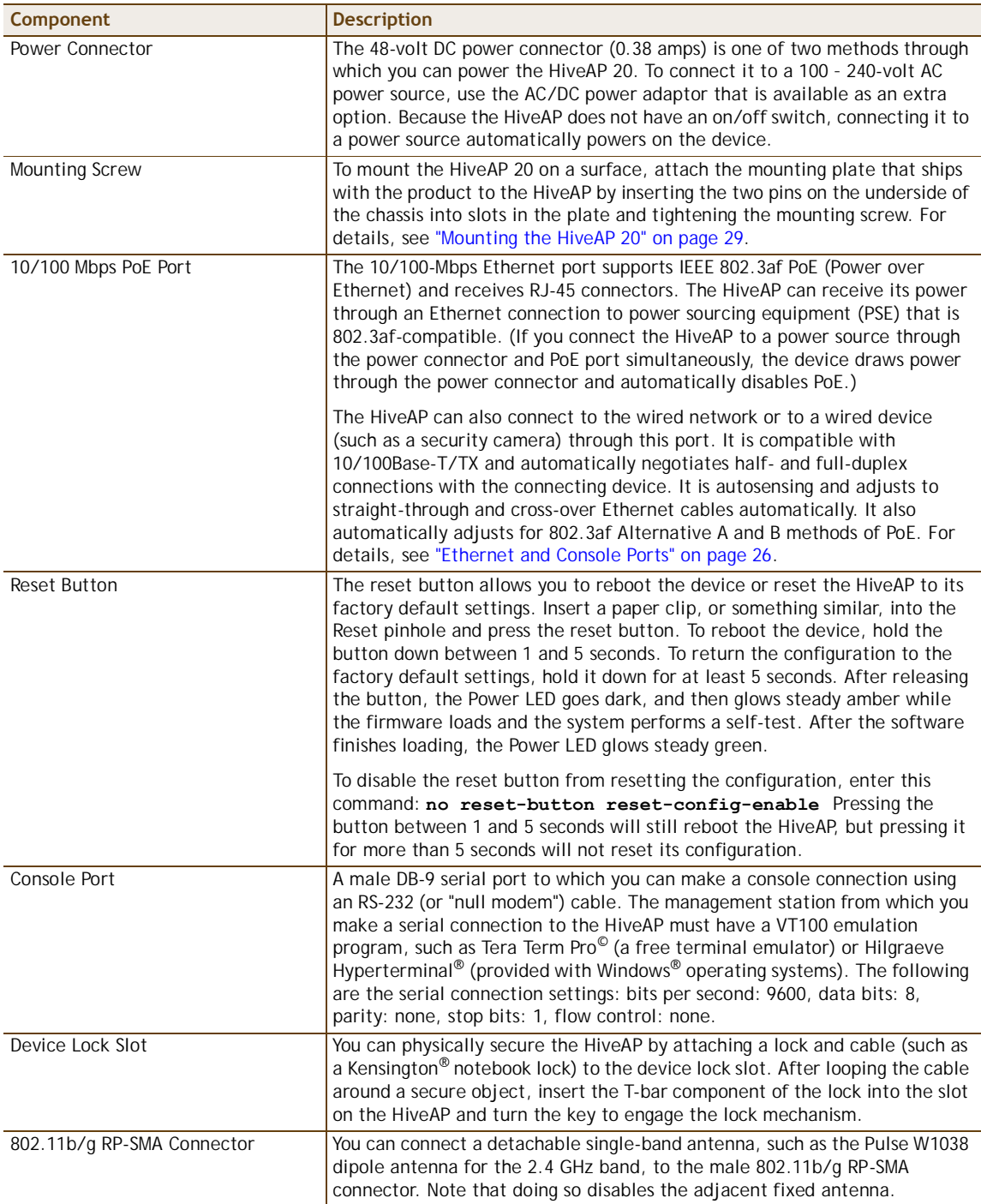

## Ethernet and Console Ports

There are two ports on the HiveAP 20: a 10/100Base-T/TX Ethernet port and a male DB-9 console port. Both ports use standard pin assignments.

The pin assignments in the PoE (Power over Ethernet) Ethernet port follow the TIA/EIA-568-B standard (see Figure 2). The PoE port accepts standard types of Ethernet cable—cat3, cat5, cat5e, or cat6—and can receive power over this cable from power sourcing equipment (PSE) that is 802.3af-compatible. Such equipment can be embedded in a switch or router, or it can come from purpose-built devices that inject power into the Ethernet line en route to the HiveAP. Because the PoE port has autosensing capabilities, the wiring termination in the Ethernet cable can be either straight-through or cross-over.

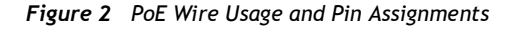

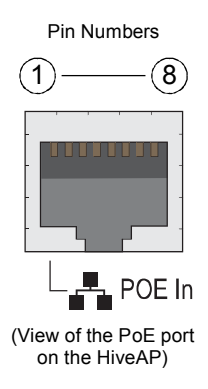

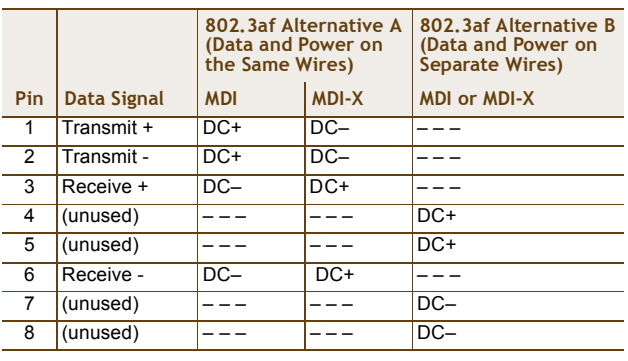

MDI = Medium dependent interface for straight-through connections  $MDI-X = Medium dependent interface for cross-over  $(X)$  connections$ 

The PoE port is auto-sensing and can automatically adjust to transmit and receive data over straight-through or cross-over Ethernet connections. Likewise, it can automatically adjust to 802.3af Alternative A and B power delivery methods. Furthermore, when the Alternative A method is used, the PoE port automatically allows for polarity reversals depending on its role as either MDI or MDI-X.

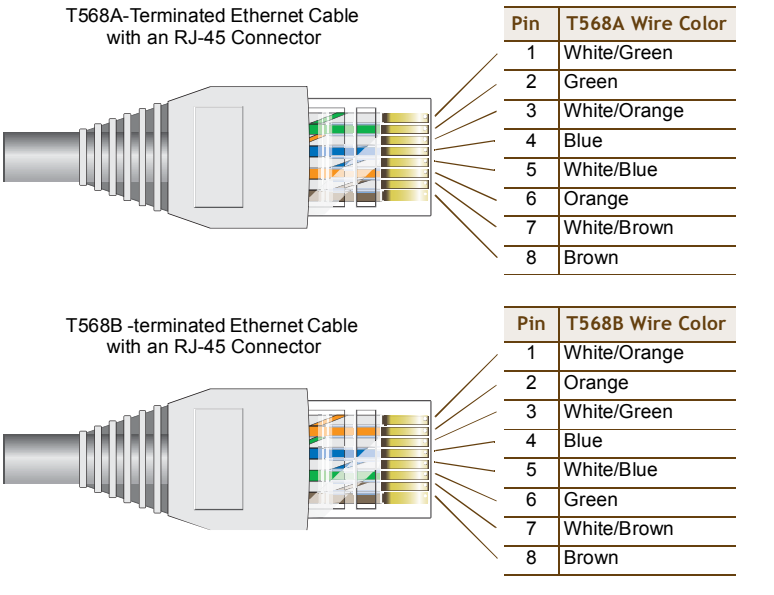

T568A and T568B are two standard wiring termination schemes. Note that the only difference between them is that the white/green + solid green pair of wires and the white/orange + solid orange pair are reversed.

For straight-through Ethernet cables—using either the T568A or T568B standard—the eight wires terminate at the same pins on each end.

For cross-over Ethernet cables, the wires terminate at one end according to the T568A standard and at the other according to T568B.

The pin assignments in the male DB-9 console port follow the EIA (Electronic Industries Alliance) RS-232 standard. To make a serial connection between your management system and the console port on the HiveAP, you can use a null modem serial cable, use another serial cable that complies with the RS-232 standard, or refer to the pin-to-signal mapping shown in Figure 3 to make your own serial cable. Connect one end of the cable to the console port on the HiveAP and the other end to the serial (or COM) port on your management system. The management system must have a VT100 terminal emulation program, such as Tera Term Pro<sup>©</sup> (a free terminal emulator) or Hilgraeve Hyperterminal<sup>®</sup> (provided with Windows<sup>®</sup> operating systems).

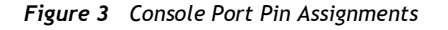

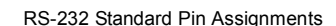

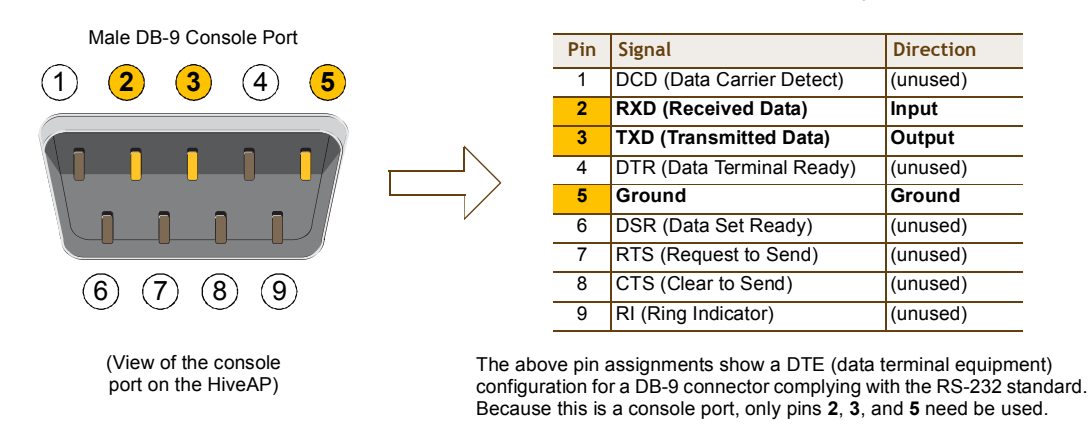

## Status LEDs

The four status LEDs on the top of the HiveAP 20 indicate various states of activity through their color (dark, green, amber) and illumination patterns (steady glow or blinking). The meanings of the various color + illumination patterns for each LED are explained below.

**Power**

- Dark: No power
- Steady green: Powered on and the firmware is running normally
- Steady amber: Firmware is booting up or is being updated
- Blinking amber: Alarm indicating firmware failure

**LAN**

- Dark: Ethernet link is down or disabled
- Steady green: Ethernet link is up but inactive
- Blinking green: Ethernet link is up and active

**Access**

- Dark: Wireless link is disabled
- Steady green: Wireless link is up but inactive
- Blinking green: Wireless link is up and active

**Mesh**

- Dark: Wireless link is disabled
- Steady green: Wireless link is up but inactive
- Blinking green (fast): Wireless link is up and the HiveAP is searching for other hive members
- Blinking green (slowly): Wireless link is up and active

Chapter 2 The HiveAP 20 ag Platform

### Antennas

The HiveAP 20 includes two fixed dual-band antennas with 3-dBi gains. These antennas are omnidirectional, providing fairly equal coverage in all directions in a toroidal (donut-shaped) pattern around each antenna. When the antennas are vertically positioned, coverage expands primarily on the horizontal plane, extending horizontally much more than vertically. See Figure 4, which shows the toroidal pattern emanating from a single vertically positioned antenna. To change coverage to be more vertical than horizontal, position the antennas horizontally. You can also resize the area of coverage by increasing or decreasing the signal strength.

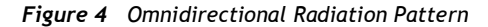

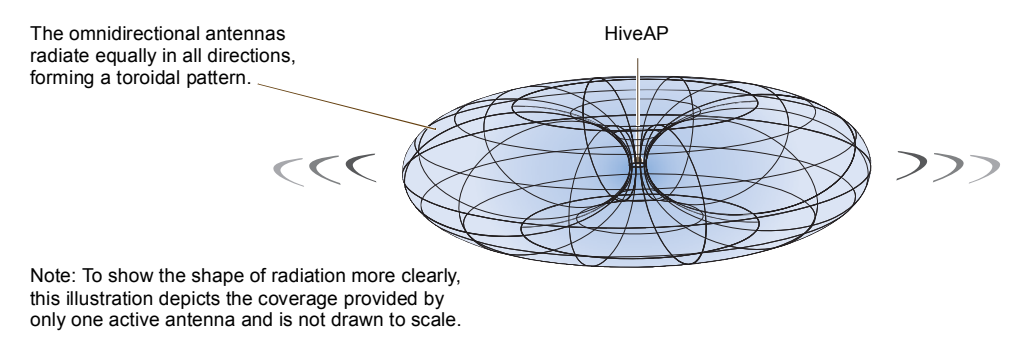

The pair of fixed dual-band antennas operate concurrently in two different frequency ranges: 2.4 GHz (IEEE 802.11b/g) and 5 GHz (IEEE 802.11a). Using two different frequency ranges reduces the probability of interference that can occur when numerous channels operate within the same range. Conceptually, the relationship of antennas and radios is shown in Figure 5.

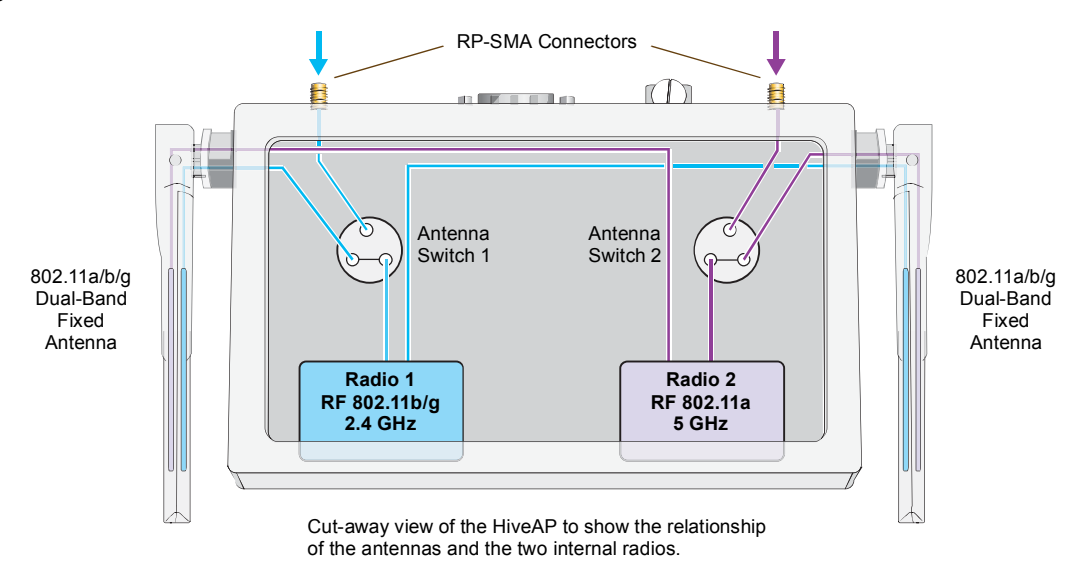

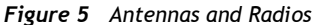

After connecting an external antenna to an RP-SMA connector, you must enter the following command to move the appropriate interface from the adjacent fixed antenna to the external antenna:

**interface** *interface* **radio antenna external**

The wifi0 interface links to radio 1 (frequency range = 2.4 GHz for IEEE 802.11b/g), and the wifi1 interface links to radio 2 (frequency range = 5 GHz for IEEE 802.11a). These interface-to-radio relationships are permanent. However, the interface-to-antenna relationships can be shifted. In other words, you can change which antenna—fixed or external—the wifi0 and wifi1 interfaces use. For example, to link the wifi0 interface to an external antenna connected to the 802.11b/g RP-SMA connector (for radio 1), enter the following command:

#### **interface wifi0 radio antenna external**

If you do not enter this command, the wifi0 interface and all its subinterfaces (wifi0.1, wifi0.2, wifi0.3, and wifi0.4) continue to use both fixed antennas.

*Note: After entering the above command, the radio to which you attached the external antenna uses the external antenna and the fixed antenna on the opposite side of the HiveAP. Attaching an external antenna only disconnects the adjacent fixed antenna. Note the two antenna switches shown in Figure 5 on page 28.*

To unlink the wifi0 interface from the external antenna and return it to the fixed antennas, enter this command:

**interface wifi0 radio antenna internal**

## MOUNTING THE HIVEAP 20

Using the mounting plate and track clip, you can mount the HiveAP 20 to the tracks of a dropped ceiling grid. Using just the mounting plate, you can mount the HiveAP to any surface that can support its weight (1.5 lb., 0.68 kg).

### Ceiling Mount

To mount the HiveAP 20 to a track in a dropped ceiling, you need the mounting plate, track clip, and two cross-head screws that ship with the track clip. You also need a cross-head screw driver and—most likely—a ladder.

Attach the track clip to the mounting plate, and then attach the clip-plate combination to the HiveAP 20, as shown in Figure 6.

#### *Figure 6 Attaching the HiveAP 20 to the Mounting Plate and Track Clip*

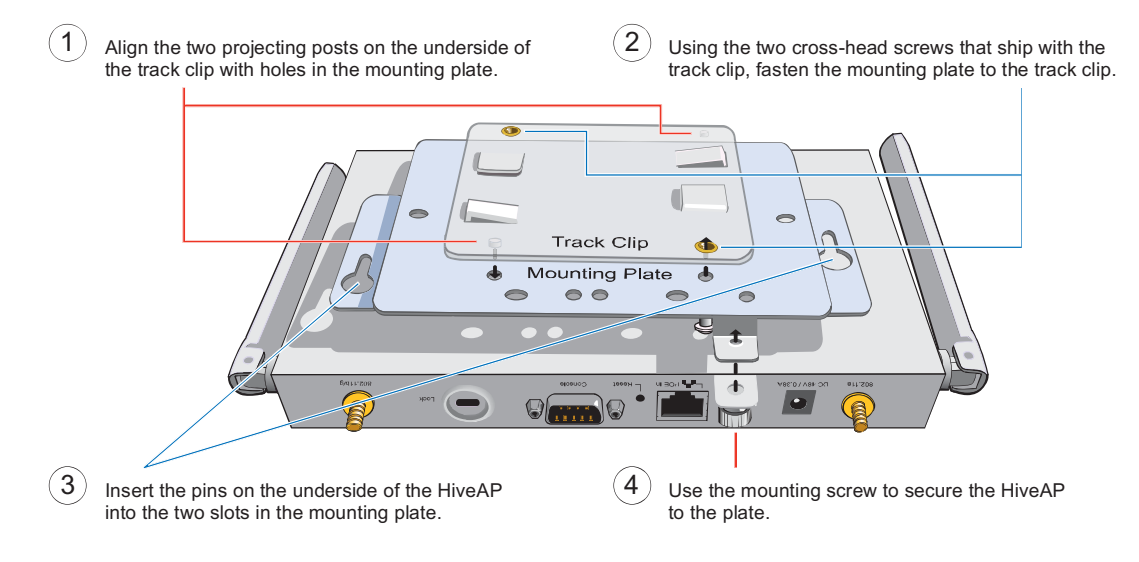

**Deployment Guide** 29

#### Chapter 2 The HiveAP 20 ag Platform

Nudge the ceiling tiles slightly away from the track to clear some space. Then attach the track clip to the ceiling track as shown in Figure 7. When done, adjust the ceiling tiles back into their former position.

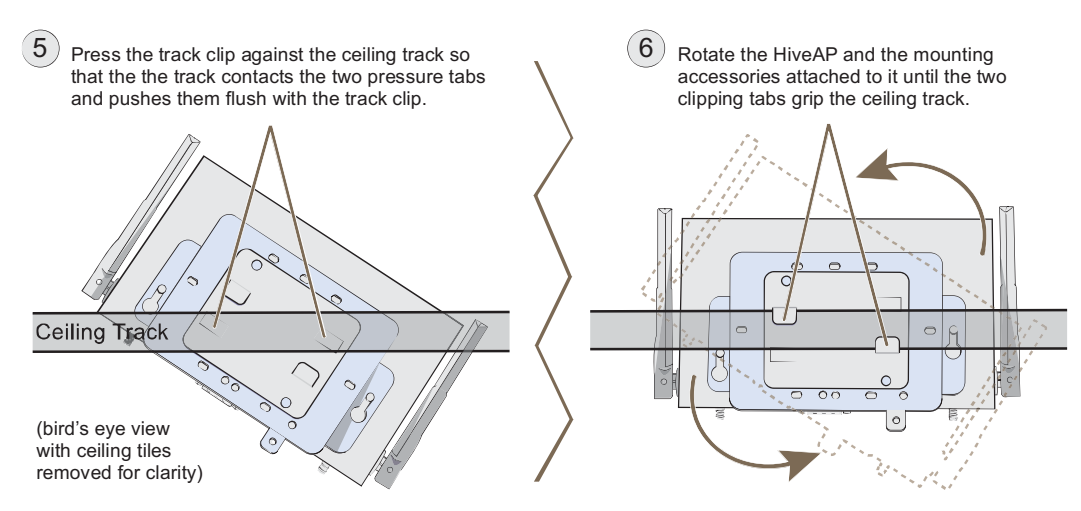

#### *Figure 7 Attaching the HiveAP to a Dropped Ceiling Track*

## Surface Mount

You can use the mounting plate to attach the HiveAP 20 to any surface that supports its weight, and to which you can screw or nail the plate. First, mount the plate to the surface, and then attach the device to the plate, as shown in Figure 8.

#### *Figure 8 Mounting the HiveAP on a Wall*

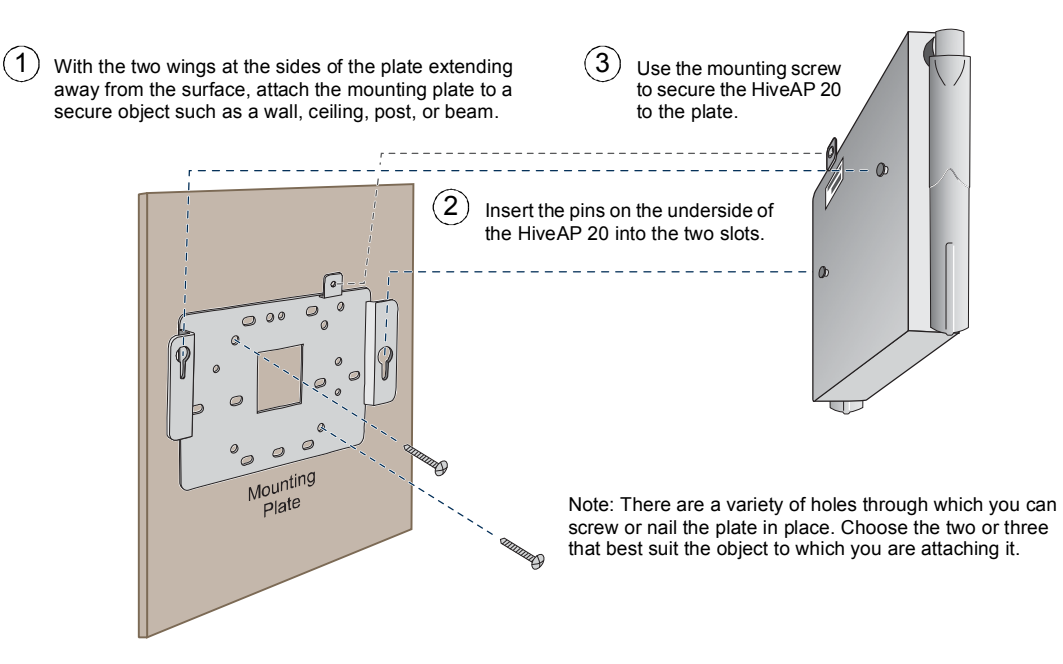

## DEVICE, POWER, AND ENVIRONMENTAL SPECIFICATIONS

Understanding the range of specifications for the HiveAP 20 is necessary for optimal deployment and device operation. The following specifications describe the physical features and hardware components, the power adapter and PoE (Power over Ethernet) electrical requirements, and the temperature and humidity ranges in which the device can operate.

#### **Device Specifications**

- Chassis dimensions: 8 1/4" W x 1" H x 4 15/16" D (21 cm W x 2.5 cm H x 12.5 cm D)
- Weight: 1.5 lb. (0.68 kg)
- Antennas: Two fixed dual-band 802.11a/b/g antennas, and two RP-SMA connectors for detachable single-band 802.11a or 802.11b/g antennas
- Serial port: DB-9 (bits per second: 9600, data bits: 8, parity: none, stop bits: 1, flow control: none)
- Ethernet port: autosensing 10/100Base-T/TX Mbps, with IEEE 802.3af-compliant PoE (Power over Ethernet)

#### **Power Specifications**

- AC/DC power adapter:
	- Input:100 240 VAC
	- Output: 48V/0.38A
- PoE nominal input voltages: 48 V, 0.35A
- RJ-45 power input pins: Wires 4, 5, 7, 8 or 1, 2, 3, 6

#### **Environmental Specifications**

- Operating temperature: 32 to 122 degrees F (0 to 50 degrees C)
- Storage temperature: -4 to 158 degrees F (-20 to 70 degrees C)
- Relative Humidity: Maximum 95%

Chapter 2 The HiveAP 20 ag Platform

## Chapter 3 The HiveAP 28 Outdoor Platform

The Aerohive HiveAP 28 is a new generation wireless access point that is customized for outdoor use. It is mountable in any direction and on any hard surface, post, or wire strand. It can receive power either through an Ethernet cable or power cord.

*Note: Do not open the HiveAP 28 chassis. There are no serviceable parts inside.*

This guide combines product information, installation instructions, and configuration examples for both the HiveAP and HiveManager platforms. This chapter covers the following topics relating to the HiveAP 28:

- "HiveAP 28 Product Overview" on page 34
	- "Ethernet Port" on page 35
	- "Power Connector" on page 36
	- "Antennas" on page 37
- "Mounting the HiveAP 28 and Attaching Antennas" on page 38
	- "Pole Mount" on page 39
	- "Strand Mount" on page 40
	- "Surface Mount" on page 41
	- "Attaching Antennas" on page 42
- "Device, Power, and Environmental Specifications" on page 44

## HIVEAP 28 PRODUCT OVERVIEW

The HiveAP 28 is a multi-channel wireless AP (access point) for outdoor use. It is compatible with IEEE 802.11b/g (2.4 GHz) and IEEE 802.11a (5 GHz) standards and supports a variety of Wi-Fi (wireless fidelity) security protocols, including WPA (Wi-Fi Protected Access) and WPA2.

You can see the hardware components on the HiveAP 28 in Figure 1. Each component is described in Table 1.

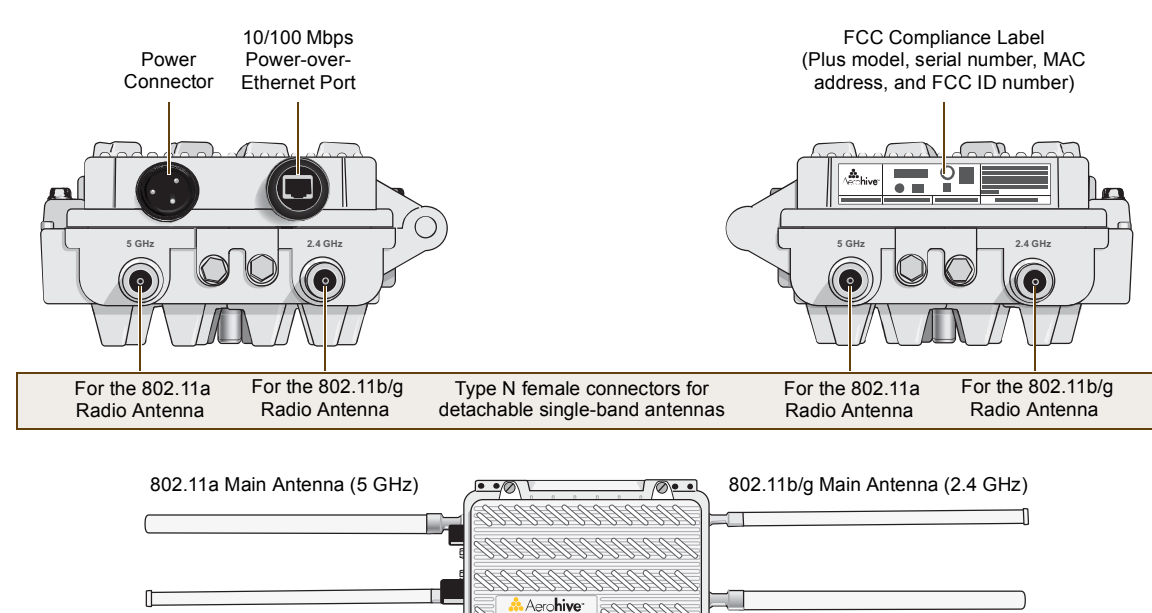

802.11b/g Auxiliary Antenna (2.4 GHz) 802.11a Auxiliary Antenna (5 GHz)

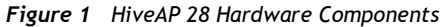

#### *Table 1 HiveAP 28 Component Descriptions*

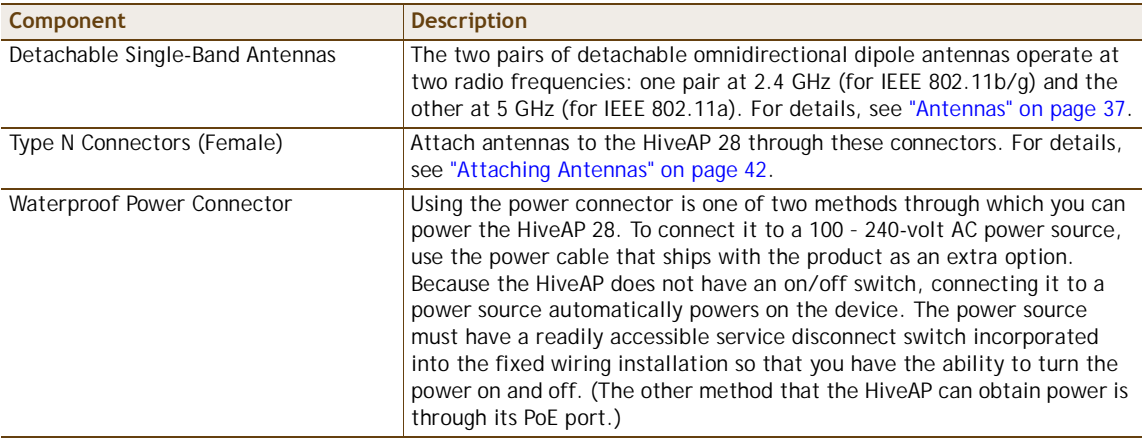

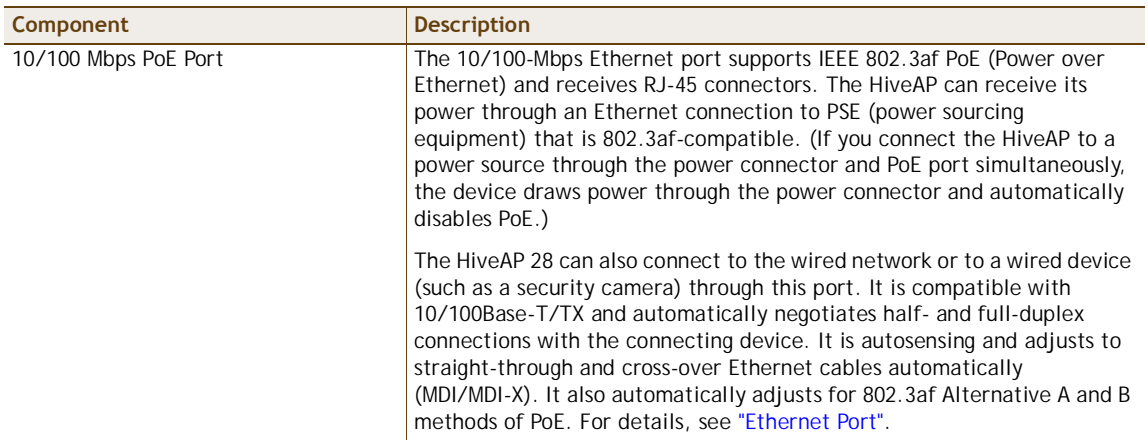

## Ethernet Port

The HiveAP 28 has a 10/100Base-T/TX PoE (Power over Ethernet) port. Its pin assignments follow the TIA/EIA-568-B standard (see Figure 2 on page 26). The PoE port accepts standard types of Ethernet cable—cat3, cat5, cat5e, or cat6—and can receive power over this cable from power sourcing equipment (PSE) that is 802.3af-compatible. Such equipment can be embedded in a switch or router, or it can come from purpose-built devices that inject power into the Ethernet line en route to the HiveAP. Because the PoE port has autosensing capabilities, the wiring termination in the Ethernet cable can be either straight-through or cross-over (MDI/MDI-X). For outdoor deployments use weatherproofed shielded twisted pair (STP) Ethernet cables.

To ensure a waterproof seal for the Ethernet connection, use the RJ-45 connector assembly, which comes in three parts: a compression nut, end cap, and gasket.

#### *Figure 2 Connecting the Ethernet Cable*

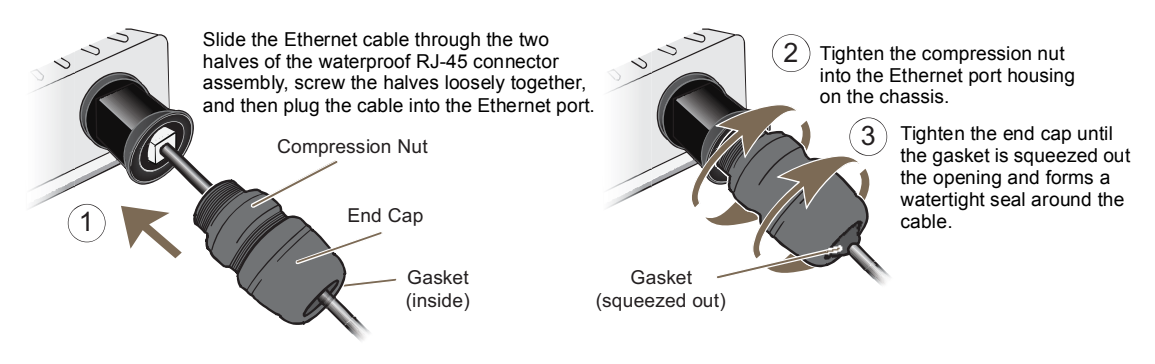

- 1. Insert one end of the Ethernet cable through the waterproof RJ-45 connector assembly and plug the cable into the Ethernet port.
- 2. Tighten the compression nut by twisting it clockwise into the Ethernet port housing on the chassis.
- 3. Tighten the end cap by twisting it clockwise onto the compression nut and tighten until the rubber gasket emerges and wrap itself around the Ethernet cable.

The Ethernet connection is now sealed and waterproof.

**Deployment Guide** 35
#### Chapter 3 The HiveAP 28 Outdoor Platform

4. Connect the other end of the Ethernet cable to PSE (power sourcing equipment), such as a power injector, if the HiveAP 28 receives power through PoE, or directly to a network device, such as a switch, if it receives power through a power cord.

*Note: To prevent damage to the HiveAP 28 or power injector when using PoE to provide power, connect the Ethernet cable from the power injector to the HiveAP 28, and connect the injector to a power jack before applying power.*

If the Ethernet cable connects the HiveAP to another device that is indoors, you must install appropriate lightning protection at the point before it enters the building. Failing to do so might cause damage to the equipment as well as serious injury or death.

Note: When the HiveAP acts as a mesh point and does not use the Ethernet port, cover the Ethernet port with a *connector cap to prevent water intrusion and possible safety hazards.*

### Power Connector

The HiveAP 28 can receive power through an Ethernet cable using PoE or through a power cord. Aerohive recommends using either PoE or wiring the power cord directly to a 100 – 240-volt AC power source. Only plug the power cord into an electric outlet when configuring the device before deployment or when testing it in the lab.

*Note: When the HiveAP receives power through PoE, cover the power connector with a connector cap to prevent water intrusion and possible safety hazards.*

To connect the power cord to the HiveAP 28:

- 1. Align the slot in the power cord plug with the small tab at the top of the three-pin power connector, and slide the plug firmly over the pins until it is fully seated in the power connector.
- 2. Slide the cover over the connector and tighten it by turning the cover clockwise.
- Install a lightning protector between the HiveAP 28 and its power source.
- 4. When possible, run the cord through a conduit to protect it from the elements. Where the cord is exposed, allow enough slack in it to create a drip loop. Leaving some slack in the cord lets water run away from the connections at each end. Use only a weatherproof power cord, such as the cord that ships with the HiveAP 28.
- 5. Strip the other end of the power cord and wire it directly to a power source, such as a junction box that has a service disconnect switch that you can use to turn the power on and off. Also, because the HiveAP 28 does not have short-circuit (over current) protection built into it, it relies on the protection provided by the power source to which you connect it. Ensure that the protective device, such as a circuit breaker, is not rated greater than 15A. Furthermore, if you need to install the HiveAP 28 in a wet or damp location, the AC branch circuit that is powering it must be provided with ground fault protection (GFCI), as required by Article 210 of the National Electrical Code (NEC).

*Note: The HiveAP 28 must be grounded. Do not operate it unless there is a suitably installed ground conductor. Contact the appropriate electrical inspection authority or an electrician if you are uncertain that suitable grounding is available.*

### Antennas

The HiveAP 28 includes two detachable single-band antennas with 8dBi gains (802.11b/g) and two detachable single-band antennas with 10dBi gains (802.11a). These antennas are omnidirectional, providing fairly equal coverage in all directions in a toroidal (donut-shaped) pattern around each antenna. When the antennas are vertically positioned, coverage expands primarily on the horizontal plane, extending horizontally much more than vertically. See Figure 3, which shows the toroidal pattern emanating from a single vertically positioned antenna. Note that when high gain antennas are added, the torus shape becomes somewhat elongated or compressed. If the HiveAP 28 is mounted higher than 20 feet the center of the torus curves inward so that the connection quality, directly underneath the center of the HiveAP 28, becomes compromised.

To change coverage to be more vertical than horizontal, position the HiveAP so that the antennas are on a horizontal plane. You can also resize the area of coverage by increasing or decreasing the signal strength.

#### *Figure 3 Omnidirectional Radiation Pattern*

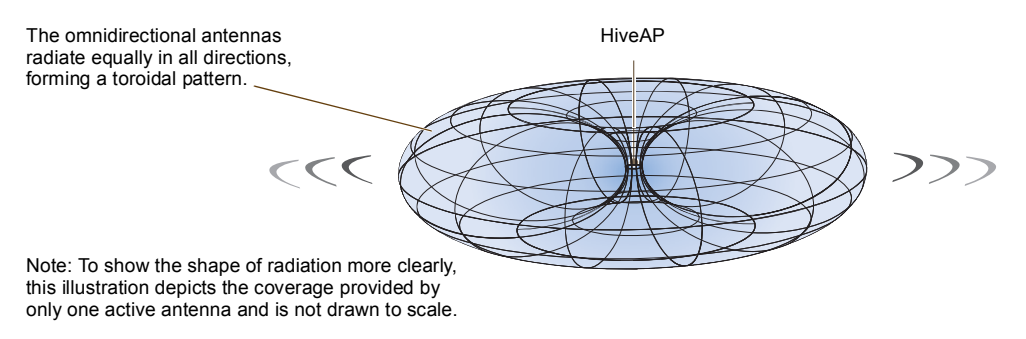

The pairs of antennas operate concurrently in two different frequency ranges: 2.4 GHz (IEEE 802.11b/g) and 5 GHz (IEEE 802.11a). Using two different frequency ranges reduces the probability of interference that can occur when numerous channels operate within the same range. Conceptually, the relationship of antennas and radios is shown in Figure 4. (For information about attaching the antennas to the HiveAP 28, see "Attaching Antennas" on page 42.)

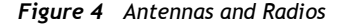

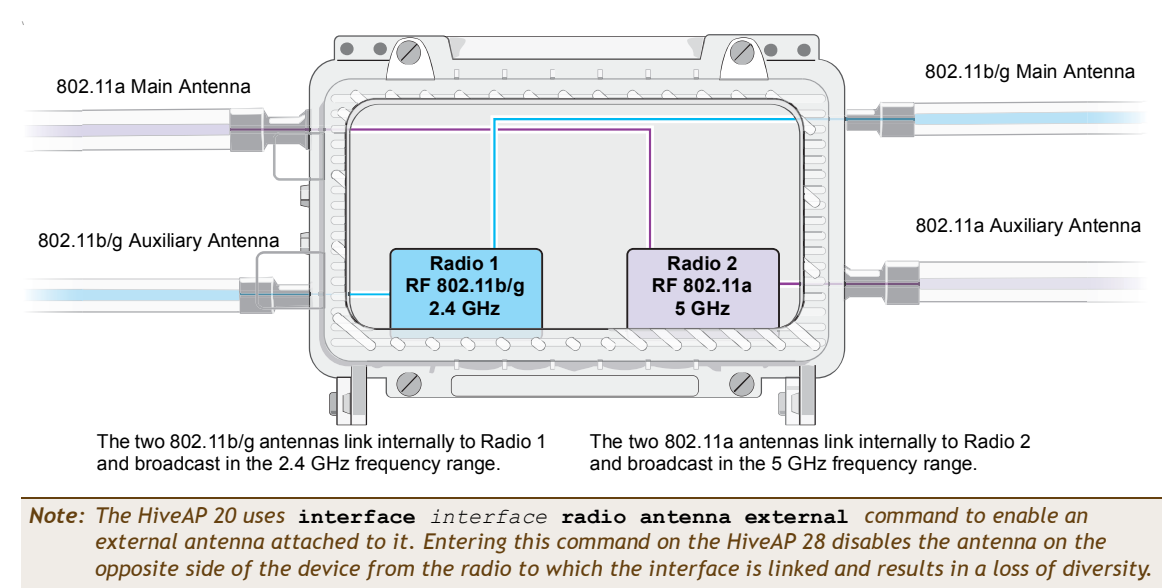

**Deployment Guide** 37

# MOUNTING THE HIVEAP 28 AND ATTACHING ANTENNAS

Using the mounting accessories (available separately) you can mount the HiveAP in various locations:

- "Pole Mount" on page 39 Mount the HiveAP 28 on a pole such as a street light.
- "Strand Mount" on page 40 Suspend the HiveAP 28 from a cable or phone line.
- "Surface Mount" on page 41 Mount the HiveAP 28 on a flat surface such as a wall or beam.

You can mount the HiveAP 28 in any of these locations as long as the object to which you mount it and the attaching screws can support its weight (9 lbs., 4.08 kg).

After mounting the HiveAP 28, attach the antennas as explained in "Attaching Antennas" on page 42.

Before you mount the HiveAP 28 and attach antennas, read the following warnings and cautions:

- To install the HiveAP 28, you must be a qualified installation professional, licensed or certified in accordance with local regulations.
- Use lightning arrestors and ground both the HiveAP 28 and any separately mounted antennas.
- Do not connect or disconnect antennas or cables from the HiveAP 28 during periods of lightning activity.
- If you need to place the HiveAP 28 in an explosive environment, such as in an oil refinery, mine, or any place where there is flammable gas, it must first be encased in an ATEX enclosure.
- To comply with RF (radio frequency) exposure limits, do not place antennas within 6.56 feet (2 meters) of people.
- Do not locate antennas near overhead power lines or other electric light or power circuits, or where they can come into contact with such circuits. When installing antennas, take extreme care not to come into contact with these circuits, which might cause serious injury or death. For proper installation and grounding of the antenna, refer to national and local electrical codes: NFPA (National Fire Protection Association) 70, National Electrical Code Article 810 (U.S.); Canadian Electrical Code, Part I, CSA 22.1 and Section 54 (Canada); and if local or national electrical codes are not available, refer to IEC (International Electrotechnical Commission) 364, Part 1 through 7 (other countries).
- To prevent damage, avoid over-tightening the connectors, nuts, and screws used to mount the HiveAP 28 and antennas.

## Pole Mount

To mount the HiveAP 28 to a pole with a 1.5-inch diameter, you need two sets of the L-shaped brackets, two 2" U-bolts, saddle clamps, and the nuts, bolts, and washers shown in Figure 5. You also need a wrench to tighten the nuts and bolts securely.

#### *Figure 5 Attaching the HiveAP 28 to a Pole*

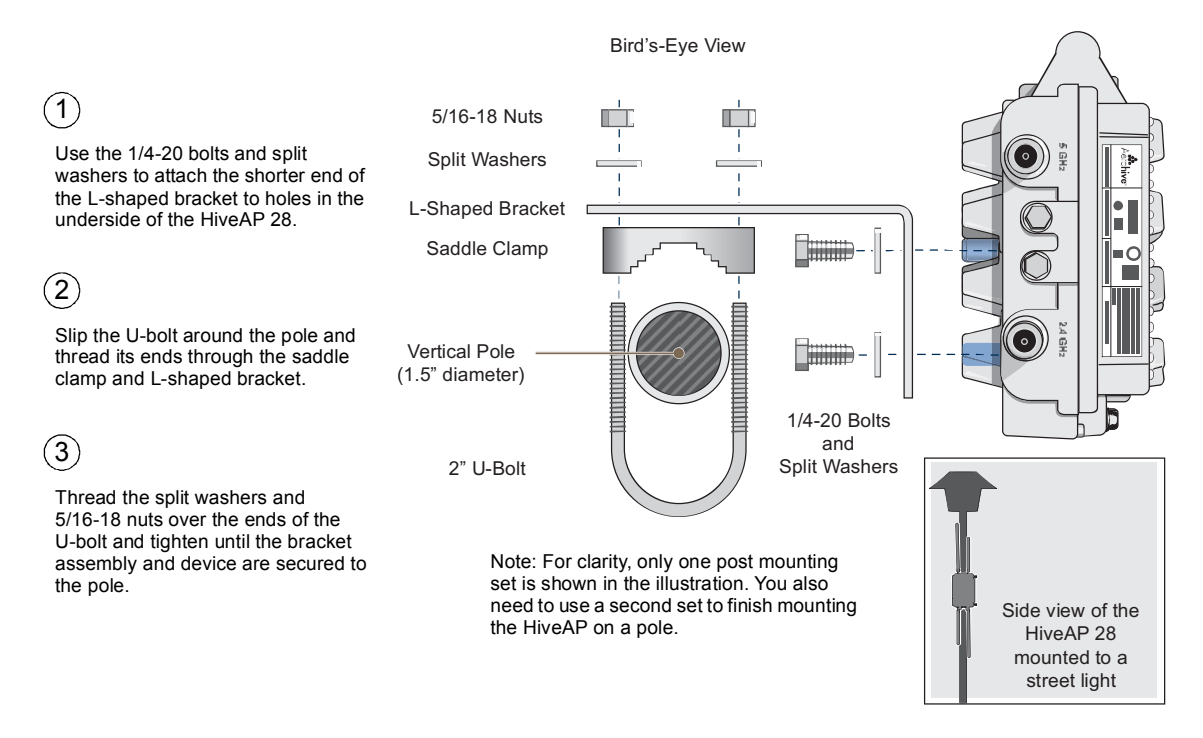

1. Align two of the holes in the shorter end of the bracket with two of the holes in the HiveAP, insert the two bolts through the washers and bracket, and screw them into the holes in the HiveAP 28 chassis, using a wrench to tighten the bolts so that the bracket is securely attached.

*Note: Repeat this step to attach the other bracket to the HiveAP. However, this time, place the long end of the bracket in the opposite direction of the first one for better stability. For example, if you attached the first bracket with its long end positioned toward the outside edge of the device, install this second bracket with the long end of the bracket toward the middle.*

2. Holding a saddle clamp against the inside of the long end of one of the L-shaped brackets, slip a U-bolt around the pole and thread it through the two holes in the saddle clamp and L-shaped bracket.

*Note: One of the holes in the bracket is arc-shaped so that you can adjust the angle of the mounted device if necessary.*

3. Thread a split washer and 5/16-18 nut to each end of the U-bolt, and tighten them with a wrench to secure the U-bolt firmly to the pole.

*Note: Repeat steps 2 and 3 to attach the other U-bolt and saddle clamp to the remaining L-shaped bracket and secure the HiveAP 28 to the pole.*

## Strand Mount

The HiveAP 28 outdoor platform can also be mounted on a cable or strand of wire as shown in Figure 6. When mounted on a wire strand, use 90-degree N type adapters (not included) to orient the antennas vertically. If you do not use the adapters and orient the antennas horizontally, the area covered will be far less.

*Figure 6 Clamping the HiveAP 28 to a Wire Strand*

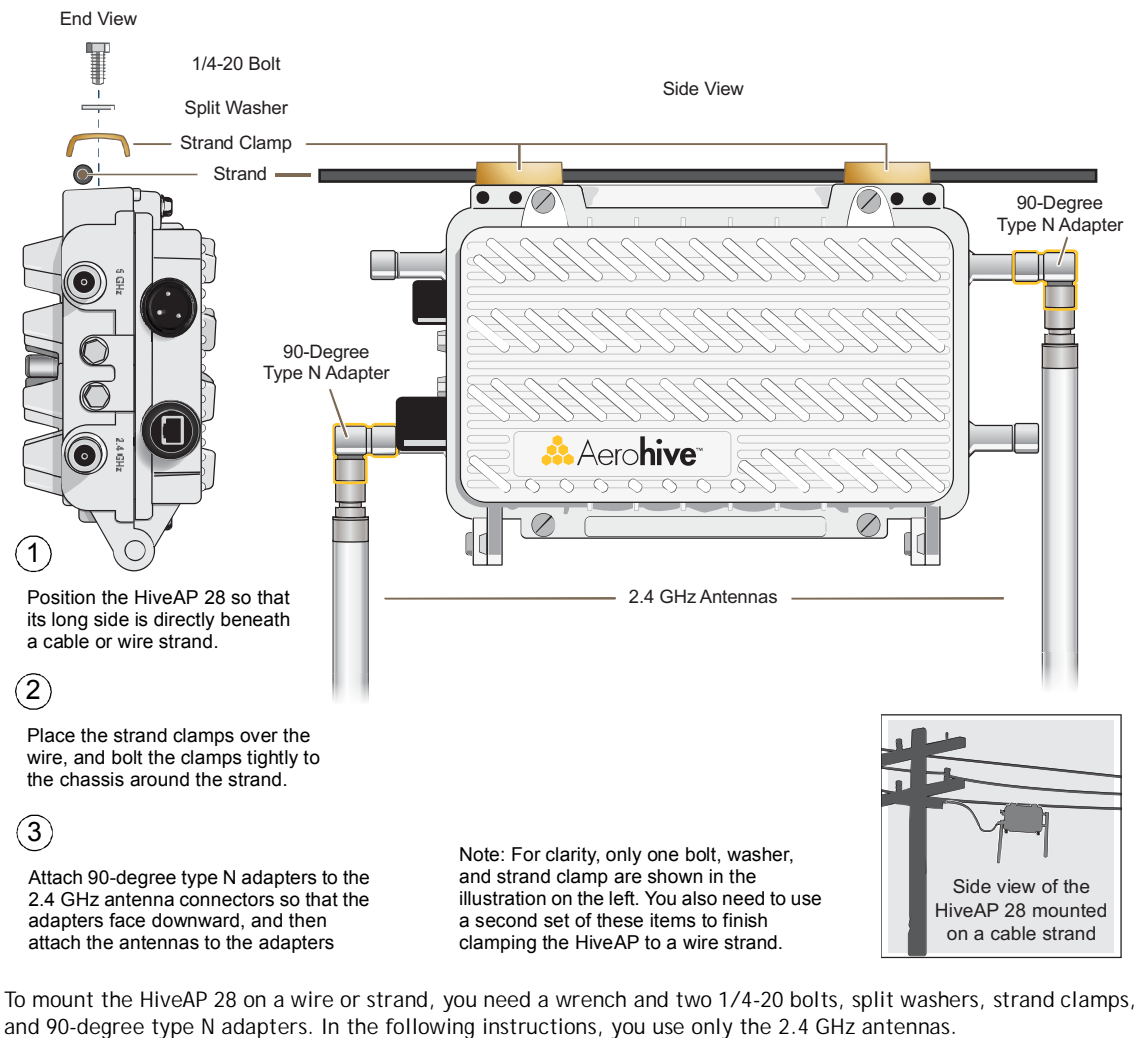

- 1. Position the HiveAP 28 so that its long side (with three holes at each end) is underneath a cable or wire strand
- running lengthwise along the upper side of the chassis (for the proper orientation, see the inset in Figure 6). 2. Place the strand clamp over the wire and use the 1/4-20 bolt and split washer to secure the strand between the clamp and chassis.

*Note: Repeat the preceding steps to fasten the other end of the HiveAP 28 to the cable or wire strand.*

3. Attach the 90-degree type N adapters to the two 2.4 GHz antenna connectors and then attach the antennas to the adapters so that the antennas face downward. For details, see "Attaching Antennas" on page 42.

### Surface Mount

You can use the mounting plate to attach the HiveAP 28 to any surface that supports its weight (9 lbs., 4.08 kg), and to which you can screw or nail the plate. First, mount the plate to the HiveAP 28, and then attach the plate to the surface, as shown in Figure 7. Note that the screw heads that you attach to the wall or surface must be small enough for the keyholes on the mounting plate to slip over them.

*Note: Because the metal in a wall can degrade the radio signal pattern, Aerohive recommends using sector antennas instead of omnidirectional antennas when mounting the device on a wall.*

#### *Figure 7 Mounting the HiveAP 28 on a Wall*

- With the ridged edge of the holes on the mounting plates facing the HiveAP 28, use 1/4-20 x 1/2 inch screws to secure the two mounting plates to its underside.  $1)$  With the ridged edge of the holes on the  $(2)$  Attach four screws to a secure object  $(3)$ 
	- Attach four screws to a secure object such as a wall or beam. Space them 8 1/8" (206 mm) apart vertically and 7 7/8" (200 mm) apart horizontally.
- Guide the screws fastened to the wall through the keyholes in the mounting plates.

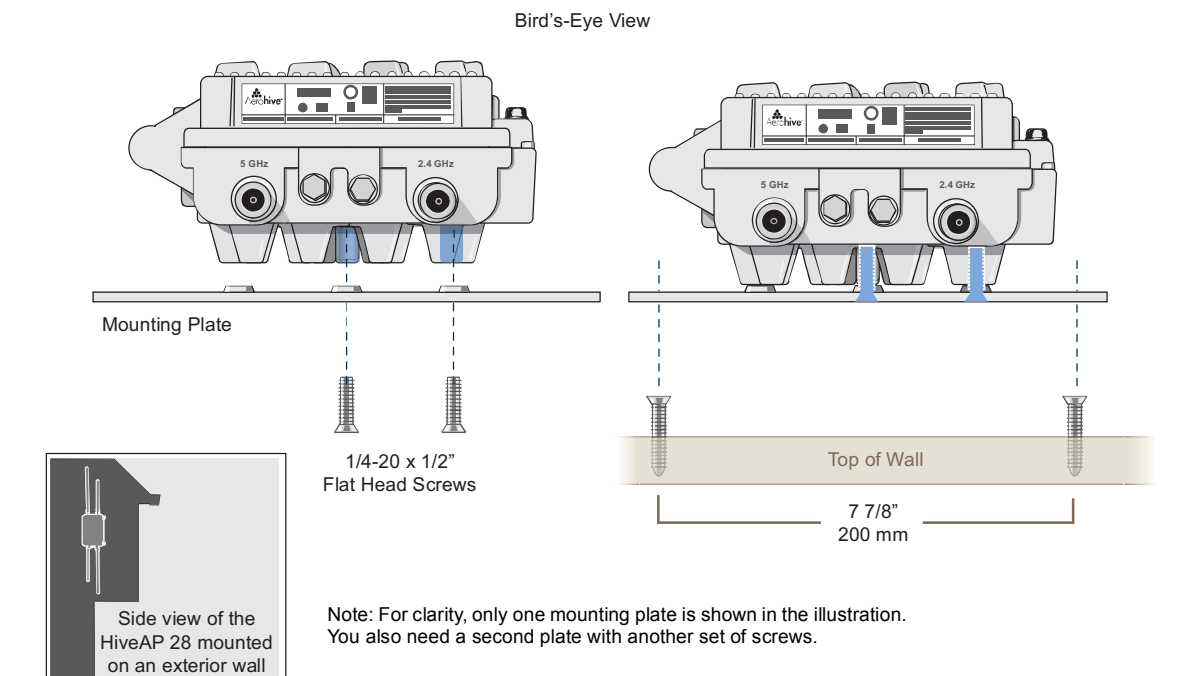

To mount the HiveAP 28 to a surface like a wall, you need two mounting plates, four 1/4-20 x 1/2" flat head screws, four screws (no bigger than 5/16"), and a screw driver:

- 1. Align the ridged edge of one of the mounting plates with two of the holes located on the underside of the HiveAP 28, and use two 1/4-20 x 1/2" flat head screws to secure the plate against the HiveAP 28. Then attach the other mounting plate to the HiveAP 28 in the same way.
- 2. Attach four 5/16" screws to a wall or beam. They must be 8 1/8" (206 mm) apart vertically and 7 7/8" (200 mm) apart horizontally to accommodate the keyholes on the mounting plates.
- 3. Guide the keyholes over the screws fastened to the wall and push downward after the screw heads have cleared the keyholes.

Chapter 3 The HiveAP 28 Outdoor Platform

## Attaching Antennas

You can connect the antennas directly to the HiveAP 28 or mount them separately. Although connecting the antennas directly to the device typically provides better performance, in some cases the location of the HiveAP might not be a good location for the antennas; for example, if the HiveAP 28 is mounted on a reinforced concrete wall that interferes with radio coverage. In such cases, mounting the antennas separately in a more open location can improve coverage; however, bear in mind that cables introduce loss into the overall signal strength and that the longer the cable connecting the antennas to the HiveAP 28, the greater the loss will be.

*Note: Cover any unused antenna connectors with a connector cap to prevent water intrusion and possible safety hazards.*

#### Connecting Antennas Directly to the HiveAP 28

The two 2.4 GHz and two 5 GHz antennas that ship with the HiveAP 28 have male Type N connectors that you can connect directly to the female Type N antenna connectors on the HiveAP 28. You can also use self-amalgamating PTFE (polytetrafluoroethylene) tape, which is available separately from Aerohive, to create a waterproof seal at the points of attachment.

To attach the antennas:

- 1. Remove the antenna connector covers from the HiveAP 28 (leave the covers on any connectors that you do not plan to use), and make sure that the surface of the connectors on the HiveAP 28 and the connectors on the antennas are clean.
- 2. If you are using PTFE tape, wrap the tape around the threads on the HiveAP 28 antenna connectors as follows:
	- 2.1. Starting at one end of the threads on one of the connectors, stretch the tape and wrap it in half-lap layers until you cover the threads completely.
	- 2.2. Wrap the tape in the opposite direction to bring it back onto itself for one full wrap.
	- 2.3. Place one thumb on the tape at the point of termination and stretch the tape until it breaks.
	- 2.4. Repeat the preceding steps to cover all the connectors to which you will attach antennas.
- 3. Connect the 2.4 GHz antennas to the 2.4 GHz antenna connectors. (To tighten an antenna, turn the antenna base cap—the textured metal band that encloses the connector—clockwise over the tape-covered threads of the HiveAP antenna connector.)

Their connections are now sealed and waterproof.

4. Repeat the preceding steps to connect the 5 GHz antennas.

#### Mounting Antennas Separately

In addition to connecting antennas directly to the HiveAP 28, you can also mount them separately and run a cable between the antennas and the device. Use either male-to-female cables with Type N connectors or use male-to-male or female-to-female cables with cable gender changers. (The antennas have male Type N connectors and the HiveAP 28 has female Type N connectors.)

*Note: Using cables to mount antennas separately causes some signal loss and using a cable gender changer can cause even more. The amount of loss varies from product to product, so refer to the documentation accompanying the cables and gender changer you use for information. To minimize loss, Aerohive recommends using LMR400 cables and using the shortest cables possible.*

You can mount antennas at the top of a pole as shown in Figure 8 and Figure 9, or to a flat surface. If you must mount the antenna lower on a pole, the pole must be nonmetallic—such as one made from a hard plastic like PVC (polyvinyl chloride)—so that it does not distort the signal. Aerohive recommends that antennas be installed away from power lines and obstructions that can interfere with radio coverage.

For each antenna that you mount, you need an attachment clamp, a 1 3/8" bolt and nut, a V-bolt, two washers and two nuts, a hose clamp, and two wrenches.

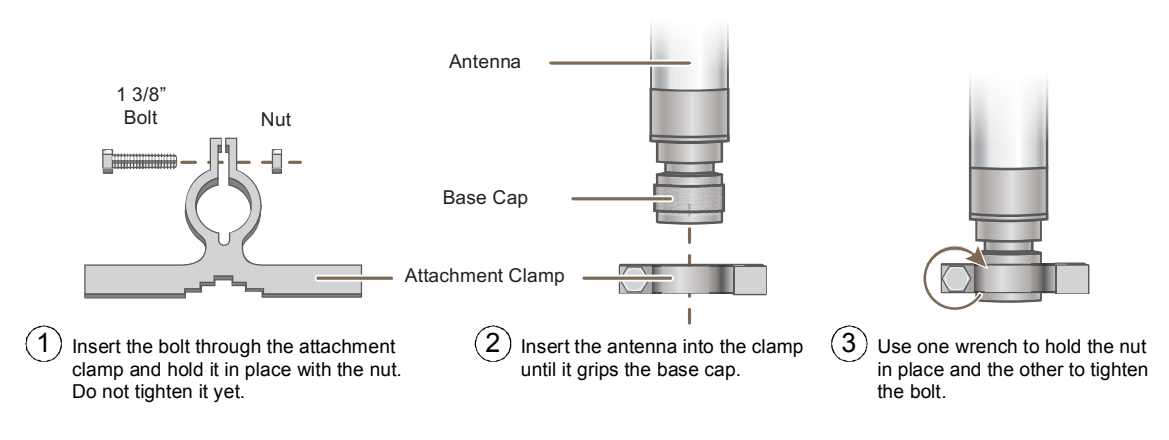

*Figure 8 Securing an Antenna to an Attachment Clamp*

- 1. Insert the 1 3/8" bolt through the attachment clamp and screw a nut loosely onto its end.
- 2. Place the antenna base cap inside the attachment clamp.
- 3. Using a pair of wrenches, tighten the nut to the bolt until the clamp grips the base cap firmly.

*Figure 9 Mounting an Antenna to a Pole*

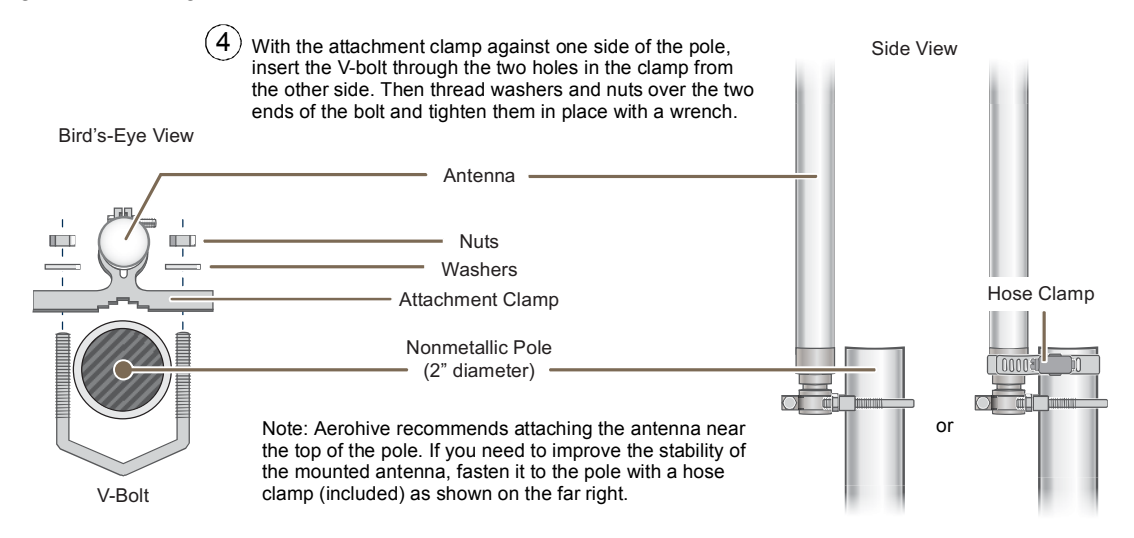

4. To mount the antenna on a nonmetallic pole, place the attachment clamp against the pole, thread the V-bolt through the holes on the attachment, the washers, and nuts, and use the wrenches to tighten the nuts to the bolt. (Optional) For added stability, fasten the top of the antenna to the pole with the hose clamp.

To mount the antenna directly to a flat surface, run bolts or screws (not included) through the two holes in the attachment clamp, and fasten them firmly to the surface.

**Deployment Guide** 43

*Note: Radio coverage might be limited if the surface acts as an obstruction.*

- 5. Make sure that all the antenna and cable connectors are clean. If you are using PTFE tape, wrap the tape around the threads on the HiveAP 28 antenna connectors as explained in "Connecting Antennas Directly to the HiveAP 28" on page 42.
- 6. Assuming that you are using male-to-female cables, connect the female Type N connector on the cables to the male connectors on the antennas.
- 7. Connect the male Type N connectors on the cables to the female antenna connectors on the HiveAP 28.

# DEVICE, POWER, AND ENVIRONMENTAL SPECIFICATIONS

Understanding the range of specifications for the HiveAP is necessary for optimal deployment and device operation. The following specifications describe the physical features and hardware components, the power adapter and PoE (Power over Ethernet) electrical requirements, and the temperature and humidity ranges in which the device can operate.

#### **Device Specifications**

- Chassis dimensions: 13 13/16" W x 4 3/8" H x 8 3/8" D (35 cm W x 11 cm H x 21 cm D)
- Weight: (9 lbs., 4.08 kg)
- Antennas: Two detachable single-band 8dBi 802.11b/g antennas and two detachable single-band 10dBi 802.11a antennas
- Maximum Transmission Power: 20 dBm
- Ethernet port: autosensing 10/100Base-T/TX Mbps, with IEEE 802.3af-compliant PoE (Power over Ethernet)

#### **Power Specifications**

- AC/DC power adapter:
	- Input:100 240 VAC
	- Output: 17 watts
- PoE nominal input voltages: 48 V, 0.35A
- RJ-45 power input pins: Wires 4, 5, 7, 8 or 1, 2, 3, 6
- RF power output:

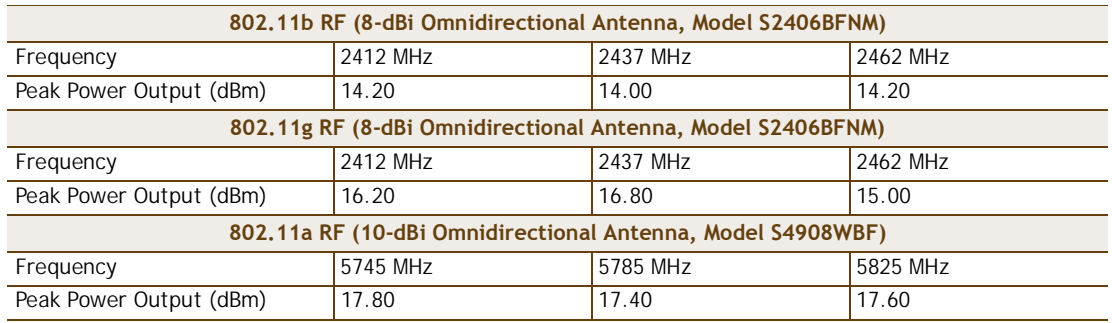

#### **Environmental Specifications**

- Operating temperature: -40 to 140 degrees F (-40 to 60 degrees C)
- Storage temperature: -40 to 194 degrees F (-40 to 90 degrees C)
- Relative Humidity: Maximum 100%

# Chapter 4 The HiveAP 340 Platform

The Aerohive HiveAP 340 is a high-performance and highly reliable 802.11n wireless access point. The HiveAP 340 provides dual concurrent 802.11b/g/n and 802.11a/n radios for 3x3 MIMO (Multiple In, Multiple Out) and dual 10/100/1000 Ethernet ports for link aggregation or link redundancy. Its power management system uses a concept called smart PoE (Power over Ethernet) to adjust its power consumption automatically in response the available power in different environments. Smart PoE supports the IEEE 802.3af standard and the 802.3at pre-standard.

This chapter covers the following topics relating to the HiveAP:

- "HiveAP 340 Product Overview" on page 46
	- "Ethernet and Console Ports" on page 48
	- "Status LEDs" on page 52
		- "Antennas" on page 52
- "Mounting the HiveAP 340" on page 56
	- "Ceiling Mount" on page 56
	- "Surface Mount" on page 58
- "Device, Power, and Environmental Specifications" on page 59

# HIVEAP 340 PRODUCT OVERVIEW

The HiveAP 340 is a multi-channel wireless access point. It is compatible with IEEE 802.11b/g/n (2.4 GHz) and IEEE 802.11a/n (5 GHz) standards and supports a variety of Wi-Fi (wireless fidelity) security protocols, including WPA (Wi-Fi Protected Access) and WPA2.

You can see the hardware components on the HiveAP in Figure 1. Each component is described in Table 1.

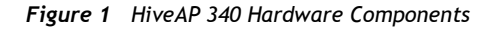

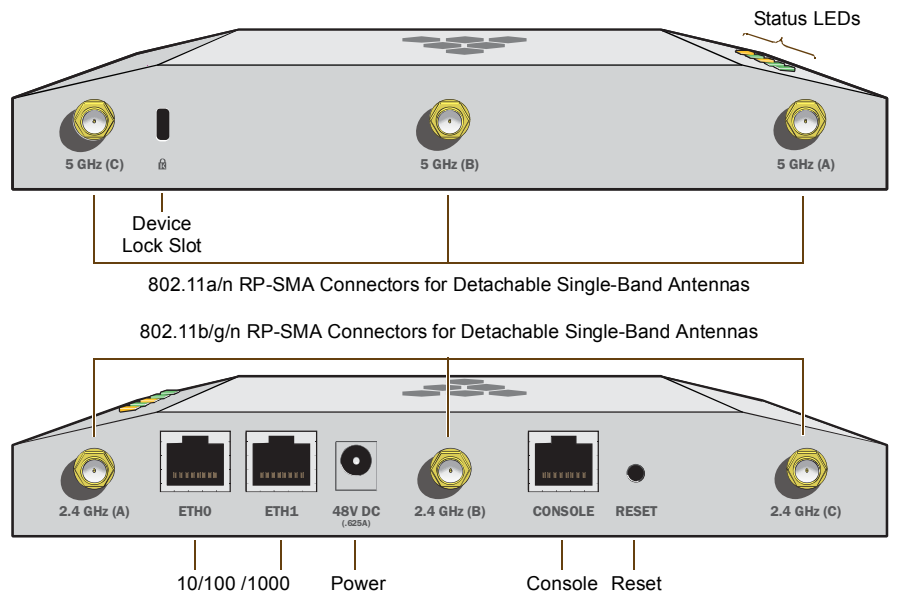

Console Reset Button Port

*Table 1 HiveAP 340 Component Descriptions*

Mbps PoE Ports Connector

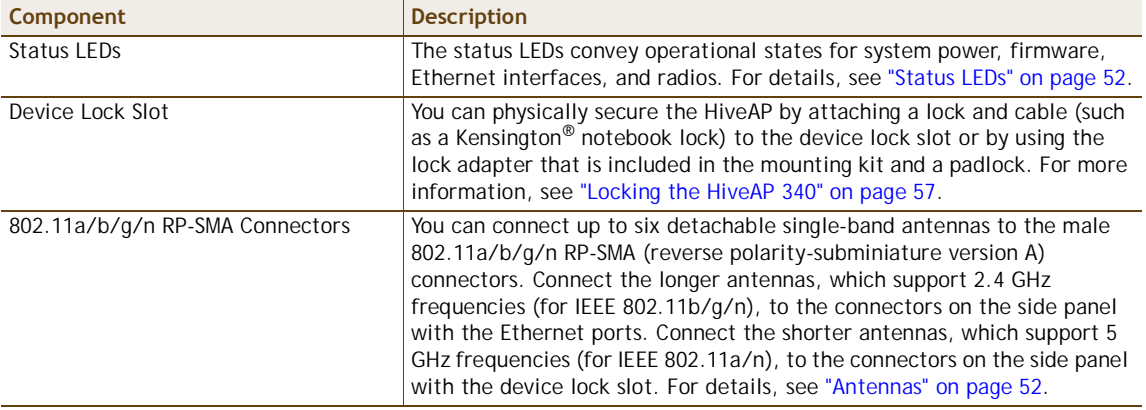

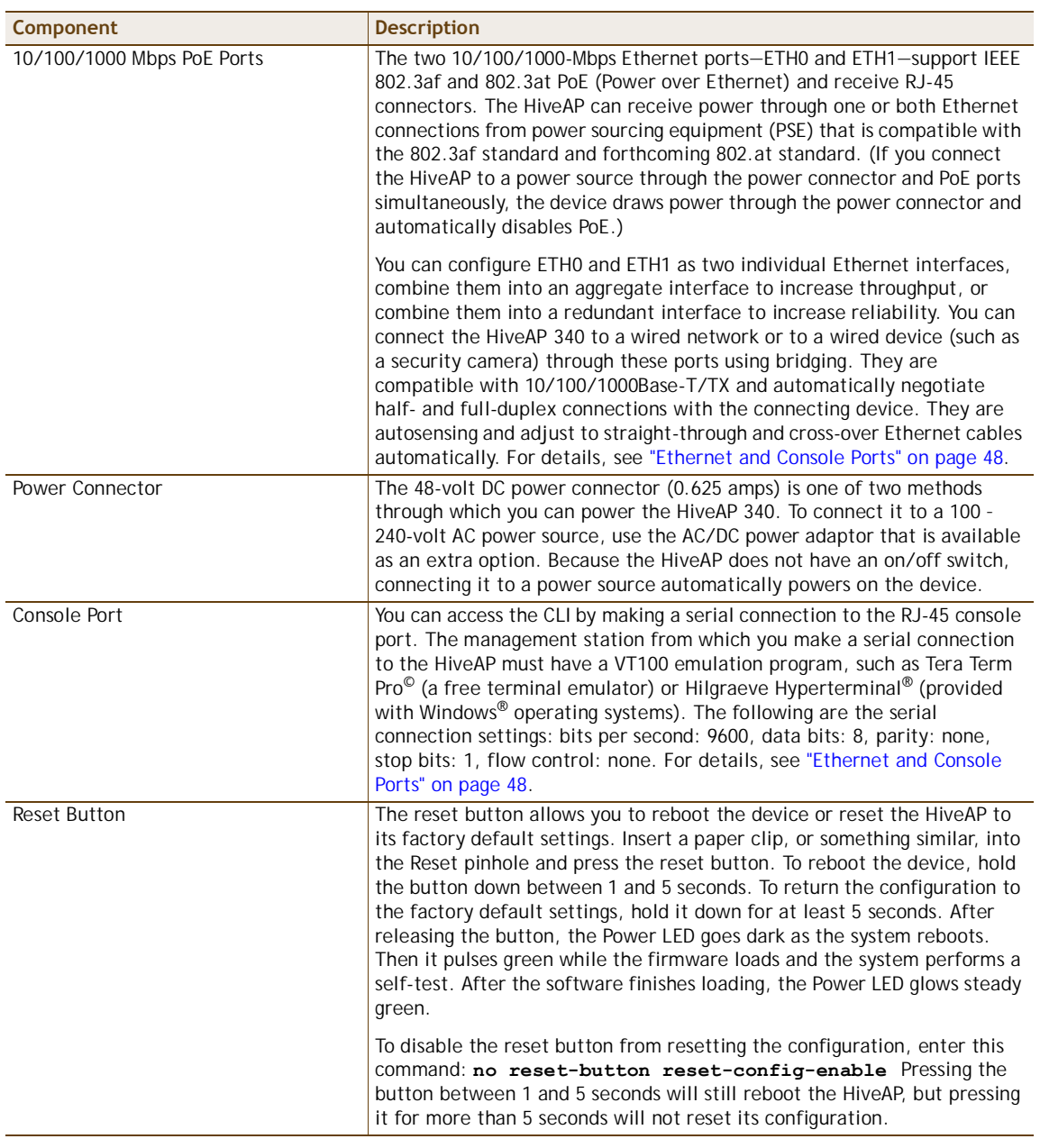

*Note: The rear surface of the HiveAP 340 is used for heat dissipation to reduce the internal temperature. Consequently, it can become hot, so use caution when handling it.*

## Ethernet and Console Ports

There are three ports on the HiveAP 340: two RJ-45 10/100/1000Base-T/TX Ethernet ports and an RJ-45 console port.

The pin assignments in the PoE (Power over Ethernet) Ethernet ports follow the TIA/EIA-568-B standard (see Figure 2). The ports accept standard types of Ethernet cable—cat3, cat5, cat5e, or cat6—and can receive power over this cable from power sourcing equipment (PSE) that is 802.3af-compatible. If you use cat5, cat5e, or cat6 cables, the HiveAP 340 can also support 802.3at-compliant PSE. Such equipment can be embedded in a switch or router, or it can come from purpose-built devices that inject power into the Ethernet line en route to the HiveAP. Because the PoE ports have autosensing capabilities, the wiring termination in the Ethernet cable can be either straight-through or cross-over.

#### *Figure 2 PoE Wire Usage and Pin Assignments*

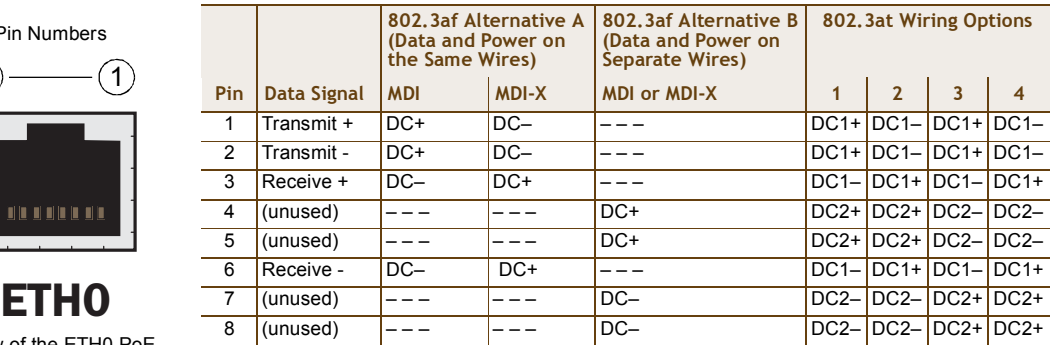

(View of the ETH0 Port on the HiveAP 340)

 $\circledR$  -Pin

> MDI = Medium dependent interface for straight-through connections  $MDI-X = Medium dependent interface for cross-over  $(X)$  connections$

The PoE ports are auto-sensing and can automatically adjust to transmit and receive data over straight-through or cross-over Etherne connections. Likewise, they can automatically adjust to 802.3af Alternative A and B power delivery methods. Furthermore, when the Alternative A method is used, the ports automatically allow for polarity reversals depending on their role as either MDI or MDI-X. In 802.3at, the 1/2 and 3/6 wire pairs connect to DC source 1 and 4/5 and 7/8 pairs to DC source 2 in PSE. Although the exact polarity depends on the PSE design, the HiveAP 340 Ethernet ports can support all possible options.

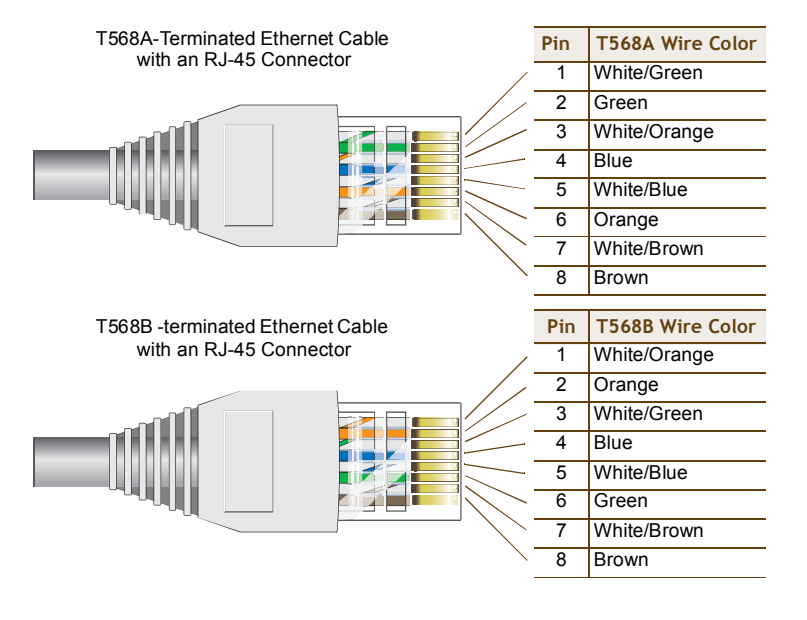

T568A and T568B are two standard wiring termination schemes. Note that the only difference between them is that the white/green + solid green pair of wires and the white/orange + solid orange pair are reversed.

For straight-through Ethernet cables—using either the T568A or T568B standard—the eight wires terminate at the same pins on each end.

For cross-over Ethernet cables, the wires terminate at one end according to the T568A standard and at the other according to T568B.

#### Smart PoE

The HiveAP 340 applies the Aerohive concept of smart PoE to adjust power consumption as necessitated by varying levels of available power. If the HiveAP needs more power than is available, it first disables the ETH1 interface. If it still needs more power, it switches from 3x3 MIMO (Multiple In, Multiple Out) to 2x3 (see "MIMO" on page 53). In rare cases when further power conservation is necessary, the HiveAP then reduces the speed on ETH0 from 10/100/1000 Mbps to 10/100 Mbps. Finally, in the event that there is a problem with the PoE switch or Ethernet cable, the HiveAP disables its wireless interfaces and returns its ETH0 and ETH1 interfaces to 10/100/1000 Mbps speeds. Through the application of smart PoE, the HiveAP 340 can make power usage adjustments so that it can continue functioning even when the available power level drops.

#### Aggregate and Redundant Interfaces

By default ETH0 and ETH1 act as two individual Ethernet interfaces. When both interfaces are connected to the network and are in backhaul mode, the HiveAP transmits broadcast traffic only through ETH0. The HiveAP transmits broadcast traffic through ETH1 only when ETH0 does not have network connectivity. When both Ethernet interfaces are connected to the network and are in access mode, then the HiveAP transmits broadcast traffic through all the access interfaces: ETH0, ETH1, and all wireless subinterfaces in access mode.

In addition to using ETH0 and ETH1 as individual interfaces, you can combine them into an aggregate interface (agg0) to increase throughput, or combine them into a redundant interface (red0) to increase reliability. The logical red0 and agg0 interfaces support all the settings that you can configure for Ethernet interfaces except those pertaining to physical link characteristics such as link speed. See the sections below for configuration information.

#### **Aggregate Interface**

You can increase throughput onto the wired network by combining ETH0 and ETH1 into a single logically aggregated interface called "agg0". The aggregate interface effectively doubles the bandwidth that each physical interface has when used individually. In this configuration, both Ethernet ports actively forward traffic, the HiveAP applying an internal scheduling mechanism based on the source MAC address of each packet to send traffic through the aggregate member interfaces. To configure an aggregate interface, enter the following commands:

interface eth0 bind agg0

interface eth1 bind agg0

In addition to configuring the HiveAP, you must also configure the connecting switch to support EtherChannel. For example, the following commands bind two physical Ethernet ports—0/1 and 0/2—to the logical interface port-channel group 1 on a Cisco Catalyst 2900 switch running Cisco IOS 12.2:

```
Switch#conf t
Switch(config)#interface port-channel 1
Switch(config-if)#switchport mode access
Switch(config-if)#spanning-tree portfast
Switch(config-if)#exit
Switch(config)#interface fastEthernet 0/1
Switch(config-if)#switchport mode access
Switch(config-if)#channel-group 1 mode on
Switch(config-if)#spanning-tree portfast
Switch(config-if)#exit
```

```
Switch(config)#int fastEthernet 0/2
Switch(config-if)#switchport mode access
Switch(config-if)#channel-group 1 mode on
Switch(config-if)#spanning-tree portfast
Switch(config-if)#exit
Switch(config)#exit
```
Switch#wr mem

Finally, you must cable the Cisco switch and the HiveAP together: Cisco 0/1 to HiveAP eth0, and Cisco 0/2 to HiveAP eth1.

#### **Redundant Interface**

If a single Ethernet link provides sufficient bandwidth and speed, such as a 1000 Mbps link, but you want to ensure link redundancy, you can connect the two Ethernet ports to the same switch—or to two different switches—and configure them to act as a redundant interface called "red0". In this mode, only one Ethernet interface is actively forwarding traffic at any one time. If eth0 is active and eth1 is passive and eth0 loses its connection, the HiveAP switches over to eth1. To configure a redundant interface, enter the following commands:

interface eth0 bind red0 primary

interface eth1 bind red0

The interface that you specify as primary is the one that the HiveAP uses when both interfaces have network connectivity. Because the HiveAP uses eth0 as the primary interface by default, it is unnecessary to specify "primary" in the first command above. However, it is included to make the role of eth0 as the primary interface obvious.

*Note: No extra configuration is necessary on the connecting switch or switches to support a redundant interface.*

#### **Interface Selection for the Default Route**

In cases where there are multiple active interfaces in backhaul mode, the HiveAP uses the following logic to choose which interface to use in its default route:

- If there is an Ethernet interface and a wireless interface in backhaul mode, the HiveAP uses the Ethernet interface in its default route.
- If there are multiple Ethernet interfaces in backhaul mode, the HiveAP chooses which one to use in its default route in the following order:
	- It uses red0 or agg0 if one of them has at least one member interface bound to it and its link state is UP.
	- It uses ETH0 if neither red0 nor agg0 has any member interfaces and the link state for ETH0 is UP.
	- It uses ETH1 if neither red0 nor agg0 has any member interfaces, the link state for ETH0 is DOWN, and the link state for ETH1 is UP.

### Console Port

The pin-to-signal mapping in the RJ-45 console port is shown shown in Figure 3.

#### *Figure 3 Console Port Pin Assignments*

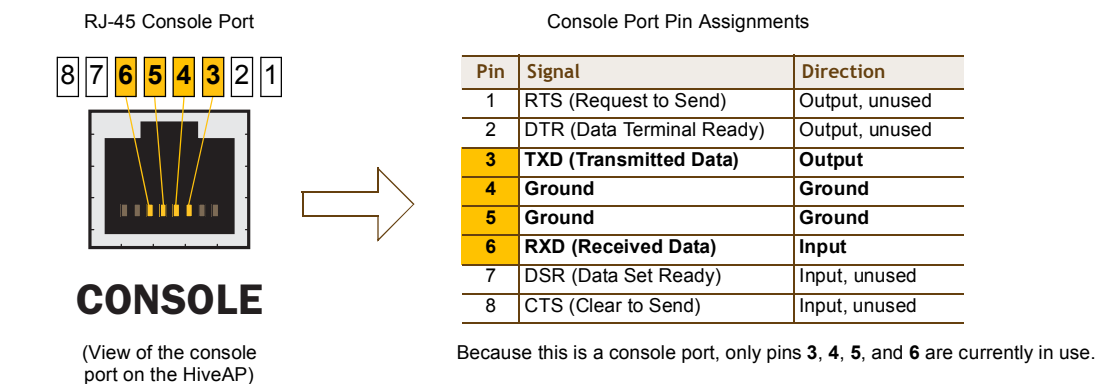

To make a serial connection between your management system and the HiveAP, you can use the console cable that is available as an extra option. Insert the RJ-45 connector into the HiveAP 340 console port, and attach the DB-9 connector to the serial (or COM) port on your management system. The management system must have a VT100 terminal emulation program, such as Tera Term Pro© (a free terminal emulator) or Hilgraeve Hyperterminal® (provided with Windows® operating systems). If you want to make your own serial cable and adapter, refer to Figure 3.

*Figure 4 Wiring Details for Making a Serial Cable with an RJ-45-to-Female DB-9 Adapter*

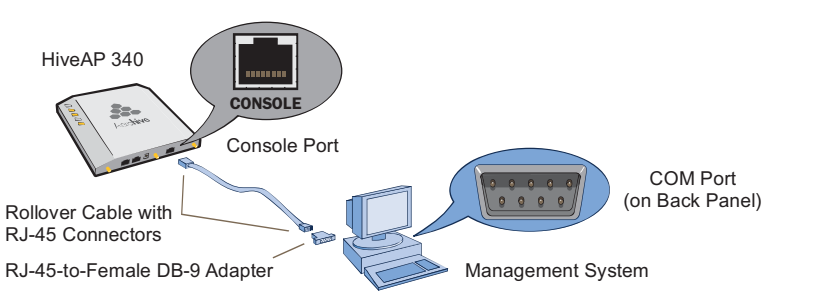

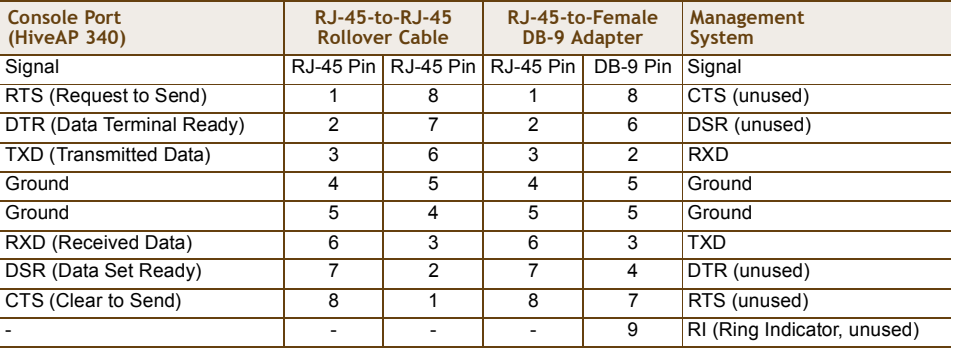

# Status LEDs

The five status LEDs on the top of the HiveAP 340 indicate various states of activity through their color (dark, green, amber, and red) and illumination patterns (steady glow or pulsing). The meanings of the various color + illumination patterns for each LED are explained below.

#### **Power**

- Dark: No power
- Steady green: Powered on and the firmware is running normally
- Pulsing green: Firmware is booting up
- Steady amber: Alarm indicating a firmware issue has occurred
- Pulsing amber: Firmware is being updated
- Steady red: Alarm indicating a hardware issue has occurred

#### **ETH0 and ETH1**

- Dark: Ethernet link is down or disabled
- Steady green: 1000 Mbps Ethernet link is up but inactive
- Pulsing green: 1000 Mbps Ethernet link is up and active
- Steady amber: 10/100 Mbps Ethernet link is up but inactive
- Pulsing amber: 10/100 Mbps Ethernet link is up and active

#### **WIFI0 and WIFI1**

- Dark: Wireless interface is disabled
- Steady green: Wireless interface is in access mode but inactive
- Pulsing green: Wireless interface is in access mode and active
- Steady amber: Wireless interface is in backhaul mode but inactive
- Pulsing amber: Wireless interface is in backhaul mode and active
- Alternating green and amber: Wireless interface is in backhaul mode and is searching for other hive members

### Antennas

The HiveAP 340 can accept up to six detachable dipole antennas. The three shorter antennas are designed for the 5 GHz band and have a 2-dBi gain. The three longer antennas are designed for the 2.4 GHz band and have a 4.9-dBi gain. These antennas are omnidirectional, providing fairly equal coverage in all directions in a toroidal (donut-shaped) pattern around each antenna (see Figure 4 on page 28). For greater coverage on a horizontal plane, it is best to orient the antennas vertically. So that you can easily do that whether the HiveAP chassis is mounted horizontally or vertically, the antennas hinge and swivel (see Figure 5 on page 53.)

Although hive members automatically adjust their signal strength according to their environments, you can resize the area of coverage by increasing or decreasing the signal strength manually by entering the interface { wifi0 | wifi1 } radio power <number> command, where <number> can be from 1 to 20 and represents a value in dBm.

*Figure 5 HiveAP 340 Antennas*

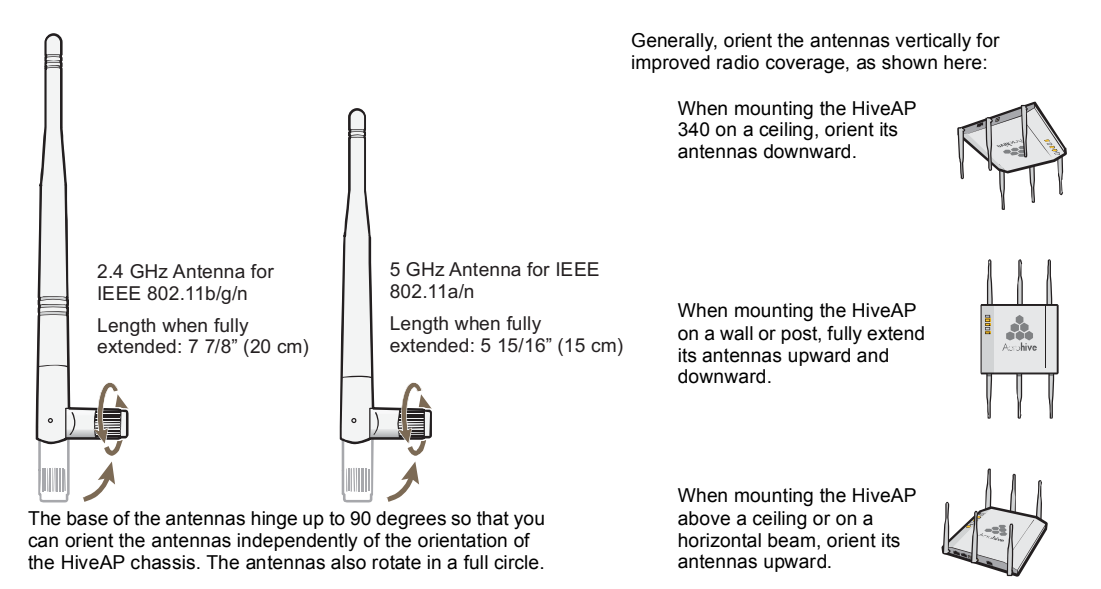

#### MIMO

MIMO (Multiple In, Multiple Out) is a major WLAN advancement introduced in the IEEE 802.11n standard in which multiple RF links are formed on the same channel between the transmitter and receiver simultaneously. To accomplish this, the transmitter separates a single data stream into multiple spatial streams, one for each RF chain (an antenna + various digital signal processing modules linked to the antenna). The transmit antennas at the end of each RF chain then transmit their spatial streams. The recipient's receive antennas obtain streams from all the transmit antennas. In fact, due to multipath, they receive multiple streams from each transmit antenna. The receive antennas pass the spatial streams to the digital signal processors in their RF chains, which take the best data from all the spatial streams and reassemble them into a single data stream once again (see Figure 6).

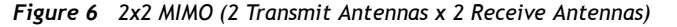

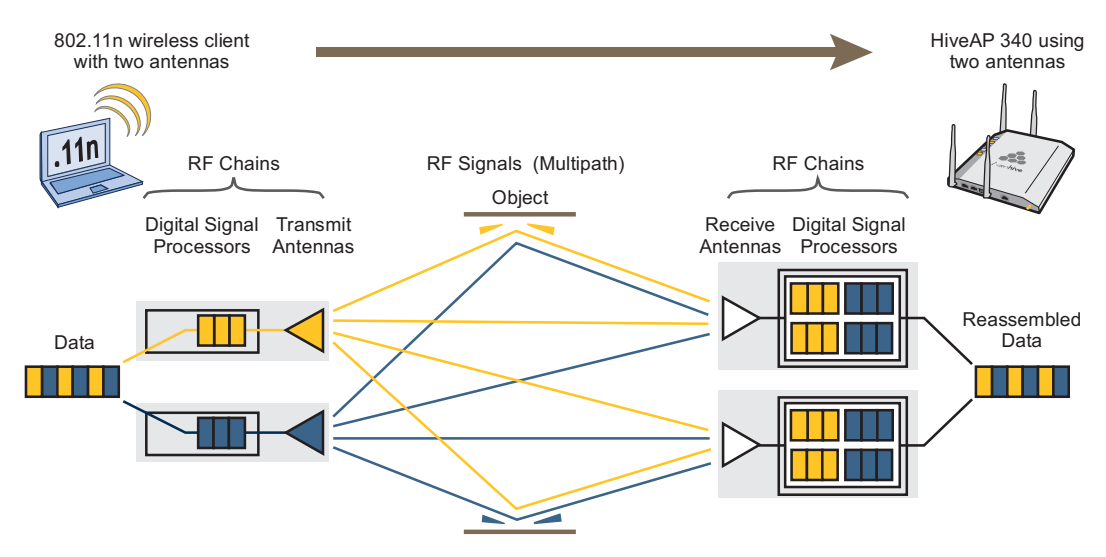

#### Chapter 4 The HiveAP 340 Platform

In previous 802.11 standards, access points and clients each employed a single set of components, or RF chain, for transmitting or receiving. Although two antennas are often used for diversity, only the one with the best signal-to-noise ratio is used at any given moment, and that antenna makes use of the single RF chain while the other antenna remains inactive. A significant improvement that MIMO introduces is to permit each antenna to have its own RF chain and for all antennas to function simultaneously. For the HiveAP 340, you can connect up to three antennas per radio and configure the radio to use two or three transmit chains and two or three receive chains.<sup>1</sup> Using two or three transmit and receive chains simultaneously increases the amount of data that can flow across the WLAN and accelerates the processing of that data at each end of the wireless link.

Another major aspect of MIMO is how it turns multipath signals from a curse to a boon. As a radio signal moves through space, some objects reflect it, others interfere with it, and still others absorb it. The receiver can end up receiving multiple copies of the original signal, all kind of muddled together. However, the digital signal processors in the multiple receive chains are able to combine their processing efforts to sort through all the received data and reconstruct the original message. Furthermore, because the transmitter makes use of multiple RF chains, there is an even richer supply of signals for the receive chains to use in their processing. To set the transmit and receive RF chains for a radio profile, enter the following commands:

```
radio profile <name> transmit-chain { 2 | 3 }
radio profile <name> receive-chain { 2 | 3 }
```
There are two sets of antennas—three antennas per set—that operate concurrently in two different frequency ranges: 2.4 GHz (IEEE 802.11b/g/n) and 5 GHz (IEEE 802.11a/n). Using two different frequency ranges reduces the probability of interference that can occur when numerous channels operate within the same range. Conceptually, the relationship of antennas and radios is shown in Figure 7.

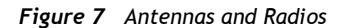

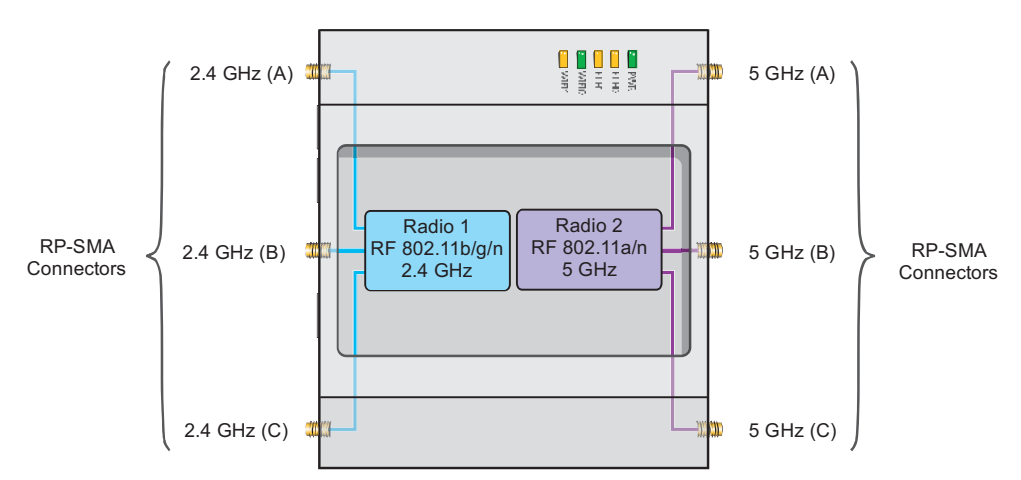

Cut-away view of the HiveAP 340 to show the relationship of the antennas and the two internal radios

The wifi0 interface links to radio 1 (frequency range = 2.4 GHz for IEEE 802.11b/g), and the wifi1 interface links to radio 2 (frequency range = 5 GHz for IEEE 802.11a). These interface-to-radio relationships are permanent.

When deciding how many antennas to use, consider the types of wireless clients–802.11n only, 802.11g/n, 802.11b/g/n, or 802.11a/n—the area needing coverage, and the RF environment.

<sup>1.</sup> The convention for presenting the configuration of transmitting and receiving MIMO RF chains is TxR. For example, a HiveAP 340 radio functioning in access mode might be configured to use two RF chains for transmitting and three for receiving. In that case, its configuration can be presented as "2x3". In general, the number of receive antennas is equal to or greater than the number of transmit antennas.

#### Using MIMO with Legacy Clients

In addition to supporting up to 300-Mbps throughput per radio for 802.11n clients, MIMO (Multiple In, Multiple Out) can improve the reliability and speed of legacy 802.11a/b/g client traffic. When an 802.11a/b/g access point does not receive acknowledgement that a frame it sent was received, it resends that frame, possibly at a somewhat lower transmission rate. If the access point must continue resending frames, it will continue lowering its transmission rate. As a result, clients that could get 54-Mbps throughput in an interference-free environment might have to drop to 48- or 36-Mbps speeds due to multipath interface. However, because MIMO technology makes better use of multipath, an access point using MIMO can continue transmitting at 54 Mbps, or at least at a better rate than it would in a pure 802.11a/b/g environment, thus improving the reliability and speed of 802.11a/b/g client traffic.

Although 802.11a/b/g client traffic can benefit somewhat from an 802.11n access point using MIMO, supporting such legacy clients along with 802.11n clients can have a negative impact on 802.11n client traffic. Legacy clients take longer to send the same amount of data as 802.11n clients. Consequently, legacy clients consume more airtime than 802.11n clients do, causing greater congestion in the WLAN and reducing 802.11n performance.

By default, the HiveAP 340 supports 802.11a/b/g clients. You can restrict access only to clients using the IEEE 802.11n standard. By only allowing traffic from clients using 802.11n, you can increase the overall bandwidth capacity of the access point so that there will not be an impact on 802.11n clients during times of network congestion. To do that, enter the following command:

radio profile <string> 11n-clients-only

You can also deny access just to clients using the IEEE 802.11b standard, which has the slowest data rates of the three legacy standards, while continuing to support 802.11a and 802.11g clients. To do that, enter the following command:

no radio profile <string> allow-11b-clients

By blocking access to 802.11b clients, their slower data rates cannot clog the WLAN when the amount of wireless traffic increases.

# MOUNTING THE HIVEAP 340

Using the mounting plate and track clips, you can mount the HiveAP 340 to the tracks of a dropped ceiling grid. Using just the mounting plate, you can mount the HiveAP to any surface that can support its weight (3.3 lb., 1.5 kg).

# Ceiling Mount

To mount the HiveAP 340 to a track in a dropped ceiling, you need the mounting plate, two track clips, and two Keps nuts that ship as an option with the HiveAP 340. You also need a wrench and—most likely—a ladder.

Nudge the ceiling tiles slightly away from the track to clear some space. Attach the track clips to the ceiling track, and then fasten the mounting plate to the clips, as shown in Figure 8. When you have the mounting plate in the correct location, cut or drill a hole in the ceiling through which you can then pass the Ethernet and power cables.

*Figure 8 Attaching the Track Clips and Mounting Plate to the Ceiling Track*

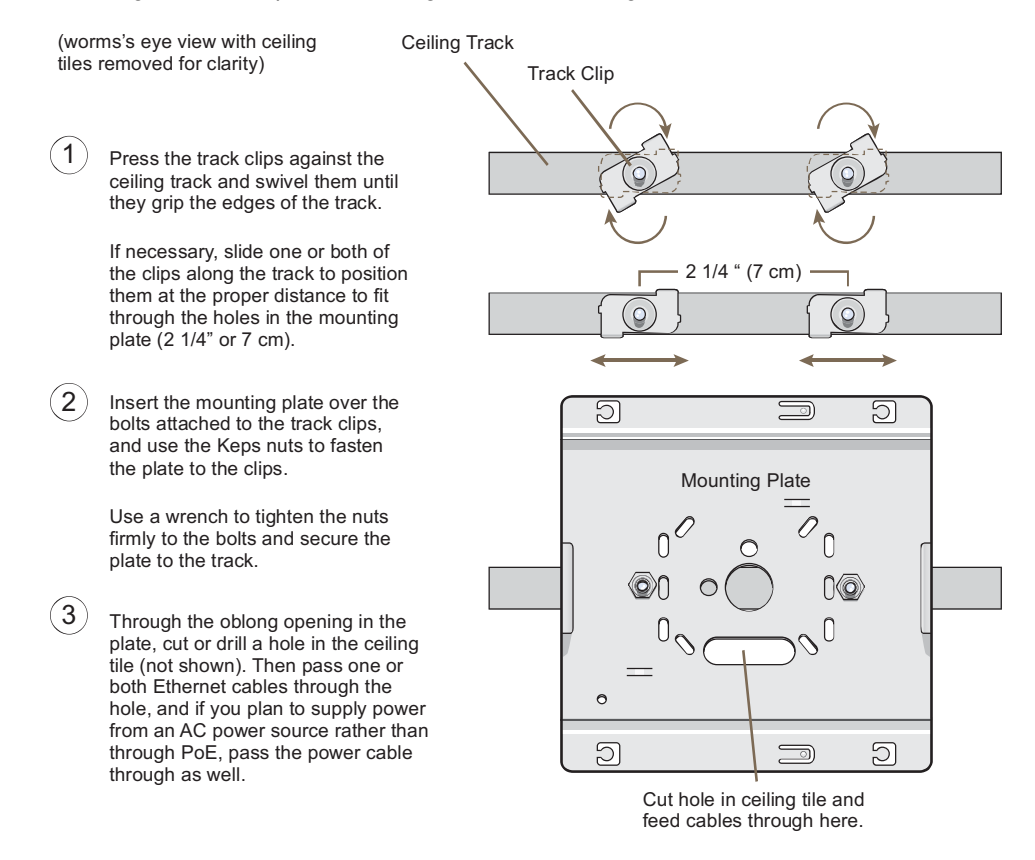

Attach the HiveAP 340 to the mounting plate and connect the cables, as shown in Figure 9 on page 57.

*Note: You can tie the cables to the tie points (small arched strips) on the mounting plate to prevent them from being pulled out of their connections accidentally.*

#### MOUNTING THE HIVEAP 340

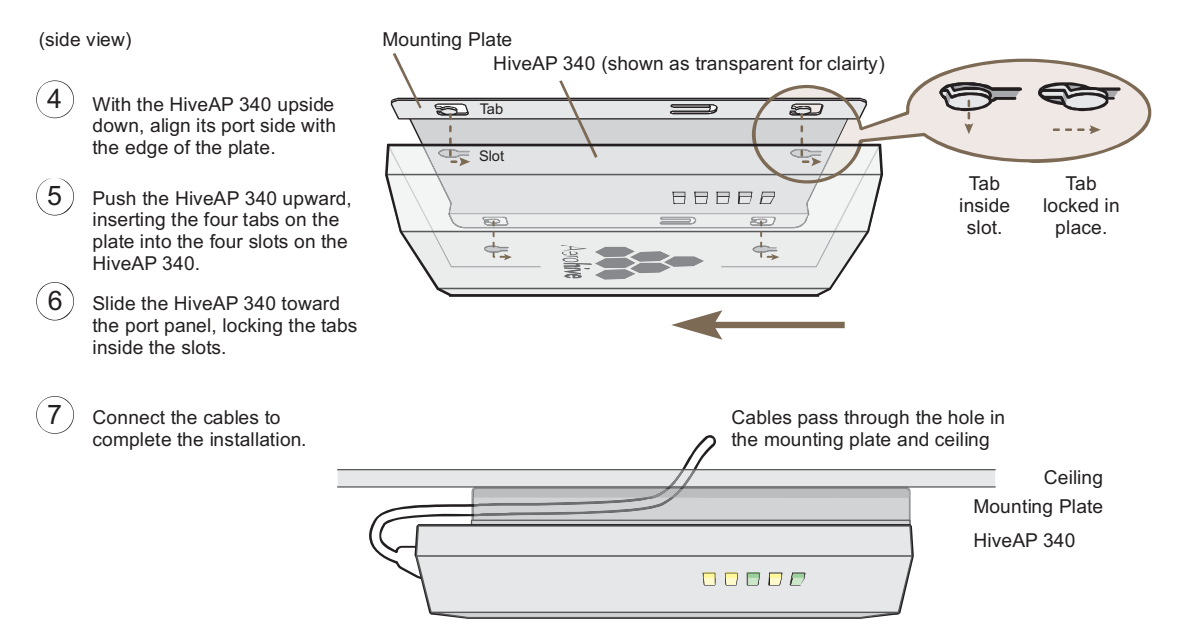

#### *Figure 9 Attaching the HiveAP 340 to the Mounting Plate and Connecting Cables*

When done, adjust the ceiling tiles back into their former position.

### Locking the HiveAP 340

To lock the HiveAP 340 to the mounting plate, use either a Kensington lock or the lock adapter that is included with the mounting kit and a small padlock (not included).

To use a Kensington lock, loop the cable attached to the lock around a secure object, insert the T-bar component of the lock into the device lock slot on the HiveAP, and then turn the key to engage the lock mechanism.

To use the lock adapter :

1. Insert the T-shaped extension on the adapter into the device lock slot, and rotate it clockwise so that the curved section extends through the slot in the mounting plate (see Figure 10).

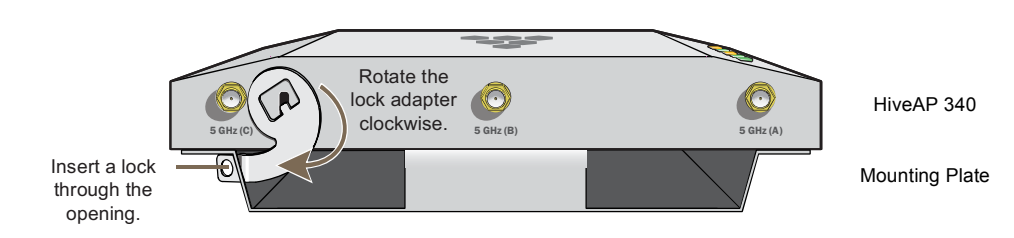

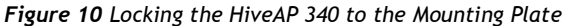

2. Link a padlock through the opening in the adapter and engage the lock to secure the HiveAP 340 to the mounting plate. The opening is 1/8" (0.3 cm) in diameter at its narrowest.

Chapter 4 The HiveAP 340 Platform

## Surface Mount

You can use the mounting plate to attach the HiveAP 340 to any surface that supports its weight, and to which you can screw or nail the plate. First, mount the plate to the surface. Then, through one of the two large openings in the plate, make a hole in the wall so that you can pass the cables through to the HiveAP.

*Note: You can tie the cables to the tie points on the mounting plate to prevent them from being pulled out of their connections accidentally.*

Finally, attach the device to the plate, and connect the cables, as shown in Figure 11.

#### *Figure 11 Mounting the HiveAP on a Wall*

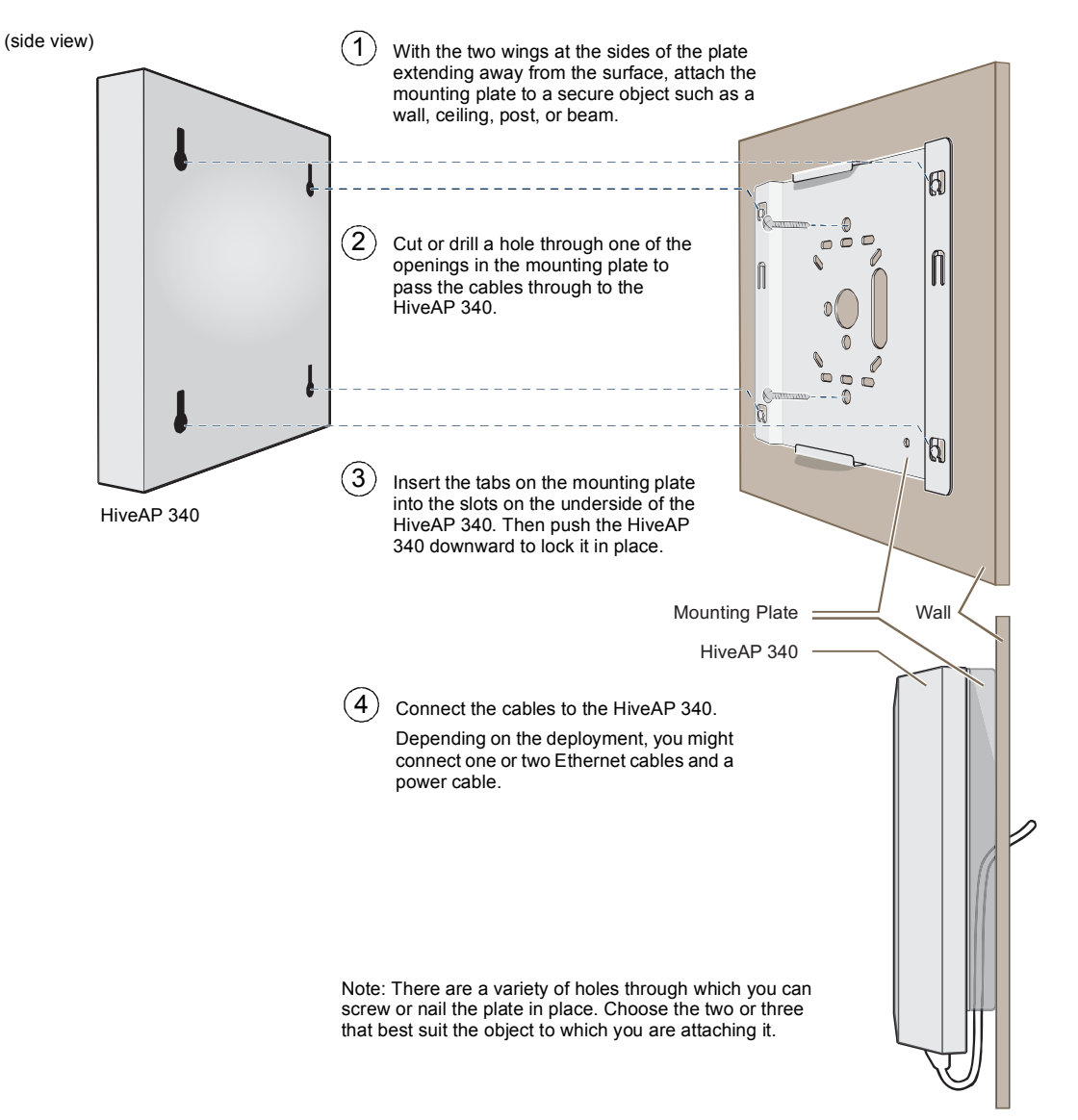

# DEVICE, POWER, AND ENVIRONMENTAL SPECIFICATIONS

Understanding the range of specifications for the HiveAP 340 is necessary for optimal deployment and device operation. The following specifications describe the physical features and hardware components, the power adapter and PoE (Power over Ethernet) electrical requirements, and the temperature and humidity ranges in which the device can operate.

#### **Device Specifications**

- Chassis dimensions: 8 3/8" W x 1 1/8" H x 8" D (21.3 cm W x 3 cm H x 20.3 cm D)
- Weight: 3 lb. (1.36 kg)
- Antennas: Three omnidirectional 802.11b/g/n antennas, and three omnidirectional 802.11a/n antennas
- Serial port: DB-9 (bits per second: 9600, data bits: 8, parity: none, stop bits: 1, flow control: none)
- Ethernet port: autosensing 10/100Base-T/TX Mbps, with IEEE 802.3af-compliant PoE (Power over Ethernet)

#### **Power Specifications**

- AC/DC power adapter:
	- Input:100 240 VAC
	- Output: 48V/0.38A
- PoE nominal voltages:
- Input: 48 V/0.35A
	- Output: 48 V/0.625A
- RJ-45 power input pins: Wires 4, 5, 7, 8 or 1, 2, 3, 6

#### **Environmental Specifications**

- Operating temperature: -4 to 131 degrees F (-20 to 55 degrees C)
- Storage temperature: -40 to 176 degrees F (-40 to 80 degrees C)
- Relative Humidity: Maximum 95%

Chapter 4 The HiveAP 340 Platform

# Chapter 5 The HiveManager Platform

The HiveManager Network Management System provides centralized configuration, monitoring, and reporting for multiple HiveAPs. The following are a few of the many benefits that a HiveManager offers:

- Simplified installations and management of up to 500 HiveAPs
- Profile-based configurations that simplify the deployment of large numbers of HiveAPs
- Scheduled firmware upgrades on HiveAPs by location
- Exportation of detailed information on HiveAPs for reporting

This chapter covers the following topics related to the HiveManager platform:

- "Product Overview" on page 62
	- "Ethernet and Console Ports" on page 63
	- "Status LEDs" on page 64
- "Rack Mounting the HiveManager" on page 65
- "Device, Power, and Environmental Specifications" on page 66

# PRODUCT OVERVIEW

The Aerohive HiveManager is a central management system for configuring and monitoring HiveAPs. You can see its hardware components in Figure 1 and read a description of each component in Table 1.

*Figure 1 HiveManager Hardware Components*

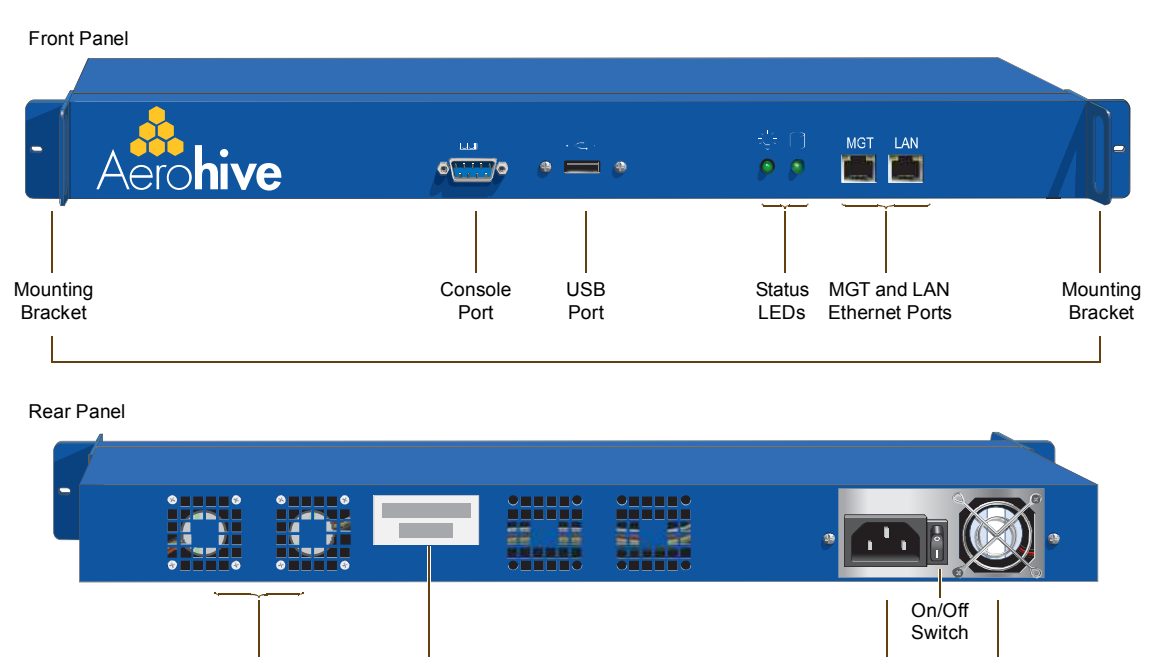

*Table 1 HiveManager Component Descriptions*

System Fans

Serial Number Label

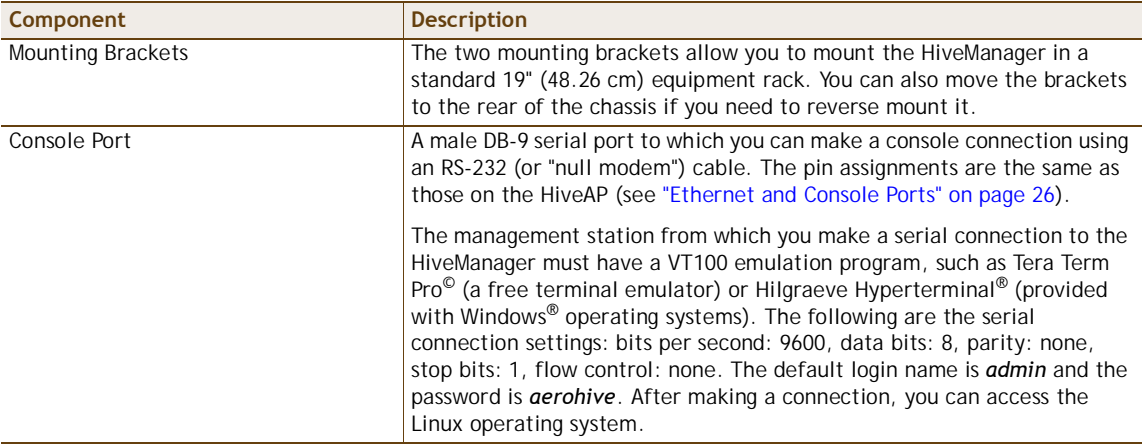

Power Fan

AC Power Inlet

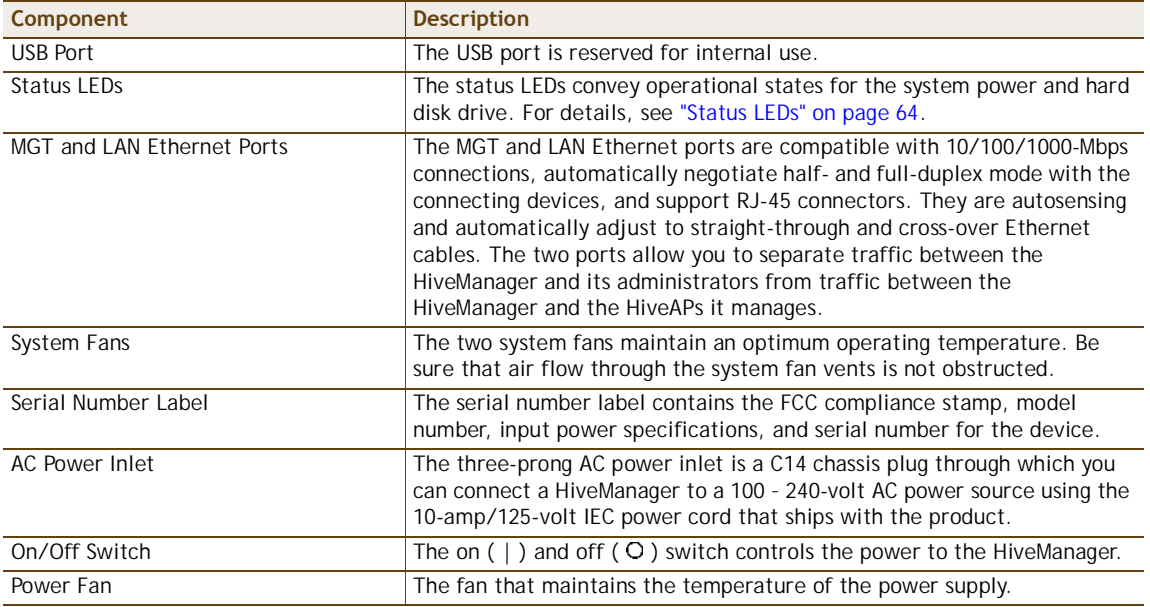

# Ethernet and Console Ports

The two 10/100/1000-Mbps Ethernet ports on the HiveManager labeled MGT and LAN use standard RJ-45 connector pin assignments that follow the TIA/EIA-568-B standard (see Figure 2). They accept standard types of Ethernet cable—cat3, cat5, cat5e, or cat6. Because the ports have autosensing capabilities, the wiring termination in the Ethernet cables can be either straight-through or cross-over.

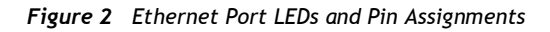

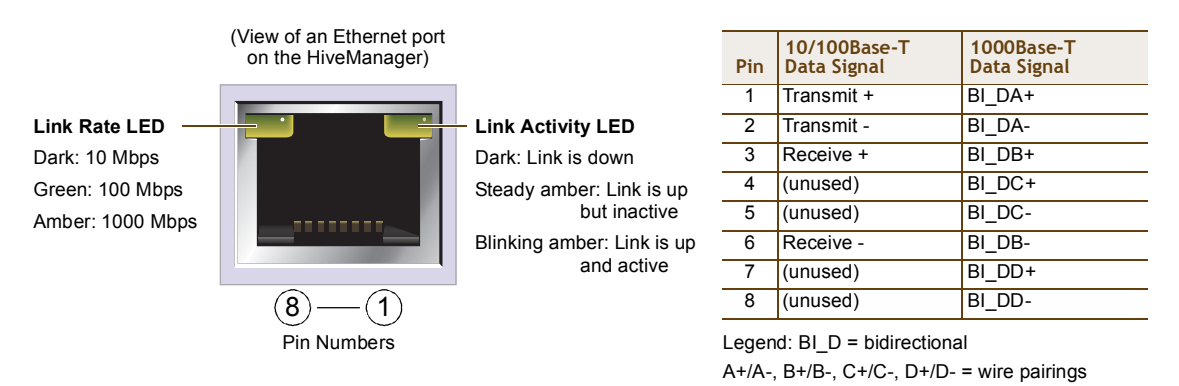

The Ethernet ports are auto-sensing and can automatically adjust to transmit and receive data over straight-through or cross-over Ethernet connections. For a diagram showing T568A and T568B wiring, see "Ethernet and Console Ports" on page 26.

*Note: The default IP address/netmask for the MGT interface is 192.168.2.10/24. For the LAN interface, the default IP address/netmask is 192.168.3.10/24. The IP address of the default gateway is 192.168.2.1.*

Deployment Guide 63

#### Chapter 5 The HiveManager Platform

The pin assignments in the male DB-9 console port follow the EIA (Electronic Industries Alliance) RS-232 standard. To make a serial connection between your management system and the console port on the HiveManager, you can use a null modem serial cable, use another serial cable that complies with the RS-232 standard, or refer to the pin-to-signal mapping shown in Figure 3 to make your own serial cable. Connect one end of the cable to the console port on the HiveManager and the other end to the serial (or COM) port on your management system. The management system must have a VT100 terminal emulation program, such as Tera Term Pro© (a free terminal emulator) or Hilgraeve Hyperterminal<sup>®</sup> (provided with Windows<sup>®</sup> operating systems).

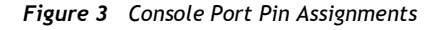

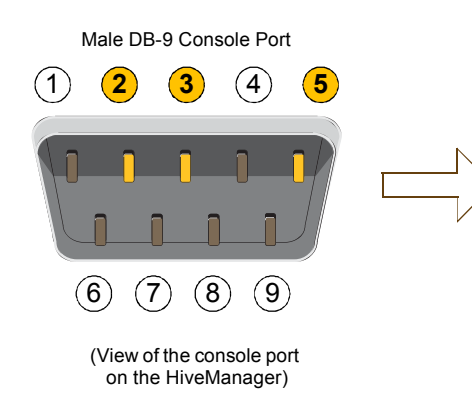

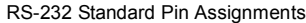

| Pin            | <b>Signal</b>                 | <b>Direction</b> |
|----------------|-------------------------------|------------------|
| 1              | DCD (Data Carrier Detect)     | (unused)         |
| $\overline{2}$ | <b>RXD (Received Data)</b>    | Input            |
| 3              | <b>TXD (Transmitted Data)</b> | Output           |
| 4              | DTR (Data Terminal Ready)     | (unused)         |
| 5              | Ground                        | Ground           |
| 6              | DSR (Data Set Ready)          | (unused)         |
| 7              | RTS (Request to Send)         | (unused)         |
| 8              | CTS (Clear to Send)           | (unused)         |
| 9              | RI (Ring Indicator)           | (unused)         |

The above pin assignments show a DTE configuration for a DB-9 connector complying with the RS-232 standard. Because this is a console port, only pins **2**, **3**, and **5** need be used.

The serial connection settings are as follows:

- Bits per second: 9600
- Data bits: 8
- Parity: none
- Stop bits: 1
- Flow control: none

# Status LEDs

The two status LEDs on the front of the HiveManager indicate various states of activity through their color (dark, green, amber) and illumination patterns (steady glow or blinking). The meanings of the various color + illumination patterns for each LED are shown in Figure 4.

#### *Figure 4 Status LEDs*

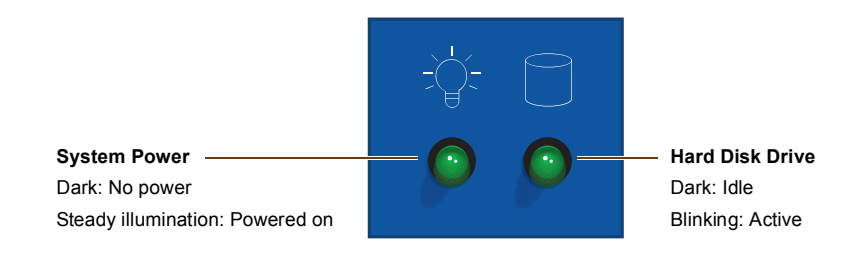

# RACK MOUNTING THE HIVEMANAGER

You can mount the HiveManager in a standard 19" (48 cm) equipment rack with two rack screws—typically 3/4", 1/2", or 3/8" long with 10-32 threads. The HiveManager ships with mounting brackets already attached to its left and right sides near the front panel (see Figure 1 on page 62). In this position, you can front mount the HiveManager as shown in Figure 5. Depending on the layout of your equipment rack, you might need to mount the HiveManager in reverse. To do that, move the brackets to the left and right sides near the rear before mounting it.

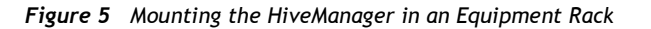

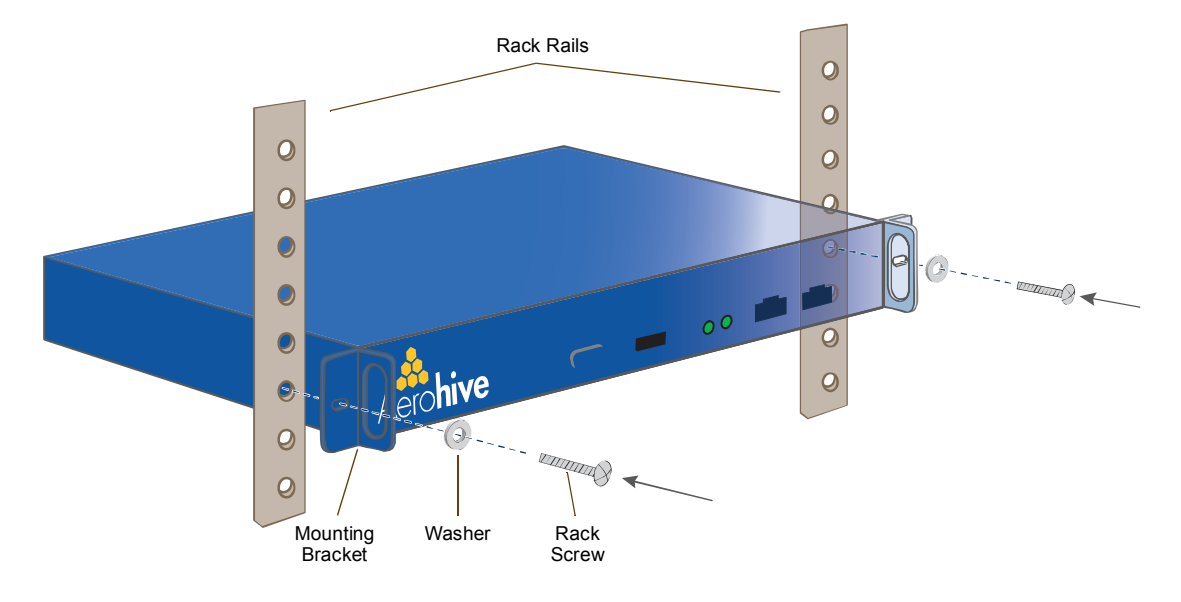

- 1. Position the HiveManager so that the holes in the mounting brackets align with two mounting holes in the equipment rack rails.
- 2. Insert a screw through a washer, the hole in one of the mounting brackets, and a hole in the rail.
- 3. Tighten the screw until it is secure.
- 4. Repeat steps 2 and 3 to secure the other side of the HiveManager to the rack.

# DEVICE, POWER, AND ENVIRONMENTAL SPECIFICATIONS

Understanding the range of specifications for the HiveManager is necessary for optimal deployment and operation of the device. The following specifications describe the physical features and hardware components, the electrical requirements for the power supply and cord, and the temperature and humidity ranges in which the device can operate.

#### **Device Specifications**

- Form factor: 1U rack-mountable device
- Chassis dimensions: 16 13/16" W x 1 3/4" H x 15 13/16" D (42.7 cm W x 4.4 cm H x 40.2 cm D)
- Weight: 13.75 lb. (6.24 kg)
- Serial port: male DB-9 RS-232 port (bits per second:9600, data bits: 8, parity: none, stop bits: 1, flow control: none)
- USB port: standard Type A USB 2.0 port
- Ethernet ports: MGT and LAN autosensing 10/100/1000Base-T Mbps

#### **Power Specifications**

- ATX (Advanced Technology Extended) autoswitching power supply with PFC (power factor corrector):
	- Input: 100 240 VAC
	- Output: 250 watts
- Power supply cord: Standard three conductor SVT 18AWG cord with an NEMA5-15P three-prong male plug and three-pin socket

#### **Environmental Specifications**

- Operating temperature: 32 to 140 degrees F (0 to 60 degrees C)
- Storage temperature: -4 to 176 degrees F (-20 to 80 degrees C)
- Relative Humidity: 10% 90% (noncondensing)

# Chapter 6 The High Capacity HiveManager Platform

The High Capacity HiveManager is a management system that provides centralized configuration, monitoring, and reporting for multiple HiveAPs. The following are a few of the many benefits that a HiveManager offers:

- Simplified installations and management of up to 5000 HiveAPs
- Profile-based configurations that simplify the deployment of large numbers of HiveAPs
- Scheduled firmware upgrades on HiveAPs by location
- Exportation of detailed information on HiveAPs for reporting
- Hot swappable power supplies
- Cold swappable hard disk drives

This chapter covers the following topics related to the High Capacity HiveManager platform:

- "Product Overview" on page 68
- "Rack Mounting the High Capacity HiveManager" on page 70
- "Replacing Power Supplies" on page 73
- "Replacing Hard Disk Drives" on page 74
- "Device, Power, and Environmental Specifications" on page 75

# PRODUCT OVERVIEW

The Aerohive High Capacity HiveManager is a central management system for configuring and monitoring HiveAPs. You can see its hardware components in Figure 1 and read a description of each component in Table 1.

*Figure 1 High Capacity HiveManager Hardware Components*

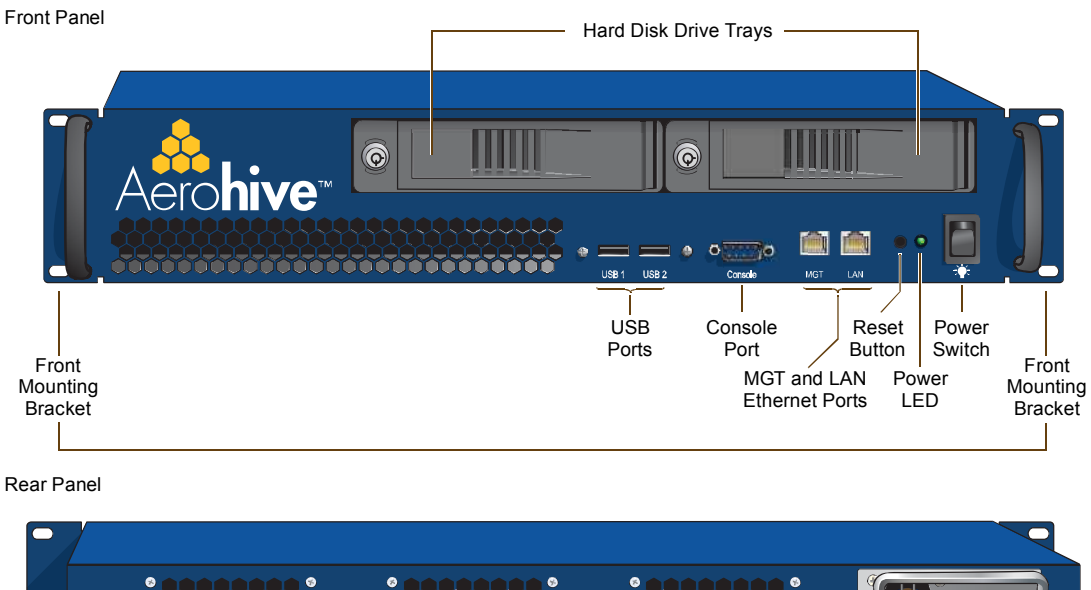

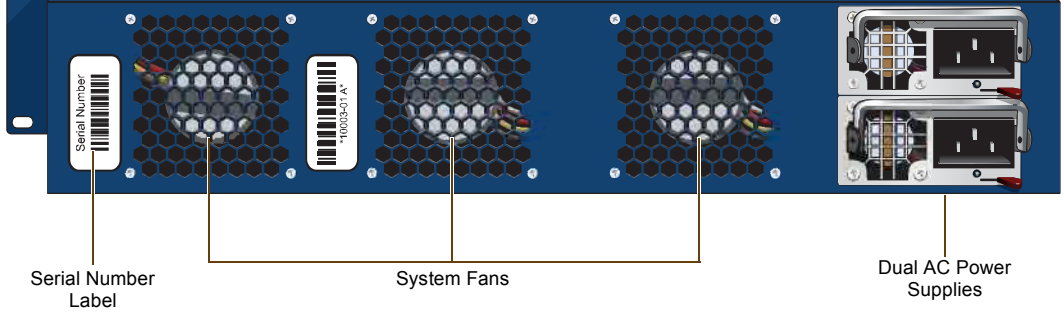

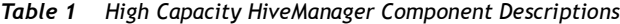

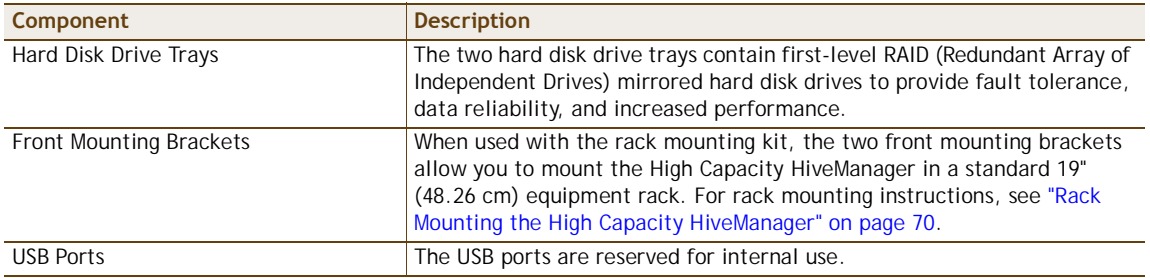

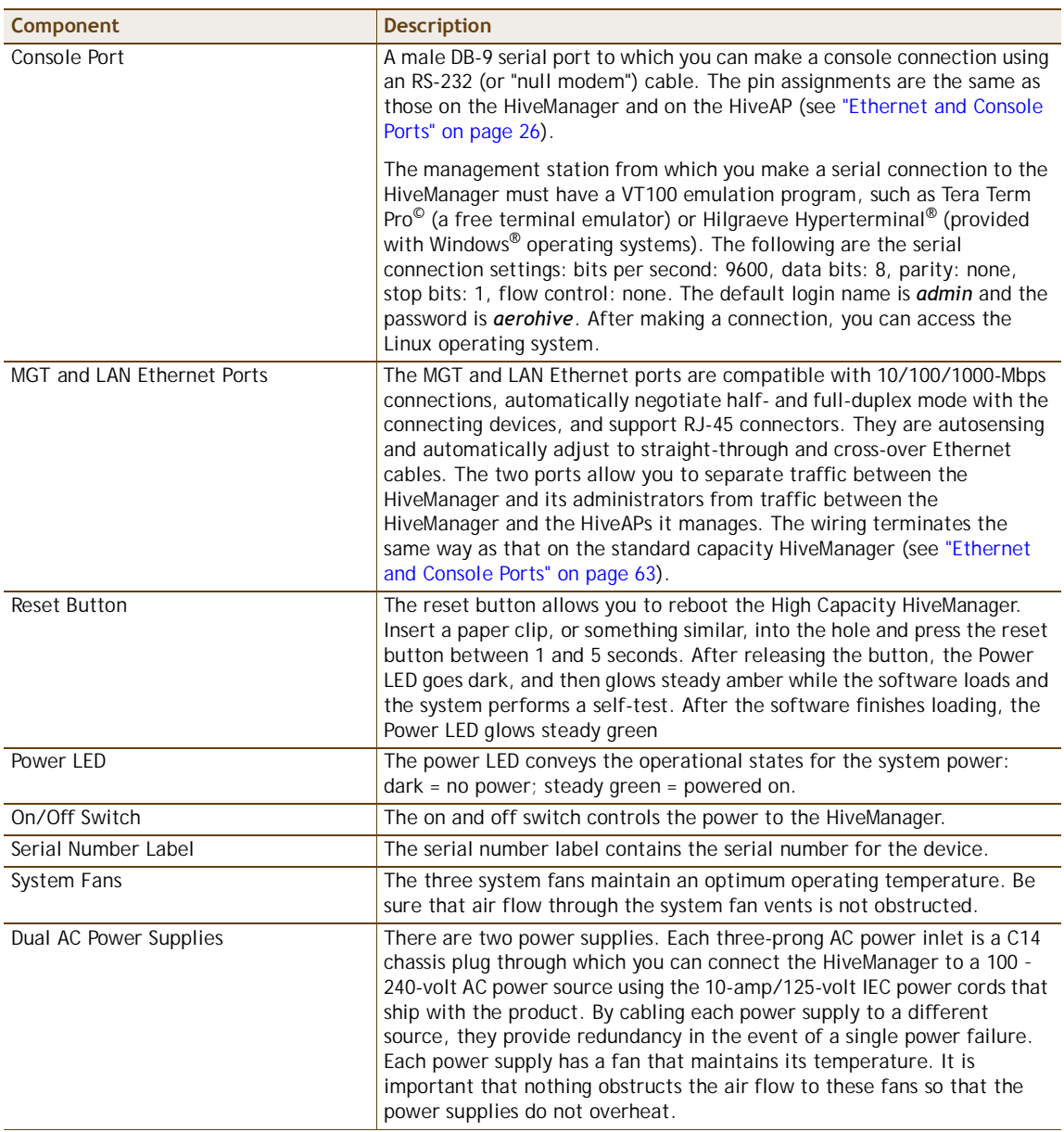

# RACK MOUNTING THE HIGH CAPACITY HIVEMANAGER

Use the rack mounting kit to mount the High Capacity HiveManager in a standard 19" (48 cm) equipment rack. The rack mounting kit contains the following items:

- (2) slide sets (each consisting of an outer slide, inner slide, and chassis rail)
- (2) rear mounting brackets
- (4) bar nuts
- (4) locator pins
- (6) slot-head machine screws with 8-32 threads for attaching the mounting brackets to the outer slides
- (14) cross-head machine screws with 10-32 threads for attaching the chassis rails to the HiveManager, and the front and the rear mounting brackets to equipment rack rails with tapped holes or to the enclosed bar nuts when the rack rails have round holes

*Note: Because of the weight of the device (34 lb./ 15.42 kg without rails) , two people are required to rack mount it safely.*

1. After checking that the mounting kit contains the above parts, separate the chassis rails from each slide set, as shown in Figure 2.

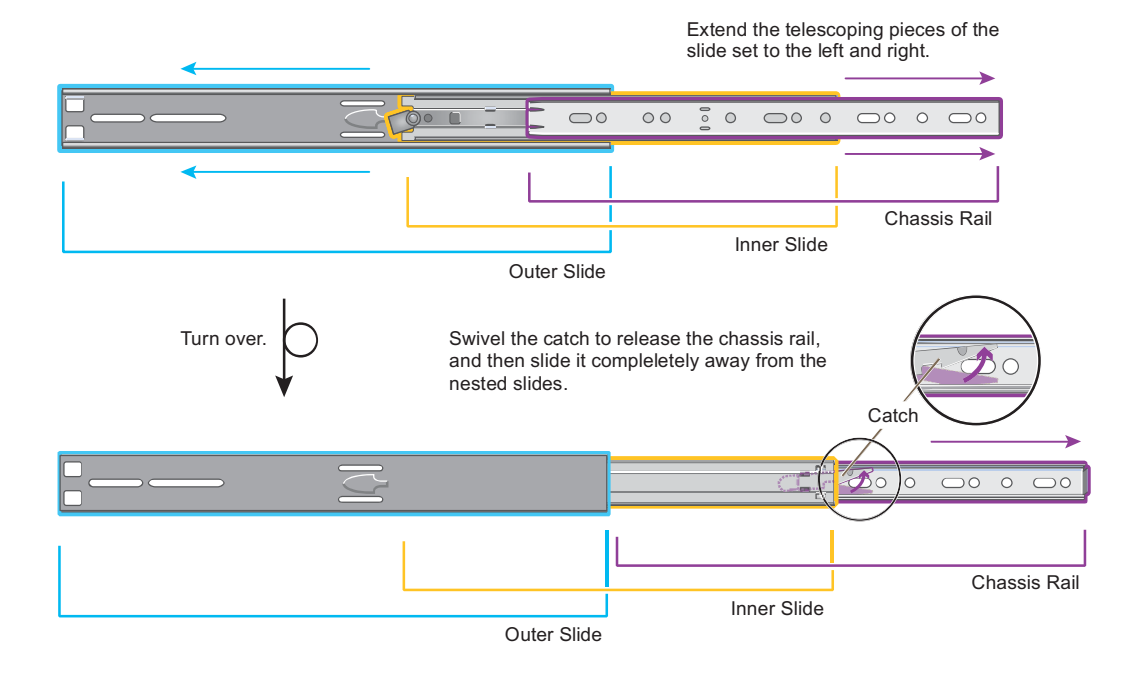

*Figure 2 Separating the Chassis Rail from the Nested Slides*

2. Position one of the chassis rails so that the slide stop is near the HiveManager mounting bracket near the front panel and the front and rear holes in the chassis rail align with the holes in the side of the HiveManager. Use three of the cross-head screws to secure the chassis rail to the HiveManager chassis as shown in Figure 3 on page 71.

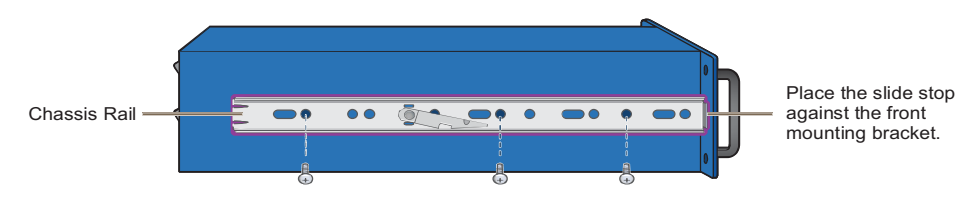

#### *Figure 3 Attaching the Chassis Rail to the HiveManager*

cross-head machine screws with 10-32 threads

3. Secure the other chassis rail to the other side of the HiveManager.

*Figure 4 Attaching the Rear Bracket to the Outer Slide*

4. Use three slot-head screws to attach the rear mounting bracket to the outer slide. Insert the screws through the rounded slots in the outer slide into the threaded holes in the bracket and tighten them as shown in Figure 4.

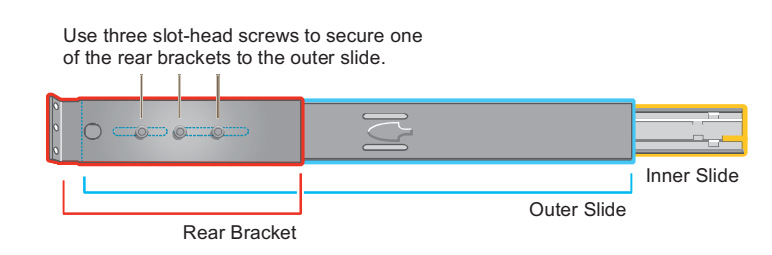

- 5. Use the remaining three slot-head screws to attach the other rear mounting bracket to the other outer slide.
- 6. Fasten the rear mounting brackets—and the slides attached to them—to the rear equipment rack rails. Depending on the type of holes in the equipment rack, use one of the following methods:
	- For tapped (threaded) holes, use two screws to fasten the brackets directly to the rack rails. Use the cross-head screws (with 10-32 threads) if they fit the holes in the rack.
	- For round holes, use the cross-head screws to fasten the brackets through the holes in the rack rails to the bar nuts. You can use the locator pins to help keep the bar nuts aligned to the holes. See Figure 5.

*Figure 5 Fastening the Rear Mounting Brackets to the Rack Rails*

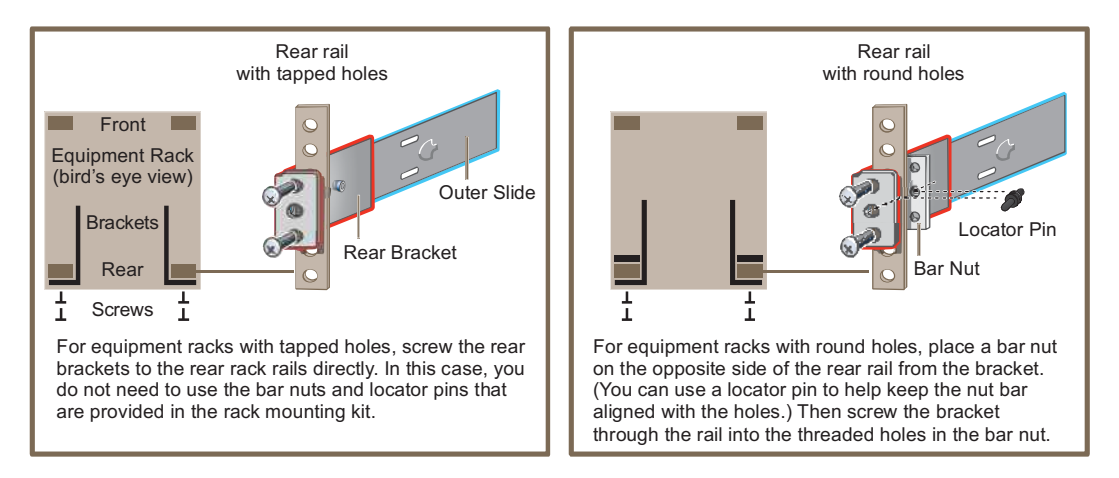

**Deployment Guide** 71
#### Chapter 6 The High Capacity HiveManager Platform

- 7. From the front of the equipment rack, guide the chassis rails on the sides of the HiveManager into the inner slides. Then push the HiveManager into the rack until the front mounting brackets are flush against the front rack rails.
- 8. Using four screws—two for each of the front brackets—fasten the HiveManager to the equipment rack as shown in Figure 6. If the rack has round holes, use the two remaining nut bars (and locator pins) and thread the screws through the rack rails into them.

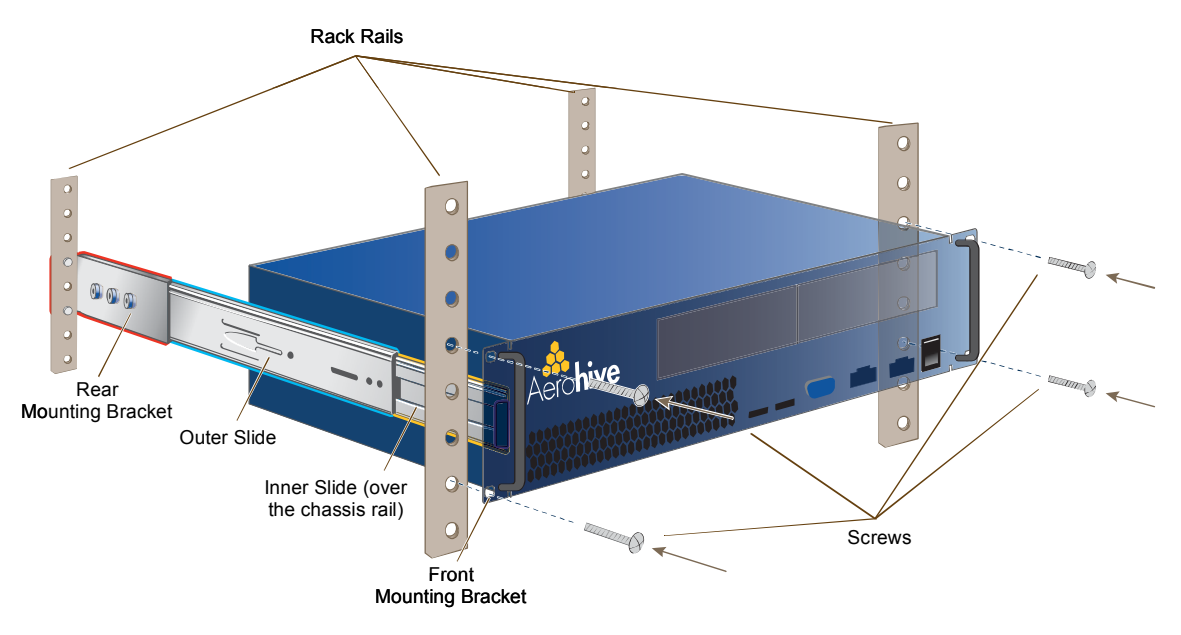

*Figure 6 Mounting the HiveManager in an Equipment Rack*

The HiveManager is now securely mounted to the front and rear rails of the equipment rack.

## REPLACING POWER SUPPLIES

The high capacity HiveManager has a pair of redundant, hot-swappable power supplies. If one of the power supplies fails, the other will continue to power the device. When a a power supply fails, a continuous beeping alarm sounds and the power LED glows amber. To replace the failed power supply, do the following:

- 1. Disconnect the failed power supply from the power source.
- 2. Lower the handle to a horizontal position.
- 3. With your index finger, press the red release lever to the left.
- 4. While holding the release lever to the left, grip the handle between your thumb and second finger, and pull the power supply straight out. See Figure 7.

#### *Figure 7 Removing a Power Supply*

Rear of High Capacity HiveManager (bird's eye view)

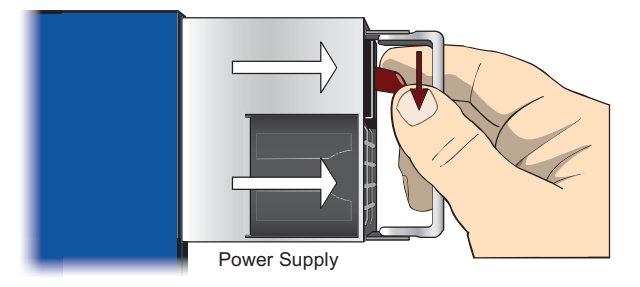

- 5. Insert a working power supply into the vacant bay and push it straight in until it is fully seated. The red release automatically slides back to the right to secure the power supply in place.
- 6. Connect the power supply to the power source.

## REPLACING HARD DISK DRIVES

To provide fault tolerance from disk errors and single disk failure, the high capacity HiveManager uses level 1 RAID (Redundant Array of Independent Drives) HDDs (hard disk drives). Each HDD holds identical data, the data that is written to one disk being mirrored to the other. The lower LEDs on the front of each HDD flash in unison to indicate that they are writing data to memory. The upper LEDs indicate that they have power. See Figure 8.

#### *Figure 8 Hard Disk Drive LEDs*

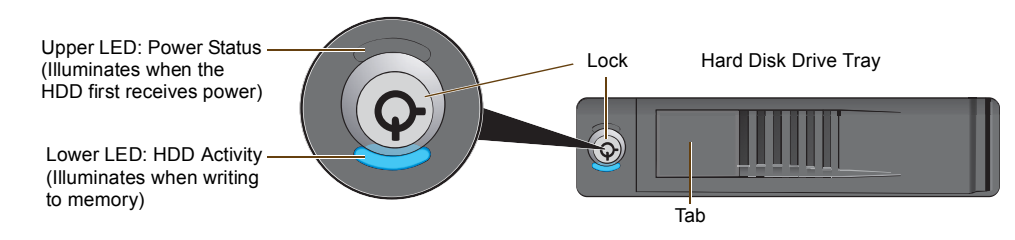

If you notice that only one of the lower LEDs is flashing while the other is dark, then there is a HDD failure. Although the HiveManager can continue with just one operational HDD, you should replace the faulty HDD soon.

*Note: HiveManager HDDs are not hot swappable. You must turn off the power before replacing a HDD.*

- 1. Turn off the HiveManager.
- 2. Unlock the HDD tray door for the disk that you want to replace.
- 3. Pull the tab on the left side of the door, and open the door, swivelling it on the hinge along its right side.

As you open the door, the HDD tray automatically extends.

4. Remove the failed HDD and insert a replacement

Note: The replacement disk drive must be new or, if it has been used, there must not be a root file system on *it. Also, it must be the same size as or bigger than the other disk drive.*

- 5. Close the door and lock it again.
- 6. Connect a serial cable to the console port
- 7. Connect one end of an RS-232 serial cable to the male DB-9 console port on the HiveManager and other end to the serial port (or COM port) on your management system.
- 8. Start a serial connection as explained in "Changing Network Settings" on page 79.
- 9. Turn on the HiveManager.
- 10. While it is booting up, press and hold down the **CTRL+A** keys until the utility console appears.
- 11. From the main menu, select **Manage Arrays**. (An array is the logical representation of a physical HDD unit.)
- 12. From the list of arrays, select the one that you want to rebuild.
- 13. Press **CTRL+R** to rebuild it.

The rebuild process takes about 30 minutes. When done, the utility console notifies you with a message.

14. Confirm that the process is complete.

The HiveManager continues booting up with the new HDD replacement in operation.

## DEVICE, POWER, AND ENVIRONMENTAL SPECIFICATIONS

Understanding the range of specifications for the high capacity HiveManager is necessary for the optimal deployment and operation of the device. The following specifications describe the physical features and hardware components, the electrical requirements for the power supply and cord, and the temperature and humidity ranges in which the device can operate.

#### **Device Specifications**

- Form factor: 2U rack-mountable device
- Chassis dimensions: 16 13/16" W x 3 1/2" H x 17" D (42.7 cm W x 8.9 cm H x 43.2 cm D)
- Weight: 34 lb. (15.42 kg)
- Serial port: male DB-9 RS-232 port (bits per second:9600, data bits: 8, parity: none, stop bits: 1, flow control: none)
- USB port: standard Type A USB 2.0 port
- Ethernet ports: MGT and LAN autosensing 10/100/1000Base-T Mbps

#### **Power Specifications**

- Redundant ATX (Advanced Technology Extended) autoswitching power supplies with PFC (power factor corrector):
	- Input: 100 240 VAC
	- Output: 700 watts
- Power supply cords: Standard three conductor SVT 18AWG cords with an NEMA5-15P three-prong male plug and three-pin socket

#### **Environmental Specifications**

- Operating temperature: 32 to 140 degrees F (0 to 60 degrees C)
- Storage temperature: -4 to 176 degrees F (-20 to 80 degrees C)
- Relative Humidity: 10% 90% (noncondensing)

Chapter 6 The High Capacity HiveManager Platform

76 Aerohive

# Chapter 7 Using HiveManager

You can conceptualize the Aerohive cooperative control architecture as consisting of three broad planes of communication. On the data plane, wireless clients gain network access by forming associations with HiveAPs. On the control plane, HiveAPs communicate with each other to coordinate functions such as best-path forwarding, fast roaming, and automatic RF (radio frequency) management. On the management plane, HiveManager provides centralized configuration, monitoring, and reporting of multiple HiveAPs. These three planes are shown in Figure 1.

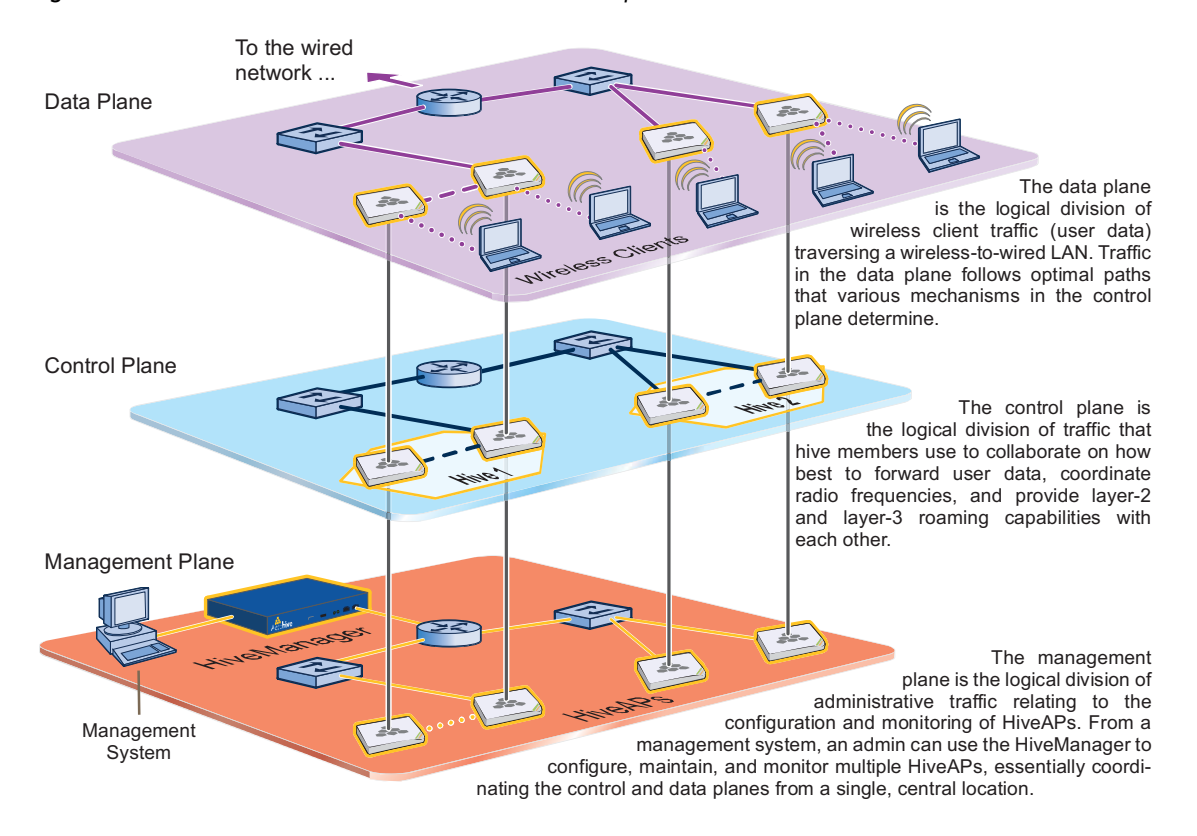

*Figure 1 Three Communication Planes in the Aerohive Cooperative Control Architecture*

As you can see in Figure 1, HiveManager operates solely on the management plane. Any loss of connectivity between HiveManager and the HiveAPs it manages only affects HiveAP manageability; such a loss has no impact on communications occurring on the control and data planes.

#### Chapter 7 Using HiveManager

This chapter explains how to do the following basic tasks:

- Use the console port to change the network settings for the MGT and LAN interfaces
- Power on HiveManager and connect it to a network
- Make an HTTPS connection from your management system to HiveManager and log in to the GUI

It then introduces the HiveManager GUI and includes a summary of the configuration workflow. Finally, the chapter concludes with procedures for updating HiveManager software and HiveAP firmware. The sections are as follows:

- "Installing and Connecting to the HiveManager GUI" on page 79
- "Introduction to the HiveManager GUI" on page 82
	- "Cloning Configurations" on page 83
	- "Multiselecting" on page 83
	- "Sorting Displayed Data" on page 84
- "HiveManager Configuration Workflow" on page 85
- "Updating Software on HiveManager" on page 86
- "Updating HiveOS Firmware" on page 87
	- "Updating HiveAPs in a Mesh Environment" on page 88

### INSTALLING AND CONNECTING TO THE HIVEMANAGER GUI

To begin using the HiveManager GUI, you must first configure the MGT interface to be accessible on the network, cable HiveManager and your management system (that is, your computer) to the network, and then make an HTTP connection from your system to the MGT interface and download the GUI application.

*Note: HiveManager has two Ethernet interfaces—MGT and LAN. You can put just the MGT interface on the network and use it for all types of traffic, or you can use both interfaces—which must be in different subnets—and separate HiveManager management traffic (MGT) from HiveAP management traffic (LAN).*

Besides HiveManager and your management system, you need two or three Ethernet cables and a serial cable (or "null modem"). The Ethernet cables can be standard cat3, cat5, cat5e, or cat6 cables with T568A or T568B terminations and RJ-45 connectors. The serial cable must comply with the RS-232 standard and terminate on the HiveManager end with a female DB-9 connector. (For more details, see "Ethernet and Console Ports" on page 63.)

The GUI requirements for the management system are as follows:

- Minimum screen resolution of 1024 x 768 pixels
- Standard browser—Aerohive recommends Internet Explorer v7.0 or Mozilla Firefox v2.0.0 or later—with Flash v9.0 or later, which is required for viewing charts with dynamically updated HiveAP alarms and wireless client data

Your management system also needs a VT100 terminal emulation program, such as Tera Term Pro<sup>®</sup> (a free terminal emulator) or Hilgraeve Hyperterminal<sup>®</sup> (provided with Windows<sup>®</sup> operating systems).

#### **Changing Network Settings**

To connect HiveManager to the network, you must first set the IP address/netmask of its MGT interface so that it is in the subnet to which you plan to cable it. To do this, you can use the startup wizard that is available through the console port.

- 1. Connect the power cable to a 100 240-volt power source, and turn on HiveManager. The power switch is on the back panel of the device.
- 2. Connect one end of an RS-232 serial cable to the serial port (or COM port) on your management system.
- 3. Connect the other end of the cable to the male DB-9 console port on HiveManager.
- 4. On your management system, run a VT100 emulation program using the following settings:
	- Bits per second (baud rate): 9600
	- Data bits: 8
	- Parity: none
	- Stop bits: 1
	- Flow control: none
- 5. Log in by entering the default user name (*admin*) and password (*aerohive*).
- 6. The HiveManager CLI shell launches and offers several options. To change network settings, enter **1**
- 7. Follow the instructions to configure the IP address and netmask for the MGT (and LAN) interfaces, as well as the default gateway, host name and domain name of HiveManager, and its primary DNS server.

*Note: The default IP address/netmask for the MGT interface is 192.168.2.10/24. For the LAN interface, it is 192.168.3.10/24. The default gateway IP address is 192.168.2.1. If you only use the MGT interface, change the LAN interface network settings to 0.0.0.0/0. Do not assign it an IP address and netmask.*

When deciding to use one interface (MGT) or both (MGT and LAN), keep in mind that there are two main types of traffic to and from HiveManager:

• HiveManager management traffic for admin access and SCP (Secure Copy) uploads